# Tecra® 9100 Series User's Guide

If you need assistance:

✤ InTouch<sup>®</sup> Center

Calling within the United States (800) 457-7777

Calling from outside the United States (949) 859-4273

For more information, see Chapter 10 on page 197 of this guide.

TOSHIBA

C6613-1002M2

## Model: Tecra 9100 Series

## **Compact Disk-Read/Write**

The computer system you purchased may include a Compact Disk-Read/Write (CD-RW), one of the most advanced storage technologies available. As with any new technology, you must read and follow all set-up and usage instructions in the applicable user guides and/or manuals enclosed. If you fail to do so, this product may not function properly and you may lose data or suffer other damage. TOSHIBA AMERICA INFORMATION SYSTEMS ("TOSHIBA"), ITS AFFILIATES AND SUPPLIERS DO NOT WARRANT THAT OPERATION OF THE PRODUCT WILL BE UNINTERRUPTED OR ERROR FREE. YOU AGREE THAT TOSHIBA, ITS AFFILIATES AND SUPPLIERS SHALL HAVE NO RESPONSIBILITY FOR DAMAGE TO OR LOSS OF ANY BUSINESS, PROFITS, PROGRAMS, DATA OR REMOVABLE STORAGE MEDIA ARISING OUT OF OR RESULTING FROM THE USE OF THE PRODUCT, EVEN IF ADVISED OF THE POSSIBILITY THEREOF.

### **Protection of Stored Data**

For your important data, please make periodic back-up copies of all the data stored on the hard disk or other storage devices as a precaution against possible failures, alteration, or loss of the data. IF YOUR DATA IS ALTERED OR LOST DUE TO ANY TROUBLE, FAILURE OR MALFUNCTION OF THE HARD DISK DRIVE OR OTHER STORAGE DEVICES AND THE DATA CANNOT BE RECOVERED, TOSHIBA SHALL NOT BE LIABLE FOR ANY DAMAGE OR LOSS OF DATA, OR ANY OTHER DAMAGE RESULTING THEREFROM. WHEN COPYING OR TRANSFERRING YOUR DATA, PLEASE BE SURE TO CONFIRM WHETHER THE DATA HAS BEEN SUCCESSFULLY COPIED OR TRANSFERRED. TOSHIBA DISCLAIMS ANY LIABILITY FOR THE FAILURE TO COPY OR TRANSFER THE DATA CORRECTLY.

## **Critical Applications**

The computer you have purchased is not designed for any "critical applications." "Critical applications" means life support systems, medical applications, connections to implanted medical devices, commercial transportation, nuclear facilities or systems or any other applications where product failure could lead to injury to persons or loss of life or catastrophic property damage. ACCORDINGLY, TOSHIBA, ITS AFFILIATES AND SUPPLIERS DISCLAIM ANY AND ALL LIABILITY ARISING OUT OF THE USE OF THE COMPUTER PRODUCTS IN ANY CRITICAL APPLICATIONS. IF YOU USE THE COMPUTER PRODUCTS IN A CRITICAL APPLICATION, YOU, AND NOT TOSHIBA, ASSUME FULL RESPONSIBILITY FOR SUCH USE.

### FCC Notice "Declaration of Conformity Information"

This equipment has been tested and found to comply with the limits for a Class B digital device, pursuant to Part 15 of the FCC rules. These limits are designed to provide reasonable protection against harmful interference in a residential installation.

This equipment generates, uses and can radiate radio frequency energy and, if not installed and used in accordance with the instructions, it may cause harmful interference to radio communications. However, there is no guarantee that interference will not occur in a particular installation. If this equipment does cause harmful interference to radio or television reception, which can be determined by turning the equipment off and on, the user is encouraged to try to correct the interference by one or more of the following measures:

- Reorient or relocate the receiving antenna.
- Increase the separation between the equipment and receiver.

- Connect the equipment to an outlet on a circuit different from that to which the receiver is connected.
- Consult the dealer or an experienced radio/TV technician for help.

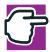

NOTE: Only Peripherals complying with the FCC Class B limits may be attached to this computer. Operation with non-compliant peripherals or peripherals not recommended by Toshiba is likely to result in interference to radio and TV reception. Shielded cables must be used between the external devices and the computer's serial port, parallel port, monitor port, USB port, PS/2<sup>®</sup> port and microphone jack. Changes or modifications made to this equipment not expressly approved by Toshiba or parties authorized by Toshiba could void the user's authority to operate the equipment.

This device complies with Part 15 of the FCC Rules. Operation is subject to the following two conditions:

- This device may not cause harmful interference.
- This device must accept any interference received, including interference that may cause undesired operation.

Contact:

Toshiba America Information Systems, Inc. 9740 Irvine Blvd. Irvine, CA 92618-1697 (949) 583-3000

### **Industry Canada requirement**

This Class B digital apparatus complies with Canadian ICES-003.

Cet appareil numérique de la classe B est conformé à la norme NMB-003 du Canada.

## **FCC requirements**

The following information is pursuant to FCC CFR 47, Part 68 and refers to internal modems.

#### Installation

When you are ready to install or use the modem, call your local telephone company and give them the following information:

- The telephone number of the line to which you will connect the modem.
- The FCC registration number of the modem.
- The Ringer Equivalence Number (REN) of the modem, which is 0.6B.

The modem connects to the telephone line by means of a standard jack called the USOC RJ11C.

#### **Type of service**

Your modem is designed to be used on standard-device telephone lines. Connection to telephone company-provided coin service (central office implemented systems) is prohibited. Connection to party lines service is subject to State tariffs. If you have any questions about your telephone line, such as how many pieces of equipment you can connect to it, the telephone company will provide this information upon request.

#### **Telephone company procedures**

The goal of the telephone company is to provide you with the best service it can. In order to do this, it may occasionally be necessary for them to make changes in their equipment, operations or procedures. If these changes might affect your service or the operation of your equipment, the telephone company will give you notice, in writing, to allow you to make any changes necessary to maintain uninterrupted service.

#### If problems arise

If any of your telephone equipment is not operating properly, you should immediately remove it from your telephone line, as it may cause harm to the telephone network. If the telephone company notes a problem, they may temporarily discontinue service. When practical, they will notify you in advance of this disconnection. If advance notice is not feasible, you will be notified as soon as possible. When you are notified, you will be given the opportunity to correct the problem and informed of your right to file a complaint with the FCC. In the event repairs are ever needed on your modem, they should be performed by Toshiba Corporation or an authorized representative of Toshiba Corporation.

#### Disconnection

If you should ever decide to permanently disconnect your modem from its present line, please call the telephone company and let them know of this change.

#### **Fax branding**

The Telephone Consumer Protection Act of 1991 makes it unlawful to use a computer or other electronic device to send any message via a telephone fax machine unless such message clearly contains in a margin at the top or bottom of each transmitted page or on the first page of the transmission, the date and time it is sent and an identification of the business, other entity or individual sending the message and the telephone number of the sending machine or such business, other entity or individual.

In order to program this information into your fax modem, you should complete the setup for your fax software before sending a message.

## Instructions for IC CS-03 certified equipment

1 NOTICE: The Industry Canada label identifies certified equipment. This certification means that the equipment meets certain telecommunications network protective, operational and safety requirements as prescribed in the appropriate Terminal Equipment Technical Requirements document(s). The Department does not guarantee the equipment will operate to the user's satisfaction.

Before installing this equipment, users should ensure that it is permissible to be connected to the facilities of the local telecommunications company. The equipment must also be installed using an acceptable method of connection. The customer should be aware that compliance with the above conditions may not prevent degradation of service in some situations.

Repairs to certified equipment should be coordinated by a representative designated by the supplier. Any repairs or alterations made by the user to this equipment, or equipment malfunctions, may give the telecommunications company cause to request the user to disconnect the equipment.

Users should ensure for their own protection that the electrical ground connections of the power utility, telephone lines and internal metallic water pipe system, if present, are connected together. This precaution may be particularly important in rural areas.

Caution: Users should not attempt to make such connections themselves, but should contact the appropriate electric inspection authority, or electrician, as appropriate.

2 The user manual of analog equipment must contain the equipment's Ringer Equivalence Number (REN) and an explanation notice similar to the following:

The Ringer Equivalence Number (REN) of this device can be found on the label affixed to your computer.

NOTICE: The Ringer Equivalence Number (REN) assigned to each terminal device provides an indication of the maximum number of terminals allowed to be connected to a telephone interface. The termination on an interface may consist of any combination of devices subject only to the requirement that the sum of the Ringer Equivalence Numbers of all the devices does not exceed 5.

3 The standard connecting arrangement (telephone jack type) for this equipment is jack type(s): USOC RJ11C.

#### Wireless Interoperability

The Toshiba Wireless LAN Mini PCI Card products are designed to be interoperable with any wireless LAN product that is based on Direct Sequence Spread Spectrum (DSSS) radio technology, and is compliant to:

- The IEEE 802.11 Standard on Wireless LANs (Revision B), as defined and approved by the Institute of Electrical and Electronics Engineers.
- The Wireless Fidelity (Wi-Fi<sup>TM</sup>) certification as defined by the WECA Wireless Ethernet Compatibility Alliance.

#### Wireless LAN and your Health

Wireless LAN products, like other radio devices, emit radio frequency electromagnetic energy. The level of energy emitted by Wireless LAN devices however is far much less than the electromagnetic energy emitted by wireless devices like for example mobile phones. Because Wireless LAN products operate within the guidelines found in radio frequency safety standards and recommendations, Toshiba believes Wireless LAN is safe for use by consumers. These standards and recommendations reflect the consensus of the scientific community and result from deliberations of panels and committees of scientists who continually review and interpret the extensive research literature.

In some situations or environments, the use of Wireless LAN may be restricted by the proprietor of the building or responsible representatives of the organization. These situations may for example include:

- Using the Wireless LAN equipment on board of airplanes, or
- In any other environment where the risk of interference to other devices or services is perceived or identified as harmful.

If you are uncertain of the policy that applies on the use of wireless devices in a specific organization or environment (e.g., airports), you are encouraged to ask for authorization to use the Wireless LAN device prior to turning on the equipment.

#### **Regulatory Information**

The Toshiba Wireless LAN Mini PCI Card must be installed and used in strict accordance with the manufacturer's instructions as described in the user documentation that comes with the product. This device complies with the following radio frequency and safety standards.

#### Canada – Industry Canada (IC)

This device complies with RSS 210 of Industry Canada.

Operation is subject to the following two conditions: (1) this device may not cause interference, and (2) this device must accept any interference, including interference that may cause undesired operation of this device.

#### **USA-Federal Communications Commission (FCC)**

This device complies with Part 15 of FCC Rules. Operation of the devices in a Wireless LAN System is subject to the following two conditions:

- This device may not cause harmful interference.
- This device must accept any interference that may cause undesired operation.

### **Caution: Exposure to Radio Frequency Radiation**

The radiated output power of the Toshiba Wireless LAN Mini PCI Card is far below the FCC radio frequency exposure limits. Nevertheless, the Toshiba Wireless LAN Mini PCI Card shall be used in such a manner that the potential for human contact during normal operation is minimized. When using this device in combination with Wireless LAN Outdoor Antenna products, a certain separation distance between antenna and nearby persons has to be kept to ensure RF exposure compliance. The distance between the antennas and the user should not be less than 5.0 cm.

Refer to the Regulatory Statements as identified in the documentation that comes with those products for additional information.

The Toshiba Wireless LAN Mini PCI Card is far below the FCC radio frequency exposure limits.

Nevertheless, it is advised to use the Toshiba Wireless LAN Mini PCI Card in such a manner that human contact during normal operation is minimized.

#### **Interference Statement**

This equipment has been tested and found to comply with the limits for a Class B digital device, pursuant to Part 15 of the FCC Rules. These limits are designed to provide reasonable protection against harmful interference in a residential installation. This equipment generates, uses, and can radiate radio frequency energy. If not installed and used in accordance with the instructions, it may cause harmful interference to radio communications. However, there is no guarantee that interference will not occur in a particular installation.

If this equipment does cause harmful interference to radio or television reception, which can be determined by turning the equipment off and on, the user is encouraged to try and correct the interference by one or more of the following measures:

- Reorient or relocate the receiving antenna.
- Increase the distance between the equipment and the receiver.
- Connect the equipment to an outlet on a circuit different from that to which the receiver is connected.
- Consult the dealer or an experienced radio/TV technician for help.

Toshiba is not responsible for any radio or television interference caused by unauthorized modification of the devices included with this Toshiba Wireless LAN Mini PCI Card, or the substitution or attachment of connecting cables and equipment other than specified by Toshiba.

The correction of interference caused by such unauthorized modification, substitution or attachment will be the responsibility of the user.

#### **Approved Countries for use**

This equipment is approved to the radio standard by the countries in Fig.1.

| Australia   | Austria     | Belgium | Canada     | Denmark     |
|-------------|-------------|---------|------------|-------------|
| Finland     | France      | Germany | Greece     | Iceland     |
| Ireland     | Italy       | Japan   | Luxembourg | Netherlands |
| New Zealand | Norway      | Poland  | Portugal   | Spain       |
| Sweden      | Switzerland | UK      | USA        |             |

Caution: Do not use this equipment except in the countries in Fig.1.

## CD-ROM, DVD-ROM, DVD-ROM/CD-RW safety instructions

The CD-ROM,DVD-ROM, DVD-ROM/CD-RW drives employ a laser system. To ensure proper use of this product, please read this instruction manual carefully and retain for future reference. Should the unit ever require maintenance, contact an authorized service location.

Use of controls, adjustments or the performance of procedures other than those specified may result in hazardous radiation exposure.

To prevent direct exposure to the laser beam, do not try to open the enclosure.

### Location of the required label

(Sample shown below. Location of the label and manufacturing information may vary.)

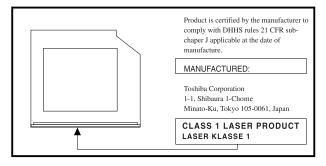

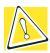

CAUTION: This appliance contains a laser system and is classified as a "CLASS 1 LASER PRODUCT." To use this model properly, read the instruction manual carefully and keep it for your future reference. In case of any trouble with this model, please contact your nearest "AUTHORIZED service station." To prevent direct exposure to the laser beam, do not try to open the enclosure.

CLASS 1 LASER PRODUCT LASER KLASSE 1 Use of controls or adjustments or performance of procedures other than those specified in the owner's manual may result in hazardous radiation exposure.

## Copyright

This guide is copyrighted by Toshiba America Information Systems, Inc. with all rights reserved. Under the copyright laws, this guide cannot be reproduced in any form without the prior written permission of Toshiba. No patent liability is assumed, however, with respect to the use of the information contained herein.

©2002 by Toshiba American Information Systems, Inc. All rights reserved.

### **Export Administration regulation**

This document contains technical data that may be controlled under the U.S. Export Administration Regulations, and may be subject to the approval of the U.S. Department of Commerce prior to export. Any export, directly or indirectly, in contravention of the U.S. Export Administration Regulations is prohibited.

### Notice

The information contained in this manual, including but not limited to any product specifications, is subject to change without notice.

TOSHIBA CORPORATION AND TOSHIBA AMERICA **INFORMATION SYSTEMS, INC. (TOSHIBA) PROVIDES NO** WARRANTY WITH REGARD TO THIS MANUAL OR ANY **OTHER INFORMATION CONTAINED HEREIN AND** HEREBY EXPRESSLY DISCLAIMS ANY IMPLIED WARRANTIES OF MERCHANTABILITY OR FITNESS FOR ANY PARTICULAR PURPOSE WITH REGARD TO ANY OF THE FOREGOING. TOSHIBA ASSUMES NO LIABILITY FOR ANY DAMAGES INCURRED DIRECTLY OR INDIRECTLY FROM ANY TECHNICAL OR TYPOGRAPHICAL ERRORS OR OMISSIONS CONTAINED HEREIN OR FOR DISCREPANCIES BETWEEN THE PRODUCT AND THE MANUAL. IN NO EVENT SHALL TOSHIBA BE LIABLE FOR ANY INCIDENTAL, CONSEQUENTIAL, SPECIAL, OR EXEMPLARY DAMAGES, WHETHER BASED ON TORT, CONTRACT OR OTHERWISE, ARISING OUT OF OR IN CONNECTION WITH THIS MANUAL OR ANY OTHER INFORMATION CONTAINED HEREIN OR THE USE THEREOF.

## **Trademarks**

Tecra, AccuPoint II, Fn-esse, Noteworthy, InTouch, and Slim SelectBay are registered trademarks, SelectServ, and Ask IRIS Online are trademarks, of Toshiba America Information Systems, Inc. and/or Toshiba Corporation.

IBM, Wake on LAN, and PS/2 are registered trademarks of IBM Corporation.

MS-DOS, Microsoft, Windows, Windows XP Professional, Media Player, DirectX, and DirectShow are registered trademarks of Microsoft Corporation.

Intel and Pentium are registered trademarks and SpeedStep is a trademark of Intel Corporation.

LapLink is a registered trademark of Traveling Software, Inc.

WinDVD<sup>™</sup> is a trademark of InterVideo, Inc.

Sound Blaster Pro is a registered trademark of Creative Labs, Inc.

Wi-Fi<sup>™</sup> is a trademark of the Wireless Capability Ethernet Alliance.

Yamaha is a registered trademark of Yamaha Corporation.

Dolby - Manufactured by Toshiba under license from Dolby Laboratories/Dolby and the double-D symbol are trademarks of Dolby Laboratories.

Bluetooth<sup> $^{\mathrm{TM}}$ </sup> is a trademark owned by its proprietor and used by Toshiba under license.

All other brand and product names are trademarks or registered trademarks of their respective companies.

## **Computer disposal information**

This product contains mercury. Disposal of this material may be regulated due to environmental considerations. For disposal, reuse or recycling information, please contact your local government or the Electronic Industries Alliance at www.eiae.org.

## Contents

| Introduction                        | 23 |
|-------------------------------------|----|
| Chapter 1: Finding Your Way Around  | 27 |
| Making sure you have everything     | 27 |
|                                     |    |
| Front with the display panel closed |    |
| Back with rear panel closed         | 29 |
| Back with rear panel open           |    |
| Right side                          | 31 |
| Left side                           |    |
| Front with the display panel open   | 33 |
| Underside                           |    |
| Indicator panel lights              | 36 |
| System indicator panel lights       | 36 |
| Keyboard indicator panel lights     |    |

| Chapter 2: | Getting Started                                   | 39 |
|------------|---------------------------------------------------|----|
|            | Selecting a place to work                         | 39 |
|            | Creating a computer-friendly environment          | 39 |
|            | Keeping yourself comfortable                      | 41 |
|            | Other precautions                                 | 44 |
|            | Setting up your computer                          | 45 |
|            | Connecting the AC adapter                         | 46 |
|            | Charging the battery                              | 47 |
|            | Turning on the computer                           | 48 |
|            | Opening the display panel                         | 48 |
|            | Turning on the power                              | 49 |
|            | Setting up your software                          | 50 |
|            | Registering your computer with Toshiba            |    |
|            | Setting up other devices                          |    |
|            | Turning off the computer                          |    |
|            | Closing the display panel                         | 51 |
| Chapter 3: | Connecting Other External Devices                 | 53 |
|            | Using external display devices                    | 53 |
|            | Connecting the display device                     | 54 |
|            | Directing the display output when you turn on the |    |
|            | computer                                          |    |
|            | Adjusting the quality of the external display     | 57 |
|            | Video limitations                                 |    |
|            | Using an external keyboard                        |    |
|            | Making your external keyboard emulate the Fn key  | 58 |
|            | Using a mouse                                     |    |
|            | Setting up a PS/2 mouse with the AccuPoint II     |    |
|            | Connecting a local printer                        |    |
|            | Connecting an external diskette drive             |    |
|            | Connecting external speakers or headphones        |    |
|            | Connecting an external microphone                 |    |
|            | Using an expansion device                         |    |
|            | Adding memory                                     |    |
|            | Installing a memory module                        | 64 |

## 17

| lı<br>lı<br>lı<br>C                                                                             | Removing a memory module<br>Jsing Slim SelectBay <sup>®</sup> modules<br>Removing a module from the Slim SelectBay <sup>®</sup><br>Inserting a module into the Slim SelectBay <sup>®</sup><br>nserting and removing hard drives<br>nserting and removing PC Cards<br>Inserting a PC Card<br>Removing a PC Card<br>Setting up a PC Card for your computer<br>nserting an SD <sup>®</sup> card<br>Connecting your modem to a telephone line<br>Connecting to a phone line<br>Jsing the i.LINK <sup>®</sup> port | 67<br>68<br>69<br>70<br>72<br>72<br>74<br>75<br>75<br>75<br>76<br>76                         |
|-------------------------------------------------------------------------------------------------|----------------------------------------------------------------------------------------------------|----------------------------------------------------------------------------------------------|
| (<br> <br> <br> <br> <br> <br> <br> <br> <br> <br> <br> <br> <br> <br> <br> <br> <br> <br> <br> | Learning the Basics                                                                                                    | 79<br>80<br>81<br>82<br>83<br>83<br>85<br>86<br>87<br>88<br>89<br>90<br>93<br>94<br>95<br>97 |

|            | Using PC Cards                               | . 98 |
|------------|----------------------------------------------|------|
|            | Hot swapping                                 | . 98 |
|            | Using SD® cards                              | . 99 |
|            | Using your computer at the office            | 100  |
|            | Using a computer lock                        |      |
|            | Caring for your computer                     |      |
|            | Cleaning the computer                        |      |
|            | Moving the computer                          |      |
|            | Powering down the computer                   |      |
|            | Using Turn Off Computer                      |      |
|            | Using Hibernation                            |      |
|            | Using Standby                                |      |
|            | Toshiba's online resources                   | 112  |
| Chapter 5: | Mobile Computing                             | 113  |
|            | Toshiba's energy-saver design                | 113  |
|            | Running the computer on battery power        | 114  |
|            | Battery Notice                               |      |
|            | Charging the batteries                       | 114  |
|            | Monitoring battery power                     |      |
|            | What to do when the battery alarm sounds     | 118  |
|            | Changing batteries                           | 119  |
|            | Taking care of your battery                  | 121  |
|            | Safety precautions                           | 121  |
|            | Maximizing battery life                      |      |
|            | Disposing of used batteries safely           | 123  |
|            | Conserving power                             |      |
|            | Power usage modes in Windows XP Professional | 125  |
|            | Using a hot key to set the power usage mode  |      |
|            | Additional options for power                 | 126  |

## 

| 127    |
|--------|
| 127    |
| 128    |
| 132    |
| 132    |
| 132    |
| 134    |
| 136    |
| 136    |
| 136    |
| 136    |
| 138    |
| 139    |
| 142    |
| 142    |
| 142    |
| 142    |
| 143    |
| 143    |
| 144    |
| 145    |
| et 146 |
|        |

| Chapter 7: | WinDVD                                               | 147 |
|------------|------------------------------------------------------|-----|
|            | Playing DVDs                                         | 147 |
|            | Using the WinDVD toolbar                             |     |
|            | Using the WinDVD status bar                          |     |
|            | Using the WinDVD control panel                       |     |
|            | Using the control panel playback buttons             |     |
|            | Maximizing the video window                          |     |
|            | Using playlists                                      |     |
|            | Creating playlists                                   |     |
|            | Loading and playing playlists                        |     |
|            | Resuming normal playback after using playlists       |     |
|            | Customizing WinDVD                                   |     |
|            | Setting general properties                           |     |
|            | Setting audio properties                             |     |
|            | Setting display properties                           |     |
|            | Using WinDVD advanced features                       |     |
|            | Zooming in                                           | 165 |
|            | Zooming out                                          | 165 |
|            | Panning                                              | 165 |
|            | Adjusting the color balance                          | 166 |
|            | Launching an Internet browser from WinDVD            | 166 |
|            | Getting help                                         | 166 |
|            | Exiting WinDVD                                       | 166 |
| Chapter 8: | Toshiba Utilities                                    | 167 |
|            | Fn-esse                                              | 168 |
|            | Starting Fn-esse                                     |     |
|            | Using the keyboard or pointing device to assign keys |     |
|            | Viewing existing key assignments                     |     |
|            | Changing or removing existing key assignments        |     |
|            | Toshiba HW Setup                                     |     |
|            | Accessing Toshiba HW Setup                           |     |
|            | Power Saver                                          |     |
|            | Mobile Extension                                     | 177 |

## 

| Chapter 9: Keeping Your Files Safe           | 179 |
|----------------------------------------------|-----|
| Using passwords in Windows                   |     |
| User-level passwords                         |     |
| Setting a user-level password                |     |
| Using an instant password                    |     |
| Disabling a user password                    |     |
| Using the power-on (user-level) password     |     |
|                                              |     |
| Using the instant (user-level) password      |     |
| Using a supervisor password                  |     |
| Setting a supervisor password                |     |
| Deleting a supervisor password               |     |
| Hard disk drive passwords                    |     |
| Setting a hard disk drive master password    |     |
| Setting a hard disk drive user password      |     |
| Deleting the hard disk drive user password   | 196 |
| Chapter 10: Troubleshooting Guide            | 197 |
| Problems that are easy to fix                | 197 |
| Problems when you turn on the computer       |     |
| Resolving a hardware conflict                |     |
| Using the Windows XP troubleshooting feature |     |
| A plan of action                             |     |
| Resolving hardware conflicts on your own     |     |
| Memory card problems                         |     |
| Power and the batteries                      |     |
| Keyboard problems                            |     |
| AccuPoint II problems                        |     |
| Display problems                             |     |
| Disk drive problems                          |     |
| Modem problems                               | 212 |
| Problems with the CD-ROM or DVD-ROM drive    |     |
| Sound system problems                        |     |
| Optional devices                             |     |
| PC Card problems                             |     |
| Printer problems                             |     |
|                                              | 210 |

| Internet Problems                  | 219 |
|------------------------------------|-----|
| DVD operating problems–Windows XP  | 219 |
| WinDVD problems                    |     |
| General issues                     |     |
| Content issues                     |     |
| Minimum system requirements        | 225 |
| Developing good computing habits   | 226 |
| If you need further assistance     | 228 |
| Before you call                    | 228 |
| Contacting Toshiba                 |     |
| Other Toshiba Internet Web sites   | 229 |
| Toshiba's worldwide offices        | 230 |
| Appendix A: Hot Keys               | 233 |
| Appendix B: Power Cable Connectors |     |
| Appendix C: Video Modes            | 241 |
| Glossary                           | 245 |
| Index                              | 259 |
|                                    |     |

## Introduction

Welcome to the world of powerful, portable multimedia computing. With your Toshiba notebook computer, your work can accompany you wherever you go.

Tecra 9100 Series computers provide considerable computing power, enabling you to perform the most demanding computing tasks from any location.

You will find your operating system, Microsoft<sup>®</sup> Windows<sup>®</sup> XP Professional, already installed on your computer. Your operating system offers exciting features and easy Internet access.

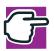

NOTE: Toshiba recommends, when in the Control Panel, that you switch to Classic View to see and use the functions and utilities available with the Toshiba program icons.

## This guide

This user's guide contains basic information about your computer, including troubleshooting advice, detailed descriptions of your computer's hardware and how to use it, and vital notes about Microsoft<sup>®</sup> Windows<sup>®</sup> XP Professional.

Depending on your needs, you can:

- Read the entire guide from beginning to end.
- Skim through and stop when a topic interests you.
- Use the table of contents and the index to find specific information.

If you are new to computers or have not used a notebook computer before, read through the first couple of chapters to familiarize yourself with the components of the computer. After that, seek out whatever interests you most.

## Safety icons

This manual contains safety instructions that must be observed in order to avoid potential hazards that could result in personal injuries or damage to your equipment. The safety instructions have been classified according to the seriousness of the risk, and are highlighted with icons as follows:

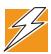

DANGER: This icon indicates the existence of a hazard that could result in death or serious bodily injury if the safety instruction is not observed.

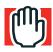

WARNING: This icon indicates the existence of a hazard that could result in bodily injury if the safety instruction is not observed.

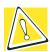

CAUTION: This icon indicates the existence of a hazard that could result in damage to equipment or property if the safety instruction is not observed.

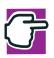

NOTE: This icon indicates information that relates to the safe operation of the equipment or related items.

## Other icons used

Additional icons highlight other helpful or educational information:

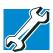

TECHNICAL NOTE: This icon highlights technical information about the unit.

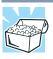

HINT: This icon denotes helpful hints and tips.

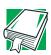

DEFINITION: This icon indicates the definition of a term used in the text.

## **Other documentation**

Your computer comes with the following documentation in addition to this user's guide:

- An electronic version of the user's guide. Look for the user's guide icon on your desktop or in the DOCS folder on the C: drive.
- Guides for other programs that may come preinstalled on your computer or that are available for installation on your Recovery CDs.
- Toshiba accessories information, which lists accessories available from Toshiba and explains how to order them.
- The Microsoft<sup>®</sup> Windows<sup>®</sup> operating system documentation which explains the features of the operating system.

## **Service options**

Toshiba offers a full line of service options built around its SelectServ<sup>™</sup> warranty programs. See the warranty and service material included with your computer for registration information.

If you have a problem or need to contact Toshiba, see "If you need further assistance" on page 226.

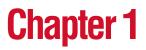

## Finding Your Way Around

This chapter presents a "grand tour" of your Tecra<sup>®</sup> 9100 Series computer with illustrations to guide you along your way.

It serves as a reference when you need to locate specific parts of the computer.

## Making sure you have everything

Before you do anything else, consult the Quick Start card that shipped with your computer to make sure you received everything.

If any items are missing or damaged, contact your authorized Toshiba representative or your network administrator.

## Finding where everything is located

The next few pages take you on a guided tour of your computer.

### Front with the display panel closed

Ų

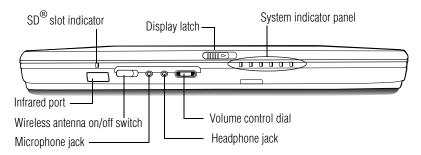

- **Infrared port**—The fast infrared port allows cable-free communication with another device, such as a computer or printer, that has a compatible infrared port.
- (()) Wireless antenna on/off switch—The Wireless antenna on/off switch turns the optional wireless communication system on or off.
- **SD**<sup>®</sup> **indicator**—The SD<sup>®</sup> slot indicator light glows when the SD<sup>®</sup> card is being accessed. The SD<sup>®</sup> slot is located on the left side of the computer.
  - Microphone jack—The 3.5 mm microphone jack lets you connect an external monaural microphone or other audio input device. Connecting a microphone or other device to this jack automatically disables the internal microphone.
  - **Headphone jack**—The 3.5 mm headphone jack lets you connect stereo headphones or other audio output devices. Connecting headphones or other devices to this jack automatically disables the internal speakers.
  - Volume control dial—The volume control dial lets you adjust the loudness of the system speakers.

**Display latch**—Sliding the display latch opens the computer display panel. For more information, see "Front with the display panel open" on page 33.

**System indicator panel**—The system indicator panel is made up of several status lights that provide information about various system functions. See "System indicator panel lights" on page 36 for a description of each of the panel lights.

#### **Back with rear panel closed**

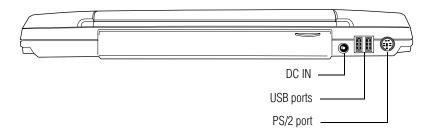

- USB ports—The USB (Universal Serial Bus) ports provide a connection for USB peripherals. USB is a connection standard that supports a data transfer rate of up to 12 mega bits per second (Mbps) for peripherals such as keyboards, pointing devices, diskette drives and cameras. USB allows "hot swapping" of peripherals, which means that components may be plugged and unplugged while the computer is on.
- PS/2<sup>™</sup> port—Lets you connect an optional PS/2-compatible mouse or keyboard. You can use an optional Y-cable to connect both a mouse and a keyboard to the port.

#### Back with rear panel open

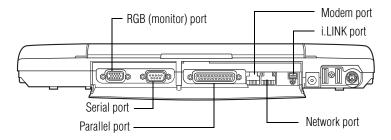

**RGB** (monitor) port—Lets you connect an external monitor or projector. For more information, see "Using external display devices" on page 53.

[···]

**Serial port**—Lets you connect a serial mouse, serial printer, or other serial device.

**Parallel port**—Lets you connect a parallel printer or other parallel device. For more information, see "Connecting a local printer" on page 60.

Ether. Network port—Lets you connect the computer to an Ethernet LAN (local area network).

**Modem port**—Lets you connect the computer's internal modem directly to a conventional telephone line.

**i.LINK<sup>®</sup> port**—The i.LINK<sup>®</sup> port on the rear of the computer provides very fast data transfer rates of up to 400 mega bits per second (Mbps). You can connect up to 63 external devices to this port. For more information on i.LINK<sup>®</sup> ports, see "Using the i.LINK® port" on page 78.

#### **Right side**

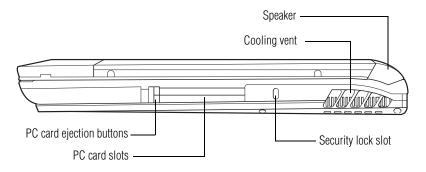

**Speaker**—Lets you hear stereo sound from a CD or DVD in addition to system alarms and audible warnings associated with your software.

Security lock slot—Attaching an optional PORT-Noteworthy<sup>®</sup> Computer Lock Cable to the security lock slot lets you anchor your computer to a large, heavy object such as your desk. For more information, see "Using a computer lock" on page 100.

**PC Card slots**—Allows you to use Type I, Type II, or Type III PC Cards.

**Cooling vent**—Provides ventilation to keep the computer's processor from overheating. The vent lets the processor continue performing at its maximum speed.

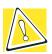

CAUTION: To prevent possible overheating of the computer's processor, make sure you don't block the cooling vent.

#### Left side

Sź

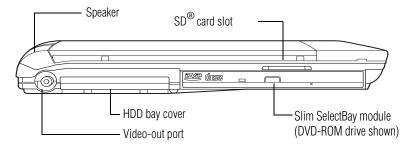

**Speaker**—Lets you hear stereo sound from a CD or DVD in addition to system alarms and audible warnings associated with your software.

 $SD^{\mathbb{B}}$  card slot—Lets you insert  $SD^{\mathbb{B}}$  cards for additional RAM or data storage.

**Video-out port**—Lets you connect your computer to an external video device such as a standard television set.

Slim SelectBay<sup>®</sup>— Lets you use one of several possible Slim SelectBay modules. The DVD-ROM drive is shown in place. For more information on using your DVD-ROM, see "Using a compact disc drive" on page 94. For further information on Slim SelectBay devices, see "Using Slim SelectBay® modules" on page 67.

#### Front with the display panel open

To view the front of the computer with the display panel open:

- 1 Locate the display latch on the front of the computer.
- 2 Slide the display latch to the right and lift the display panel.
- 3 Adjust the display panel to a comfortable viewing angle.

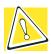

rh

CAUTION: To avoid damaging the display panel, be careful when opening and closing it. Never force the panel beyond the point where it moves easily, and never use it to lift the computer.

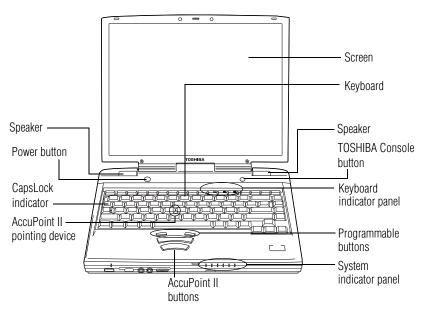

**Power button** — The power button is used to turn on power to the computer. For more information, see "Turning on the computer" on page 48.

**Screen**—The computer's screen is a liquid crystal display (LCD) that provides clear, sharp images.

**Keyboard**—The 85-key keyboard provides all the functionality of a full-size keyboard. For more information, see "Using the keyboard" on page 80.

**Keyboard indicator panel**—These lights provide information about various keyboard functions. See "Keyboard indicator panel lights" on page 38 for a description of the panel lights.

AccuPoint<sup>®</sup> II pointing device—This device combines the function of a mouse with the convenience of never having to remove your hands from the keyboard. See "Setting up your software" on page 50.

**System indicator panel**—These lights provide status information about various system functions. See "System indicator panel lights" on page 36 for a description of each panel light.

**TOSHIBA Console button**—This button activates the Toshiba Console. This gives you quick access to some common functions. For more information, see "Using the TOSHIBA Console button" on page 86.

#### Underside

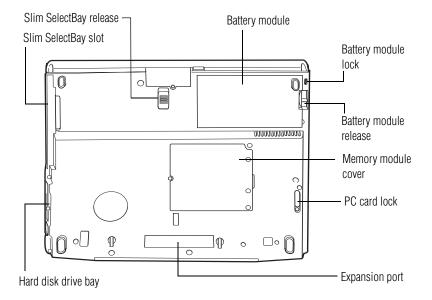

**Battery module**—Lets you to use your computer when a standard electrical outlet is not available. For further information about using the battery, see "Mobile Computing" on page 113.

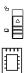

**Slim SelectBay release**—Keeps the Slim SelectBay module secure in its compartment.

**Memory module**—Lets you add more memory to your computer. For more information, see "Adding memory" on page 64.

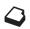

**Slim SelectBay slot**—One of several interchangeable devices which offer exceptional system flexibility. For more information, see "Using Slim SelectBay® modules" on page 67.

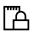

PC Card lock—Keeps the PC Cards secure in their slots.

к\_х к\_х **Expansion port**—Lets you connect to an expansion device, provides additional expansion capability. For more information, see "Using an expansion device" on page 63.

## **Indicator panel lights**

Two sets of indicator lights, the system indicator panel and the keyboard indicator lights, display the current state of your system.

#### System indicator panel lights

This panel is located on the front of the computer.

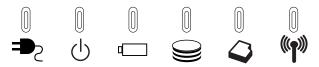

**AC power light**—Glows green when the computer is connected to an AC power source.

**On/off light**—Indicates whether the computer is on, off, or in a power down mode.

- Glows green when the computer is on.
- Flashes amber when you power down the computer using the Standby command.
- May flash amber if the computer is overheating.

Main battery light—Indicates the status of the main battery.

- Flashes amber when you are running on battery power and the battery charge is running low.
- Does not glow when you are running on battery power and the battery charge is not running low.
- Glows amber when you are connected to AC power and the battery is charging.

 Glows green when you are connected to AC power and the battery is fully charged.

For more information, see "Monitoring battery power" on page 115.

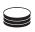

Hard disk drive light—Flashes to indicate that the hard disk is currently in use.

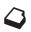

(()

**Slim SelectBay indicator light**—Indicates the status of a secondary battery in the Slim SelectBay, if installed.

- Glows amber when the battery is charging.
- Glows green when the battery is fully charged.
- Does not glow if there is no battery in the Slim SelectBay.

Wireless indicator light—Glows amber to indicate that wireless antenna on/off switch is on.

## Keyboard indicator panel lights

The keyboard indicator lights provide information about keyboard functions.

**Caps lock light**—Glows when you press the caps lock key. When this light is on, pressing a letter key on the keyboard produces an uppercase (capital) letter. The caps lock key does not affect the number and symbol keys.

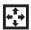

**Cursor control light**—Glows when the cursor control overlay is on. When this light is on, pressing an overlay key moves the cursor as shown by the white arrow or command printed on the left front of the key instead of the letter printed on the top of the key. For more information, see "Using the overlay for cursor control" on page 84.

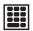

**Numlock light**—Glows when the numeric overlay is on. When this light is on, pressing an overlay key produces the white number printed on the right front of the key instead of the letter printed on the top of the key. For more information, see "Using the overlay to type numeric data" on page 84.

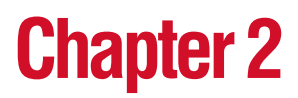

# **Getting Started**

This chapter provides tips for working comfortably, describes how to connect components, and explains what to do the first time you use your computer.

# Selecting a place to work

Your computer is designed to be used in a variety of locations and situations. This section provides guidelines for setting up your computing environment.

#### Creating a computer-friendly environment

Place the computer on a flat surface that is large enough for the computer and any other items you need to use, such as a printer. Leave enough space around the computer and other equipment to give adequate ventilation, otherwise, they may overheat.

To keep your computer in prime operating condition, protect your work area from:

- Dust, moisture, and direct sunlight.
- Liquids and corrosive chemicals.

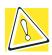

CAUTION: If you spill liquid into the computer, turn off the computer, unplug it from the AC power source, and let it dry out completely before turning it on again.

If the computer does not operate correctly after you turn it back on, contact your network administrator.

- Equipment that generates a strong electromagnetic field, such as large stereo speakers (other than speakers that are connected to the computer) or speakerphones.
- Rapid changes in temperature or humidity and sources of temperature change such as air conditioner vents or heaters.
- Extreme heat, cold, or humidity. Operate the computer within a temperature range of 41 degrees to 95 degrees Fahrenheit (5 degrees to 35 degrees Celsius) and 20 percent to 80 percent non-condensing humidity.

#### Keeping yourself comfortable

Strain and stress injuries are becoming more common as people spend more time using their computers. However, with a little care and proper use of the equipment, you can work comfortably throughout the day.

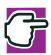

WARNING: Using the computer keyboard incorrectly can result in discomfort and possible injury. If your hands, wrists, and/or arms hurt while typing, stop using the computer and rest. If the discomfort persists, consult a physician.

This section provides hints on avoiding strain and stress injuries. For more information, consult books on ergonomics, repetitivemotion injury, and repetitive-stress syndrome.

## Placement of the computer

Proper placement of the computer and external devices is important to avoid stress-related injuries. Consider the following when placing your computer.

- Place the computer on a flat surface at a comfortable height and distance. You should be able to type without twisting your torso or neck and look at the screen without slouching.
- If you use an external monitor, the top of the screen should be no higher than eye level.
- If you use a paper holder, set it at the same height and distance as the screen.

## **Seating and posture**

When using your computer, maintain good posture with your body relaxed and your weight distributed evenly. Proper seating is a primary factor in reducing work strain. Some people find a backless chair more comfortable than a conventional chair. Whichever type you choose, use the following guidelines to adjust your chair for maximum computing comfort.

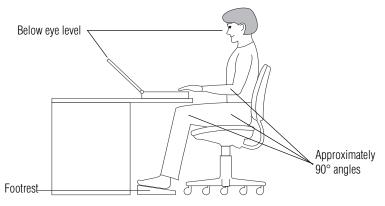

Correct posture and positioning of the computer

Position your chair so that the keyboard is at or slightly below the level of your elbow. You should be able to type comfortably with your shoulders relaxed and your forearms parallel to the floor.

If you are using a conventional chair:

- Your knees should be slightly higher than your hips. If necessary, use a footrest to raise the level of your knees and ease the pressure on the back of your thighs.
- Adjust the back of your chair so that it supports the lower curve of your spine. If necessary, use a cushion to provide extra back support. Lower-back support cushions are available at many office supply stores.

 Sit with your back straight so that your knees, hips, and elbows form approximately 90-degree angles when you work. Do not slump forward or lean back too far.

## Lighting

Proper lighting can improve the readability of the display and reduce eyestrain.

- Position the display panel or external monitor so that sunlight or bright indoor lighting does not reflect off the screen. Use tinted windows or shades to reduce glare.
- Avoid placing your computer in front of a bright light that shines directly into your eyes.
- If possible, use soft, indirect lighting in your computer work area.

#### Arms and wrists

- Avoid bending, arching, or twisting your wrists. Keep them in a relaxed, neutral position while typing.
- Exercise your hands, wrists, and arms to improve circulation.

## Work habits

The key to avoiding discomfort or injury from strain is to vary your activities. If possible, schedule a variety of tasks into your working day. Finding ways to break up the routine can reduce stress and improve your efficiency.

- Take frequent, short breaks to change position, stretch your muscles, and relieve your eyes. A break of two or three minutes every half hour is more effective than a long break after several hours.
- Avoid performing repetitive activities for long periods. Intersperse such activities with other tasks.

Focusing your eyes on your computer screen for long periods can cause eyestrain. Look away from the computer frequently and focus your eyes on a distant object for at least 30 seconds.

## **Other precautions**

Your computer is designed to optimize safety, minimize strain, and withstand the rigors of portability. However, you should observe certain precautions to further reduce the risk of personal injury or damage to the computer.

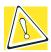

CAUTION: Do not apply heavy pressure to the computer or subject it to sharp impacts. Excessive pressure or impact can damage computer components or cause your computer to malfunction.

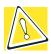

CAUTION: Some PC Cards can become hot with prolonged use. If two cards are installed, both can become hot even if only one is used extensively. Overheating of a PC Card can result in errors or instability in the PC Card operation.

Be careful when you remove a PC Card that has been used for lengthy periods of time.

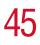

## Setting up your computer

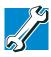

TECHNICAL NOTE: You must complete all set up steps up to "Setting up your software" on page 50 before adding external or internal components to your computer. These components include, but are not limited to, a mouse, keyboard, printer, memory, and PC cards.

Your computer comes with a rechargeable battery pack that must be charged before you can use it.

To use external power or to charge the battery, you must attach the AC adapter. See "Connecting the AC adapter" on page 46.

To register your computer online, or to sign up for an Internet account, you must connect the built-in modem to a telephone line.

Before adding any of these devices to the computer, be sure to complete "Setting up your software" on page 50.

After setting up your computer, you may want to:

- Add more memory. See "Adding memory" on page 64
- Connect a mouse. See "Using a mouse" on page 59
- Connect a full-size keyboard. See "Using an external keyboard" on page 58
- Connect an external monitor. See "Using external display devices" on page 53
- Connect a local printer. See "Connecting a local printer" on page 60
- Install PC Cards. See "Inserting and removing PC Cards" on page 72

For more information on installing specific devices, see "Connecting Other External Devices" on page 53.

#### **Connecting the AC adapter**

The AC adapter enables you to power the computer from an electrical outlet and to charge the computer's battery.

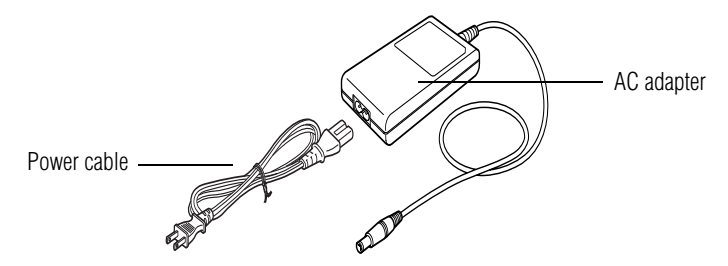

Power cable and AC adapter

To connect AC power to the computer:

1 Connect the power cable to the AC adapter.

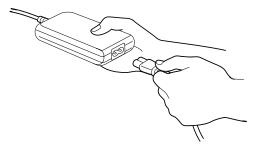

Connecting the power cable to the AC adapter

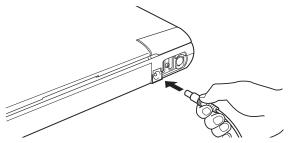

Connecting the AC adapter to the computer

3 Connect the power cable to a live electrical outlet.

If the electrical outlet is live, the system indicator panel's AC power light  $(\textcircled{P}_{c})$  glows green.

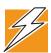

DANGER: Damaged power cables can cause fire or electric shock. Never modify, forcibly bend, place heavy objects on top of, or apply heat to the power cable.

*If the power cable becomes damaged or the plug overheats, discontinue use. There is a risk of electric shock.* 

*Never remove the power plug from the outlet with wet hands. Doing so may cause an electric shock.* 

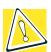

CAUTION: Use of the wrong AC adapter could damage your computer. Toshiba assumes no liability for any damage in such cases.

Never pull directly on the power cable to unplug it. Hold the power plug when removing the cable from the outlet.

## **Charging the battery**

Before you can use the battery to power the computer, you must charge it. Connect the computer to a live electrical outlet using the

AC adapter and power cable. When the AC adapter is connected to a live electrical outlet, the system indicator panel's AC power light ( $\textcircled{}_{2}$ ) glows green and the battery light ( $\Huge{}_{\Box}$ ) glows amber. When the battery light turns green, the battery is completely charged and ready to power the computer.

Charging time for the battery varies depending upon the demand placed on the AC adapter. If the computer is off, the battery should fully charge in about three hours. If the computer is on, the battery will charge in four to ten hours, provided the computer is *not* consuming full power. If you are also charging a secondary battery housed in the Slim SelectBay, charging time will be longer.

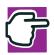

*NOTE:* Once the battery is charged for the first time, avoid leaving the computer plugged in and turned off for more than a few hours at a time.

For more information on battery use, see "Running the computer on battery power" on page 114.

# **Turning on the computer**

The computer is now ready for you to turn it on and begin using it.

## **Opening the display panel**

- 1 Slide the display latch to the right.
- 2 Lift the display panel.

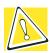

CAUTION: To avoid damaging the display panel, do not force it beyond the point where it moves easily, and never lift the computer by the display panel.

#### **Turning on the power**

To turn on the computer:

- 1 Make sure any external devices (such as the AC adapter, if you plan to use AC power rather than battery power) are properly connected and ready.
- 2 Check to ensure that any floppy drives are empty.
- 3 Press and hold the power button in until the on/off light on the system indicator panel glows green—about one second.

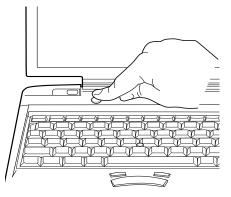

Turning on the power

For the meaning of each light on the system indicator panel, see "System indicator panel lights" on page 36.

4 The preinstalled operating system will load automatically.

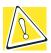

CAUTION: When you turn on the computer for the first time, don't turn off the power again until the operating system has loaded completely.

## Setting up your software

The first time you turn on your computer, the Setup Wizard guides you through steps to set up your software.

- 1 From the welcome screen, click **Next** to enter the Setup Wizard.
- 2 Confirm acceptance of Microsoft's End User License Agreement and click **Next**.
- 3 Enter your name and the name of your company or organization and click **Next**.
- 4 Enter the information about your computer.

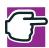

NOTE: To register online, your computer's modem must be connected to a voice-grade telephone line, or the Internet via a Local Area Network.

5 Set the correct date, time and time zone for your computer and click **Next**.

Your computer restarts automatically.

## **Registering your computer with Toshiba**

To register your computer with Toshiba, you may either click on the desktop icon to do so electronically, or fill in and mail the registration card that shipped with your system.

#### Setting up other devices

You may want to take this time to set up your printer. For more information, see "Connecting a local printer" on page 60.

## **Turning off the computer**

It's generally a good idea to turn off your computer when you are not using it.

If you are using the computer for the first time, leave the computer plugged into a power source (even though the computer is off) to fully charge the main battery. With the computer off, it may take up to three hours to recharge the main battery.

Guidelines for turning off the computer:

- If you have work in progress and are not connected to a network, use the Windows<sup>®</sup> Standby command to save your system settings to memory so that, when you turn on the computer again, you will automatically return to where you left off.
- To leave the computer off for a longer period, you can use the Windows<sup>®</sup> Turn Off command when not connected to a domain server or the Shut down when connected to a domain server instead. For more information, see "Powering down the computer" on page 103.

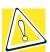

CAUTION: Never turn off the computer while any drive is in use. Doing so may damage the media in use and result in loss of data.

## **Closing the display panel**

When you are finished, shut the computer down and close the display panel to keep dust and dirt out of the computer.

If you close the computer while it is still on, these actions will occur:

 If you have the LCD power-saver feature set, the LCD panel will automatically turn off until you open it again.

- If you have the audible warning set, the computer will beep to notify you that it is still on.
- If you have an action feature set, the computer will perform either: Nothing, Standby, or Hibernate (see "Using Hibernation" on page 106).

# **Chapter 3**

# Connecting Other External Devices

This chapter describes how to connect devices that can increase the capabilities of your Tecra<sup>®</sup> 9100 Series computer.

# Using external display devices

Your computer comes with a built-in LCD display, but you can also connect three different types of external display devices to one of two available video ports:

- A television via the video-out (composite) port.
- A video display device, such as a video projection unit, via the video-out (composite) port.
- An external monitor or projector via the RGB (monitor) port.

Connect a television, video projector, monitor or other display device and then configure your computer for the type of device you're connecting. To do this, refer to the documentation for your operating system and devices.

## Connecting the display device

If you're connecting a television or other video display device to the computer's video-out port, first refer to "Selecting video cables" below for guidelines on choosing a video cable, then refer to "Connecting to the video-out (composite) port" on page 54.

If you're connecting an SVGA monitor, skip to "Connecting an external monitor or projector" on page 55.

## **Selecting video cables**

To connect a device to the video-out port, you'll need to purchase a composite video cable. For the best video quality, always use a properly shielded cable.

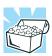

HINT: Toshiba recommends using a cable no longer than 20 feet (approximately 6 meters).

Using a poor quality cable may result in a dull or fuzzy picture, poor color, ghosting, video noise, or loss of video.

## Connecting to the video-out (composite) port

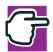

*NOTE: Video cables are not included with your computer. To connect a device to the video-out port, you'll need to purchase a composite video cable.* 

1 Connect one end of the video cable to the external video device.

Refer to the documentation provided with the device for the location of its video-in port.

2 Connect the other end of the video cable to the video-out port on the left side of the computer.

- 3 Turn on the external video device.
- 4 Set the display mode by pressing Fn + F5, or by setting the Display Properties settings. For more information, see "Directing the display output when you turn on the computer" on page 55.

#### Connecting an external monitor or projector

You can easily attach an external monitor or projector to your computer if you need a larger screen. To do this:

- 1 Connect the monitor's video cable to the RGB port on the back of the computer.
- 2 Connect the device's power cable to a live electrical outlet.
- **3** Turn on the external device.
- 4 Set the display mode by pressing Fn + F5, or by setting the Display Properties settings. For more information, see "Directing the display output when you turn on the computer" on page 55.

#### Directing the display output when you turn on the computer

Once you've connected an external display device, you can choose to use the internal display only, the external device only, or both simultaneously. The quickest way to change the display output settings is to use the display hot key (Fn + F5):

- 1 Press Fn and F5 simultaneously.
- 2 While holding down Fn, press F5 repeatedly until the setting you want takes effect.

This hot key cycles through the settings in the following order:

- Built-in display only
- Built-in display and external device simultaneously

- External device only
- Built-in display and TV (or other external video device) simultaneously

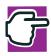

NOTE: This setting is available only if you have the controller option set to dual. The default setting is single.

To set the controller option to dual (in Classic view):

- Click Start, then Control Panel.
- Double-click the Display icon.
- Click the Settings tab and click the Advanced button.
- Click the S3 Display tab.
- Click Dual under "Controller option."
- Click Apply then click Ok.
- Click Yes.
- Click Ok.
- Click Ok.

Restarting the system returns the controller option to single.

TV (or other external video device) only

3 Release the Fn key.

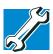

TECHNICAL NOTE: You can also change these settings using the Display Properties Box.

For more information on switching the display output, see "Display modes" on page 237.

To obtain the best picture quality from your television (or other video display device), you may need to adjust the video settings. See the video device documentation for additional configuration steps.

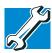

TECHNICAL NOTE: In order to use one of the simultaneous modes, you must set the resolution of the internal display panel to match the resolution of the external display device. The external display device must support a resolution of 640 X 480 or higher.

## **Video limitations**

Keep in mind that the quality of the display will be limited to the capabilities of the external video device.

- If the external video device, such as an SVGA monitor, is capable of displaying at a maximum resolution of 640 x 480 and your system is set for a higher resolution, only part of the desktop will appear on the screen. You can view the "lost" area by scrolling to it.
- Since most televisions and video projectors overscan by 15 to 20 percent, some of the desktop will be outside the viewing area. You can view the edge of the desktop by scrolling to it.
- If you use the display hot key (Fn + F5) to change the display output with the LCD Display Stretch option enabled and the display area (resolution) set to 640 x 480 or 800 x 600, the image on the internal display panel may appear stretched.

# Using an external keyboard

If you prefer to use a full-size keyboard, you can attach one to your computer. The computer's PS/2 port supports any PS/2-compatible keyboard.

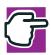

NOTE: If you connect a PS/2 keyboard to the computer while it is in Standby mode, you will not be able to use the keyboard when you turn the computer on.

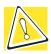

CAUTION: When connecting any PS/2 device, turn off your computer to prevent any possible hardware damage.

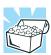

*HINT: You can only connect one PS/2 device at a time, unless you purchase an optional Y-cable. Connecting a Y-cable to the computer's PS/2 port allows you to connect a PS/2-compatible mouse and a PS/2-compatible keyboard simultaneously.* 

#### Making your external keyboard emulate the Fn key

An external keyboard does not have the Fn key contained on the Tecra<sup>®</sup> 9100 Series computer's built-in keyboard. If you use the computer's hot keys or have set up key combinations in Fn-esse<sup>®</sup>, you'll probably miss these features when using an external keyboard. Don't worry: you can use a key combination on the external keyboard to emulate the Fn key. You can set up this key combination through the Windows Control Panel Toshiba Hardware Setup option icon. For more information about Hardware Setup, see "Toshiba HW Setup" on page 172.

## Using a mouse

You may want to use a mouse instead of the computer's built-in pointing device, the AccuPoint II. You can use a serial mouse or a PS/2-compatible mouse.

A serial mouse disables the AccuPoint II. A PS/2-compatible mouse allows you to have the AccuPoint II active at the same time.

#### Setting up a PS/2 mouse with the AccuPoint II

When you connect a PS/2-compatible mouse to the PS/2 port, you may use the mouse, the AccuPoint II, or both.

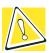

CAUTION: When connecting any PS/2 device, turn off your computer to prevent any possible hardware damage.

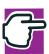

*NOTE: If you connect a PS/2 mouse to the computer while it is in Standby mode, you will not be able to use the mouse when you turn the computer on.* 

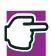

NOTE: It is recommended that the Control Panel window be set to Classic View to access the Toshiba HW Setup icon.

To set the PS/2 mouse to work simultaneously with the AccuPoint II:

- 1 Click Start, then Control Panel.
- 2 Double-click the **Toshiba Hardware Setup** icon.
- 3 Select the **Pointing Devices** tab, then click **Simultaneous**.

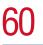

# **Connecting a local printer**

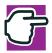

NOTE: Read the documentation that came with your printer. Follow the manufacturer's instructions when connecting a local printer.

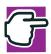

NOTE: You must supply the proper printer cable. If one did not come with your printer, you may purchase one from an electronics or computer store.

*If your printer is ECP- or IEEE-compliant, make sure your printer cable is an IEEE 1284 cable.* 

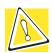

CAUTION: Your printer documentation may require you to install the printer software before physically connecting the printer to your computer. If you do not install the software as instructed by the printer manufacturer, the printer may not function correctly.

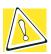

CAUTION: Never connect the printer cable while the computer's power is on. Doing so may damage the printer, the computer, or both.

These instructions assume you have a parallel printer.

To connect the printer:

- 1 If the computer is on, turn it off.
- 2 Connect the printer cable to the printer and to the computer's parallel port. Use the printer cable illustration as a connection guide.

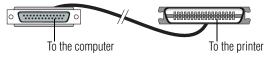

Identifying the ends of a parallel printer cable

- 3 Plug the printer's power cable into a live electrical outlet.
- 4 See your printer documentation for additional configuration steps.

For more information on getting your printer to print, see "Printing your work" on page 93.

# Connecting an external diskette drive

Some operations, such as creating a password service diskette, require a diskette drive designed for use with 3.5-inch diskettes.

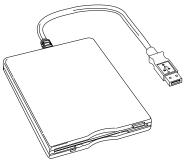

An optional external USB diskette drive

To connect an optional external USB diskette drive, connect the cable to one of the USB ports.

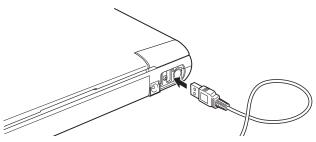

Connecting an optional external USB diskette drive

# **Connecting external speakers or headphones**

To attach an external stereo output device:

- **1** Locate the headphone jack on the front of the computer.
- 2 Using any necessary adapters, plug the cable from the external audio device into the headphone jack. The headphone jack requires a 3.5 mm 16-ohm stereo jack.

When the headphone is inserted, the internal speakers are automatically disabled.

For more information on using headphones or external speakers, see "Using external speakers or headphones" on page 132, or "WinDVD" on page 147.

# **Connecting an external microphone**

Your computer comes equipped with an internal microphone, but to record higher quality sounds, you can attach an external microphone:

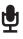

- 1 Locate the microphone jack on the front of the computer.
- 2 Plug the microphone cord into the microphone jack.

**3** Turn on the microphone.

The internal microphone is automatically disabled.

Once the external microphone is connected, the recording process is the same as with the built-in microphone. For more information, see "Recording sounds" on page 132.

# Using an expansion device

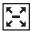

The expansion port allows you to connect your computer to an expansion device, which is an excellent investment if you're using your computer both in and out of the office.

When you return to your desk, you probably want to connect to your network, print reports from your computer, or use a mouse instead of the AccuPoint II. Connecting cables for each of these devices every time you return to the office is time-consuming and inconvenient.

With an expansion device, you can leave external devices connected while you are using your computer away from your desk. When you return, you can quickly connect your computer and have immediate access to all the devices.

For more information, see the accessories information package that comes with the device or visit www.toshibaaccessories.com.

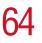

# Adding memory

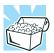

*HINT: To purchase additional memory modules, see the accessories information packaged with your system or visit* www.toshibaaccessories.com.

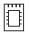

Your Tecra<sup>®</sup> 9100 Series computer is equipped with two memory slots which can provide for various memory configurations. When additional memory is added, or original memory replaced, it is recommended that you use only compatible memory. In the event original memory is replaced with invalid memory, the system will beep and will not boot beyond the BIOS memory check. A message may display. If this occurs, contact Toshiba's support center at (800) 457-7777.

Since your computer was built to order, it should have enough memory to run your current applications. However, if your requirements change, you can install extra memory.

#### Installing a memory module

Additional memory modules can be installed in the memory expansion slots on the base of the computer. You will need a standard Phillips no.1 screwdriver for this procedure.

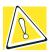

CAUTION: To avoid damaging the computer's screws, use a standard Phillips no. 1 screwdriver that is in good condition.

The computer has two memory expansion slots—Slot A and Slot B. You can install one or two memory modules.

1 Shut down your computer completely using the Shut Down command. See "Turning off the computer" on page 51.

2 Unplug the computer.

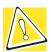

CAUTION: Installing a memory module with the computer's power on may damage the computer, the module, or both.

- 3 Close the display panel and remove any cables you may have connected.
- 4 Turn the computer upside down.

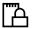

5 Locate and remove the screws that hold the cover plate in place, and lift the cover off of the memory module bay.

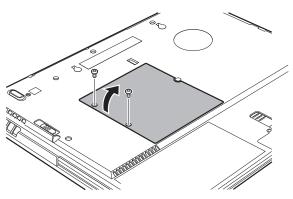

Removing the memory module cover

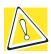

CAUTION: Static electricity can damage the memory module. Before you handle the module, touch a grounded metal surface to discharge any static electricity you may have built up.

To avoid damaging the memory module, be careful not to touch its pin connector on the side you insert into the computer.

- 6 Remove the new memory module from its antistatic packaging.
- 7 Insert the memory module in the slot and gently press it down into place.

The clips on either side of the module will click to secure the module.

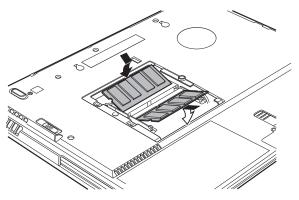

Inserting the memory module into the slot

- 8 Replace the cover plate and the screws.
- 9 Turn the computer over and restart it.

When you turn on the computer, it automatically recognizes the additional memory.

#### **Removing a memory module**

If you need to remove a memory module:

- 1 Complete steps 1–6 in "Installing a memory module" to shut down the computer and open the memory module cover.
- 2 Pull the clips away from the memory module.

The memory module pops partially out of the slot.

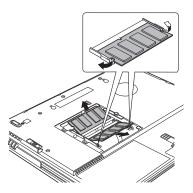

Pulling the clips away from the memory module

- 3 Carefully remove the module from the slot.
- 4 Replace the cover plate and screws.
- 5 Turn the computer over and restart it.

# Using Slim SelectBay® modules

The Slim SelectBay<sup>®</sup> gives you additional flexibility. By inserting and removing Slim SelectBay<sup>®</sup> modules, you can configure your computer for the task at hand without having to carry unnecessary components with you when you travel. For example, any one of several modules can be used in the Slim SelectBay<sup>®</sup>:

- CD-ROM drive
- DVD-ROM drive. The DVD-ROM drive can also be used as a standard CD-ROM drive
- CD-RW drive. A writable/rewritable drive.
- DVD-ROM/CD-RW multi-function drive with both CD-RW and DVD drive functions.
- Weight saver insert (a "honeycomb" piece of plastic) that reinforces the Slim SelectBay<sup>®</sup> for travel. The weight saver came in your computer's accessories box

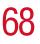

- Secondary battery
- Secondary hard disk drive (HDD)

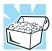

*HINT: Items from this list that did not come with your computer can be purchased separately. See the accessories information packaged with your system or visit* www.toshibaaccessories.com.

#### Removing a module from the Slim SelectBay®

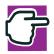

NOTE: Use caution when lifting or turning your computer. Failure to do so may result in damage to components, such as cables, attached to your computer, or to the computer itself.

1 Turn off the computer.

You may also hot swap a module in the Slim SelectBay. Stop the module by clicking the **Safely Remove Hardware** icon on the System tray. After the module is stopped, it is safe to remove.

2 Slide the Slim SelectBay<sup>®</sup> release toward the front of the computer.

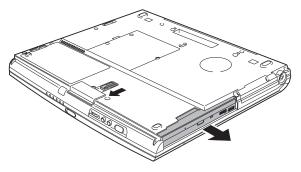

Unlatching the Slim SelectBay®

3 Slide the module out of the computer.

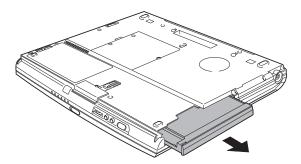

Sliding the module out

If you are removing the weight saver, retain it for transporting the computer when no other module is installed in the Slim SelectBay<sup>®</sup>.

## Inserting a module into the Slim SelectBay®

To install a module into the Slim SelectBay<sup>®</sup>, simply slide the module all the way into the Slim SelectBay<sup>®</sup>.

# **Inserting and removing hard drives**

Your Tecra<sup>®</sup> 9100 can use various hard drive capacities. Depending upon the original hard drive installed in your computer, you may wish to increase storage capacity by changing the internal drive, or you can also add additional hard drive space by inserting a drive into the select bay module.

To change the internal hard drive.

- 1 Shut down your computer completely using the Shut Down command. See "Turning off the computer" on page 51.
- 2 Unplug the computer and remove the battery.
- 3 Close the display panel and remove any cables you may have connected.
- 4 Turn the computer upside down.
- 5 Remove the screw on the hard drive bay cover.

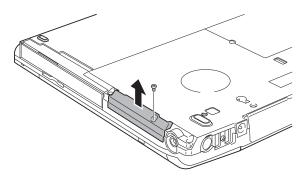

Removing the hard drive cover screws

- 6 Lift the hard drive bay cover to expose the hard drive.
- 7 Grasp the plastic tab on the exposed edge of the hard drive and pull it to remove the hard drive from the computer.

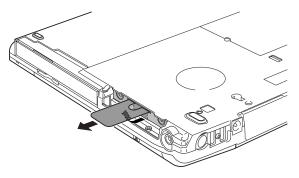

Removing the hard drive from the computer

8 Install the new hard drive by sliding it into the hard drive bay and pressing it firmly until it locks. Do not force the drive into the computer.

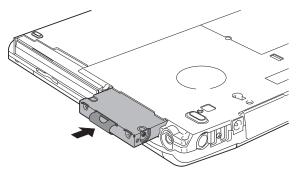

Inserting the new hard disk drive

9 Replace the hard drive bay cover and tighten the screw removed in step 5 above.

# **Inserting and removing PC Cards**

Your Tecra<sup>®</sup> 9100 Series computer comes with two stacked PC Card slots and supports three types of PC Cards:

- Type I cards—You can install up to two of these cards, one in each slot.
- Type II cards—You can install up to two of these cards, one in each slot.
- Type III cards—You can install just one of these cards.

#### **Inserting a PC Card**

Before you insert a PC Card, refer to the documentation that comes with the card to see if you need to do anything before you insert it.

There are three different ways to insert a PC Card:

- Turn off the computer and follow the steps below.
- Insert the PC card while the computer is running. Follow the steps below.
- Hot swap the card (choose this method if there is already a PC Card in slot you wish to use). Stop the PC Card by clicking the Safely Remove Hardware icon on the System tray. After the PC Card is stopped, it is safe to remove it. Follow the steps below.
- 1 Locate the PC Card slot on the right side of the computer.
- ľ
- 2 If the PC Card slots are locked, unlock them by turning the computer over, locating the PC Card lock, removing the retaining screw, sliding the lock into the unlocked position, and replacing the screw.

If you are hot swapping a PC Card, see "Removing a PC Card" on page 74, steps 3 through 5.

#### 3 Insert the PC Card.

If you have a Type III card, insert it into the lower part of the slot. If you have a Type I or Type II card, insert it into either the upper or lower part of the slot.

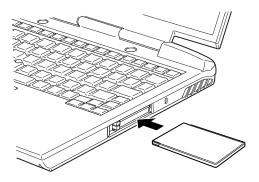

Inserting a PC Card

4 When the card is almost all the way into the slot, push firmly, but gently, to ensure a firm connection with the computer. Do not force the card into position.

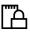

5 To lock the PC Card in its slot, turn the computer over and locate the PC Card lock, remove the retaining screw, slide the lock into the locked position, and replace the screw.

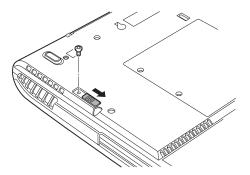

Locking the PC Card

## **Removing a PC Card**

- 1 Stop the PC Card by clicking the **Safely Remove Hardware** icon on the System tray. After the PC Card is stopped, it is safe to remove it.
- 啮
- 2 If the PC Card slots are locked, unlock them by turning the computer over, locating the PC Card lock, removing the retaining screw, sliding the lock into the unlocked position, and replacing the screw.
- 3 Locate the PC Card ejection button that corresponds to the slot in which your PC Card is installed.

The top tab releases a card in the upper slot. The bottom tab releases a card in the lower slot.

4 Press the PC Card eject button once to extend it, and push it in to remove the PC Card.

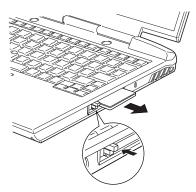

Press the PC card ejection button once to extend it

The PC Card ejects slightly from the slot.

5 Grasp the edges of the PC Card and slide it out of the slot.

## Setting up a PC Card for your computer

Some PC Cards are ready to use as soon as you install them. Others, such as hard disk cards, network cards and SCSI adapters, may need to be set up to work with your computer. To set up your PC Card, refer to the documentation that came with the card or refer to your operating system manual or online help.

# Inserting an SD<sup>®</sup> card

To insert an SD<sup>®</sup> card, turn the card so that the connector (metal area) faces down then push the card in the slot until it locks in place.

If Windows<sup>®</sup> does not recognize an inserted  $SD^{\ensuremath{\mathbb{B}}}$  card, remove and insert it again.

To remove an SD<sup>®</sup> card, press the card inward to release it and the card will pop out slightly.

The green LED on the front of the computer will glow when the card is being accessed.

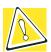

*CAUTION:* Do not touch the SD<sup>®</sup> connector. You could expose the storage area to static electricity which can destroy data.

Do not remove an SD<sup>®</sup> card while data is being written or read. Even when the message "copying..." in the windows disappears, the computer may be writing to the computer and your data could be destroyed. Wait for the SD<sup>®</sup> indicator light to go out.

# **Connecting your modem to a telephone line**

Your computer comes with a built-in modem that can be connected to a standard voice-grade telephone line.

The modem allows you to:

- Access the Internet.
- Communicate with your office's local area network (LAN), or a larger corporate wide area network (WAN).

For specific information about connecting to a LAN or WAN, consult your network administrator.

Send a fax directly from your computer.

# **Connecting to a phone line**

Before you can communicate using the modem, you need to connect it to a telephone line. Your computer's built-in modem port provides an RJ11 jack, allowing you to connect the modem to a standard voice-grade telephone line.

1 Plug one end of the telephone cable into the modem port on the back of the computer.

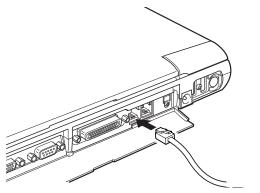

Connecting the telephone cable to the modem port

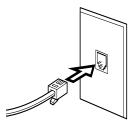

Connecting to a wall jack

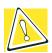

CAUTION: The modem is designed for use with a standard analog telephone line. Don't connect the modem to a digital telephone line. A digital line will damage the modem.

Now you're ready to send a fax or use the modern to connect to an online service or the Internet.

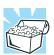

HINT: If you're using a telephone line at home, disable Call Waiting before connecting through the modem. Call Waiting interrupts transmission.

For more information on using a modem, see "Setting up for communications" on page 136.

# Using the i.LINK® port

The i.LINK<sup>®</sup> port on the rear of the computer provides an extremely fast data transfer rate (up to 400 mega bits per second [Mbps]). You can connect up to 63 external devices to the i.LINK<sup>®</sup> port.

In addition to high speed, the i.LINK<sup>®</sup> port also supports isochronous data—the delivery of data at a guaranteed rate. This makes it ideal for devices that transfer high levels of data in real-time, such as video devices.

As with USB ports, the i.LINK<sup>®</sup> port supports both Plug-and-Play (automatic configuration) and hot swapping (the ability to connect and disconnect devices while the computer is on.). The main difference between i.LINK<sup>®</sup> and USB technology is that i.LINK<sup>®</sup> supports faster data transfer rates.

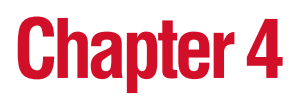

# Learning the Basics

This chapter covers the basics of using your computer.

# **Computing tips**

Save your work frequently.

Your work stays in the computer's temporary memory until you save it to the disk. You will lose all the work since your last save if, for example, the network you are using goes down and you must restart your computer to reconnect, or your battery runs out of charge while you are working.

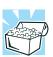

HINT: Some programs have an automatic-save feature which you can turn on. This feature saves your file to the hard disk at preset intervals. See your software documentation for details.

Back up your files to disks (or other removable media) on a regular basis. Label the backup copies clearly and store them in a safe place. It's easy to put off backing up because it takes time. However, if your hard disk suddenly fails, you will lose all the data on it unless you have a separate backup copy.

- Use Error-checking and Disk Defragmenter regularly to conserve disk space and improve performance.
- Scan all new files for viruses.

This precaution is especially important for files you receive via diskette, email, or download from the Internet.

- Take frequent breaks to avoid repetitive-motion injuries and eyestrain.
- Don't turn off the computer if a drive indicator light indicates a drive is active.

Turning off the computer while it is reading from or writing to a disk may damage the disk, the drive, or both.

Before turning off the computer, use the Turn Off Computer command or Standby command. See "Powering down the computer" on page 103 to learn more about Standby.

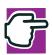

NOTE: The Windows<sup>®</sup> XP Professional operating system records information, such as your desktop setup, during its shutdown procedure. If you don't let the Windows<sup>®</sup> XP Professional operating system shut down normally, details such as new icon positions may be lost.

# Using the keyboard

Your computer's keyboard contains character keys, control keys, function keys, and special Windows<sup>®</sup> keys, providing all the functionality of a full-size keyboard.

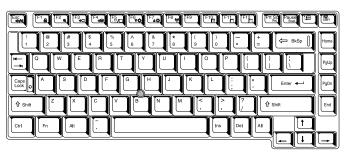

#### Keyboard

## **Character keys**

Typing with the character keys is very much like typing on a typewriter, except that:

- The space bar creates a space character instead of just passing over an area of the page.
- The lowercase letter l (el) and the number 1 are not interchangeable.
- The uppercase letter O and the number 0 are not interchangeable.
- The Caps Lock key changes only the alphabet keys to upper case—the number and symbol keys are not affected. The caps lock light next to the caps lock key glows when you press the Caps Lock key.

## Making your keyboard emulate a full-size keyboard

Although your computer's keyboard layout is compatible with a standard full-size keyboard, it has fewer keys.

A standard full-size keyboard has two Enter, Ctrl, and Alt keys, editing keys, cursor positioning keys, and a numeric keypad. Pressing the Fn key simultaneously in combination with one of the specially marked keys allows you to emulate a full-size keyboard. Your computer's keyboard has only one Enter and one Ctrl key. Most of the time this doesn't matter. However, some programs assign separate functions to the right and left Ctrl and Alt keys, or to the regular and numeric pad Enter keys on the full-sized keyboard. Using the Fn key you can simulate these separate keys, as follows:

- Press Fn and Ctrl simultaneously to simulate the Ctrl key on the right side of the enhanced keyboard.
- Press Fn and Enter simultaneously to simulate the Enter key on the numeric pad of the enhanced keyboard.

## Ctrl, Fn, and Alt keys

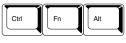

Ctrl, Fn, and Alt keys

The Ctrl, Fn, and Alt keys do different things depending on the program you are using. For more information, see your program documentation.

## **Function keys**

The function keys (not to be confused with the Fn key) are the 12 keys at the top of the keyboard.

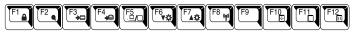

#### The function keys

F1 through F12 are called function keys because they execute programmed functions when pressed. Used in combination with the Fn key, function keys marked with icons execute specific functions on the computer. For more information, see "Fn-esse" on page 168, or "Hot Keys" on page 233.

## Windows special keys

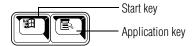

The Windows special keys

Your computer's keyboard has two keys that have special functions in Windows:

- Start key—Opens the Start menu
- Application key—Has the same function as the secondary mouse (or AccuPoint II) button

# **Overlay keys**

The keys with gray numbers and symbols on the front of them form the numeric and cursor overlay. This overlay lets you enter numeric data or control the cursor as you would using the 10-key keypad on a desktop computer's keyboard.

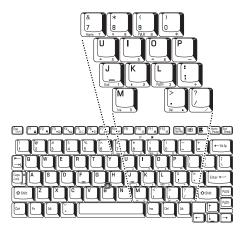

Numeric and cursor control overlay

# Using the overlay to type numeric data

The keys with the numbers on their right front are the numeric overlay keys.

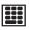

To turn the numeric overlay on, press Fn and F11 simultaneously. The numeric mode light on the keyboard indicator panel glows when the numeric overlay is on.

You can still use the overlay keys to type alphabetic characters while the numeric overlay is on. To do so:

- For lowercase letters, hold down Fn while you type the letters.
- For uppercase letters, hold down both Fn and Shift while you type the letters.

To use the cursor control keys when the numeric overlay is on:

- Press and hold down Shift while you use the cursor control overlay keys.
- ✤ To return to the numeric overlay, release Shift.

To disable the numeric overlay, hold down the Fn key and press F11 again. The numeric mode light on the keyboard indicator panel goes out.

## Using the overlay for cursor control

The keys with the gray arrows and symbols on their left front are the cursor control overlay keys.

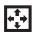

To turn the cursor control overlay on, press Fn and F10 simultaneously. The cursor control mode light on the keyboard indicator panel glows when the cursor control overlay is on.

To type alphabetic characters while the overlay is on:

- ✤ For lowercase letters, hold down Fn while you type the letters.
- For uppercase letters, hold down both Fn and Shift while you type the letters.

To use the numeric overlay keys while the cursor control overlay is on:

- Hold down Shift while you use the numeric overlay keys.
- To return to the cursor control overlay, release Shift.

To disable the cursor control overlay, hold down the Fn key and press F10 again. The cursor control mode light on the keyboard indicator panel goes out.

# Using the AccuPoint II pointing device

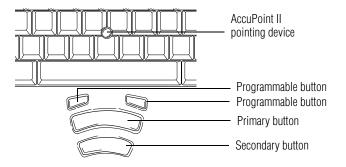

#### AccuPoint II keys

Accupoint II pointing device—Enables you to move the cursor and to select items on the screen. (If you prefer to use a mouse or trackball, you can connect one to the computer's serial port or PS/2 port.)

To move the cursor, gently push the pointing device in the direction you want the cursor to move. Pushing harder on the pointing device moves the cursor faster.

**Programmable buttons**—Each button can be programmed to perform a function you select. To program these buttons:

- 1 Double-click the mouse icon in the task tray.
- 2 Select the Buttons tab.

- 3 Under Button Assignments, choose the button to be programmed, and select its new function from the pull-down menu.
- 4 Click **OK**. The button is now programmed with the function you chose.

**Primary button**—Performs the same function as the left button on a mouse.

When a step instructs you to click or choose an item, move the cursor to the item, then press and release the primary button. To double-click, press the primary button twice in rapid succession.

**Secondary button**—Performs the same function as the right button on a mouse.

# Using the TOSHIBA Console button

The TOSHIBA Console button, located above the keyboard near the right side speaker, activates the Toshiba Console. This gives you quick access to some common functions.

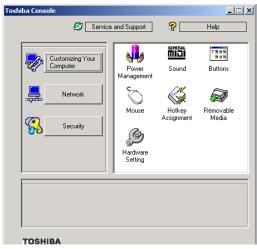

Sample Toshiba Console

To reprogram the TOSHIBA Console button:

1 Click Start, then Control Panel, then select Toshiba Controls Services.

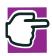

NOTE: It is recommended that the Control Panel window be set to Classic View to access the Toshiba HW Setup icon.

This displays the Toshiba Controls Properties dialog box.

2 Check the box under the **Select a Button** section to bring up the **Select a Program** menu.

There are four options in assigning a function to the TOSHIBA Console button:

- Toshiba Console
- Starts your Internet browser (Internet Explorer)
- Starts your email (Outlook Express)
- Starts custom program
- 3 Select the radio button next to the option to which you wish to assign the TOSHIBA Console button.

To assign a custom program click the **Select** button and enter the appropriate information for the program or select **Browse** to find the program.

4 Click **OK** twice.

# Starting a program

The easiest way to start a program is to double-click the name of a file that is associated with the program you want to use. To find the file, use My Computer or Windows<sup>®</sup> Explorer.

If you prefer to open the program first, you have four options. You can:

- Use the Start menu
- Use Windows<sup>®</sup> Explorer or My Computer to locate the program file
- Use the Run dialog box

The next three sections explain how to start a program from the Start menu, Explorer and the Run dialog box.

## Starting a program from the Start menu

When you install a program, the operating system usually puts an icon in the All Programs menu. To start a program that has an icon in the All Programs menu, follow these steps, which use the Windows<sup>®</sup> Wordpad program as an example:

1 Click **Start**, then point to **All Programs**.

The Windows<sup>®</sup> XP Professional operating system displays the All Programs menu, which lists programs and program groups. If your program is listed, go to Step 3, otherwise, continue with Step 2.

2 Point to the program group, in this example, Accessories.

The Accessories menu is displayed.

3 Click the program, in this example, **Wordpad**.

Wordpad opens.

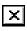

To close the program, click the **Close** button in the upperright corner of the program's window.

# Starting a program from Windows<sup>®</sup> Explorer

If a program is not listed in the Programs menu, you can start it from Windows<sup>®</sup> Explorer. Windows<sup>®</sup> Explorer gives you a view of your computer's contents as a hierarchy or "tree." You can easily see the content of each drive and folder on your computer.

To use this method, you should know the file name and location of the program's executable file (this file ends with .exe).

This example opens Wordpad using its file name, wordpad.exe.

- 1 Click Start, then point to All Programs.
- 2 Click Accessories.
- 3 Click Windows Explorer.
- 4 Double-click My Computer.
- 5 In the left part of the window, under the C: icon, double-click the folder containing the program, in this case **Program Files**.

The files are hidden. Click on "Show the contents of this folder" to see the files.

Windows<sup>®</sup> Explorer shows the contents of the Program Files folder on the right side of the window. The left side of the window shows all the folders contained within the Program Files folder.

- 6 In the left part of the window, click **Windows NT**.
- 7 Click Accessories.

Windows<sup>®</sup> Explorer shows the contents of the Accessories folder on the right side of the window.

8 In the right part of the window, double-click **Wordpad**.

The operating system opens Wordpad.

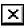

To close the program, click the **Close** button in the upperright corner of the program's window.

## Starting a program from the Run dialog box

This example uses the Run command to start Wordpad:

1 Click **Start**, then click **Run**.

The Run dialog box appears.

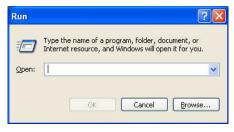

Sample Run dialog box

- 2 In the Run dialog box:
  - For a program in the Windows<sup>®</sup> folder, type just the program name. Otherwise type the full file path, if you know the program's location. Then click **OK**.
  - If you don't know the location, click Browse.... In the Browse dialog box, enter the file name (for example *wordpad.exe*) and select the drive to search. When the operating system has found the file, click Open.

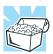

HINT: To run the same program again, click the arrow to the right of the text box and select the command line from the drop-down list.

# Saving your work

Before you turn off the computer, save your work on the hard disk drive or a diskette. This is one of the most important aspects of computing.

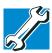

TECHNICAL NOTE: Save your data even when you are using the Standby command, in case the main battery discharges before you return to work. Saving documents is quick and easy, so it is a good idea to get in the habit of saving frequently.

Many programs offer a feature that saves documents at regular intervals. Check your program's documentation to see if it has an automatic save feature.

# **Saving files**

1 On the **File** menu of your Windows<sup>®</sup> program, click **Save**.

If you are working with a document that already has a file name, that's all there is to it. If you created a new document, your program displays a Save As dialog box.

Use this dialog box to specify where to store the document and to give it a file name.

| Save As                                           |                                       |                        |   |    |   | 2 🛛    |
|---------------------------------------------------|---------------------------------------|------------------------|---|----|---|--------|
| Save jn                                           | My Docume                             | rrks                   | * | 00 |   | ŀ      |
| My Recent<br>Documents<br>Desktop<br>My Documents | My Music<br>My Pictures<br>SPAN Inbox |                        |   |    |   |        |
| My Computer                                       | File game:                            | Document               |   |    | * | Save   |
| My Network                                        | Save as type:                         | Rich Text Format (RTF) |   |    | * | Cancel |
| My Network                                        | Save at got                           |                        |   |    | 2 | Carce  |

A sample Save As dialog box

2 Choose the drive and folder where you want your file to be stored.

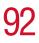

**3** Type a file name, then click **Save**.

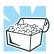

HINT: To make another copy of the file you are currently working with, choose Save As from the File menu and give the new file a different name.

The Windows<sup>®</sup> XP Professional operating system supports file names of up to 255 characters; the names can include spaces. Some applications still require MS-DOS<sup>®</sup> file names.

## **File names**

If you plan to share your files with a computer using a pre-Windows<sup>®</sup> 95 version of the Windows<sup>®</sup> operating system, the file name must be no more than eight characters long. Typically the file name also has an extension, consisting of a period and up to three additional characters.

# Using a file extension

Most programs assign an extension to the file name that identifies the file as being created in the program with a particular format. For example, Microsoft<sup>®</sup> Word saves files with a .doc extension. Any file name with an extension of ".doc" is assumed to be a Microsoft<sup>®</sup> Word file. Creating your own extension is usually unwise, since the program is unlikely to recognize a strange extension and may refuse to handle your file correctly.

# **Printing your work**

Ensure the operating system is set up for your printer as described in "Connecting a local printer" on page 60.

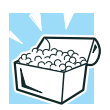

HINT: You only need to set up the printer the first time you connect it. If you use more than one printer or are changing printers, you will need to set up the Windows<sup>®</sup> XP Professional operating system to run with the additional printer(s).

To print a file:

- **1** If your printer is not on, turn it on now.
- 2 Open the **File** menu of your Windows<sup>®</sup> program and click **Print**.

The program displays a Print dialog box.

| eneral Options                                                                 |                           |  |  |
|--------------------------------------------------------------------------------|---------------------------|--|--|
| Select Printer                                                                 |                           |  |  |
| 📓 🗞 🎳                                                                          |                           |  |  |
| Add Printer Fax HP LaserJet                                                    |                           |  |  |
| Status: Ready<br>Location                                                      | Print to file Preferences |  |  |
| Comment                                                                        | Find Printer              |  |  |
| Page Range                                                                     |                           |  |  |
| <ul> <li>All</li> </ul>                                                        | Number of copies: 1       |  |  |
| O Selection O Current Page                                                     |                           |  |  |
| O Pages: 1                                                                     | Collate                   |  |  |
| Enter either a single page number or a single<br>page range. For example, 5-12 |                           |  |  |
|                                                                                |                           |  |  |

A sample Print dialog box

- **3** Specify the print parameters. For example, the range of pages and number of copies to print.
- 4 Click **Print**.

# Using a compact disc drive

Your Tecra<sup>®</sup> 9100 Series computer may have a CD-ROM, CD-RW, DVD-ROM, or DVD-ROM/CD-RW multi-function drive.

If a CD-ROM or DVD-ROM drive is not currently installed in the Slim SelectBay, follow the instructions in "Using Slim SelectBay® modules" on page 67.

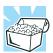

HINT: Your DVD-ROM drive is set to play Region 1 (North America) DVD-ROMs.

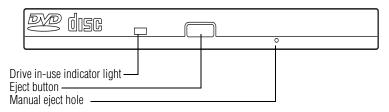

A Sample DVD-ROM drive

**Drive in-use indicator light**—Indicates when the CD-ROM or DVD-ROM drive is in use.

**Eject button**—Press to release the disc tray when the system is powered on.

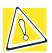

CAUTION: Do not press the eject button or turn off the computer while the Drive in-use indicator light is glowing. Doing so could damage the disc or the drive.

When the disc tray is open, be careful not to touch the lens or the area around it. Doing so could cause the drive to malfunction. **Manual eject hole**—Use if you need to release the disc tray when the power is off. Use a straightened paper clip or other narrow object to press the manual eject button located inside the hole.

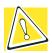

CAUTION: Never use a pencil to press the eject button. Pencil lead can break off inside the computer and damage it.

# **Inserting compact discs**

To insert a compact disc into the DVD-ROM or CD-ROM drive:

- 1 Make sure the computer is turned on.
- 2 Make sure the in-use indicator light is off.
- 3 Press the DVD-ROM or CD-ROM drive's eject button.

The disc tray slides partially out of the drive (about 1 inch).

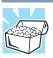

HINT: The drive won't open if the computer's power is off.

4 Grasp the tray and pull it fully open.

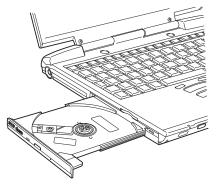

The drive tray fully extended

5 Hold the disc by its edges and check that it is free of dust.

If the disc is dusty, clean it as described in "Problems with the CD-ROM or DVD-ROM drive" on page 212.

6 Place the disc carefully in the disc tray, label side up.

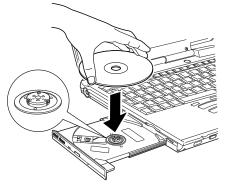

Positioning the disc in the drive

7 Gently press the disc onto the center spindle until you feel it click into place.

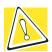

CAUTION: Handle DVDs and CDs carefully, making contact only with the center hole and edge. Don't touch the surface of the disc. Don't stack discs. If you incorrectly handle the discs, you could lose data.

8 Make sure the disc is completely on the spindle and is lying flat on the tray.

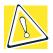

CAUTION: If you insert the disc incorrectly, it may jam the drive. If this happens, contact your network administrator for assistance.

You are ready to use the disc.

# **Playing a CD or DVD**

For information on playing a disc, see "Using external speakers or headphones" on page 132, or "WinDVD" on page 147.

## **Removing compact discs**

To remove a compact disc (CD or DVD) with the computer turned on:

**1** Press the eject button on the drive.

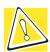

CAUTION: Do not press the eject button while the in-use indicator light is glowing. Doing so could damage the disc or the drive.

Also, if the disc is still spinning when you open the disc tray, wait for it to stop spinning before you remove it.

- 2 Pull the tray until it is fully open, remove the disc, and place it in its protective cover.
- **3** Gently push the tray in to close it.

To remove a compact disc with the computer turned off:

- 1 Insert a slender object, such as a straightened paper clip, into the manual eject hole.
- 2 Gently pull the tray out until it is fully open, remove the disc, and place it in its protective cover.
- **3** Gently push the tray in to close it.

# **Caring for CDs and DVDs**

- Store your discs in their original containers to protect them from scratches and keep them clean.
- Do not bend a disc or place heavy objects on top of it.
- Do not apply a label to, or otherwise mar the surface of a disc.
- Hold a disc by its outside edge. Fingerprints on the surface can prevent the DVD-ROM drive from reading the data properly.
- Do not expose discs to direct sunlight or extreme heat or cold.
- To clean a disc that is dirty, wipe it with a clean, dry cloth. The most efficient method to clean it is to start from the center of the disc and wipe toward the outward edge (not in a circle). If necessary, moisten the cloth with water or a neutral cleaner (not benzine or rubbing alcohol). Let the disc dry completely before inserting it in the drive.

# **Using PC Cards**

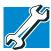

TECHNICAL NOTE: For PCMCIA-compatible PC Cards, check the package to make sure they conform to the PCMCIA 2.1 standard (or later). Other cards may work with your computer, but are likely to be much more difficult to set up and use.

For information on inserting or removing a PC Card, see "Inserting and removing PC Cards" on page 72.

# Hot swapping

With PC Cards, you can replace one PC Card with another while the computer is on. This is called "hot swapping."

## Hot swapping precautions

Although you can insert a PC Card at any time, remember not to remove a card while it is in use. Otherwise, you could lose valuable information. For example:

- Do not remove a hard disk card while the system is accessing it.
- Do not remove a network card while you are connected to a network.
- Do not remove a SCSI card while any of the SCSI devices connected to it are operating.

Before removing a PC Card, stop it by clicking the **Safely Remove Hardware** icon on the System tray. After the PC Card is stopped, it is safe to remove.

# Using SD<sup>®</sup> cards

If you do not already have a SD<sup>®</sup> card inserted in the computer, you may do so following the procedures outlined in "Inserting an SD® card" on page 75.

**Important**: Do not use the **Copy Disk** function for SD<sup>®</sup> cards. In order to copy data from one SD<sup>®</sup> card to another, use the following procedure:

- 1 Format the target SD<sup>®</sup> card in the same format as the source SD<sup>®</sup> card.
- 2 Insert the source  $SD^{\mathbb{R}}$  card.
- 3 Create a temporary folder on the hard disk drive.
- 4 Copy the contents of the source SD<sup>®</sup> card into the temporary folder you created in step 3.
- 5 Remove the source SD<sup>®</sup> card.
- 6 Insert the target  $SD^{(R)}$  card created in step 1.

- 7 Copy the file contents from the temporary folder to the target SD<sup>®</sup> card.
- 8 Eject the target SD<sup>®</sup> card.

# Using your computer at the office

By connecting an external monitor, external full-size keyboard, and a mouse, you can work with your notebook as if it were a standard office computer.

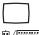

An external monitor or projector connects to the RGB port.

An external PS/2-compatible keyboard or a PS/2 mouse connects to the PS/2 port. An optional Y-cable lets you connect both devices to the port simultaneously.

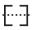

A serial mouse connects to the serial port.

For more information on connecting these and other components, see "Connecting Other External Devices" on page 53.

# Using a computer lock

For your own peace of mind, you may want to secure your computer to a heavy object such as your desk. The easiest way to do this is to purchase an optional PORT-Noteworthy<sup>®</sup> Computer Lock Cable.

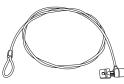

PORT-Noteworthy® Computer Lock Cable

To secure the computer:

1 Loop the cable through or around some part of a heavy object.

Make sure there is no way for a potential thief to slip the cable off the object.

- 2 Pass the locking end through the loop.
- 3 Slide the PC Card lock (located underneath the PC Card slots) to secure your PC Cards in place.
- Insert the cable's locking end into the security lock slot on the computer, then give the key a quarter turn and remove it.

The computer is now securely locked.

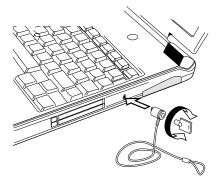

Locking the computer

# **Caring for your computer**

This section gives tips on cleaning and moving your computer. For information about taking care of your computer's battery, see "Running the computer on battery power" on page 114.

## **Cleaning the computer**

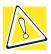

CAUTION: Keep liquids, including cleaning fluid, out of the computer's keyboard, speaker, and other openings. Never spray cleaner directly onto the computer. Never use harsh or caustic chemical products to clean the computer.

To keep your computer clean, gently wipe the display panel and exterior case with a lightly dampened cloth. Ask your Toshiba dealer for suggestions for appropriate cleaning products.

## Moving the computer

Before moving your computer, even across the room, make sure all disk activity has ended (the drive indicator light stops glowing) and all external peripheral cables are disconnected.

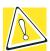

CAUTION: Do not pick up the computer by its display panel or by the back (where the ports are located).

Although your notebook computer is built to withstand reasonable shock and vibration, transport it in a carrying case for long trips. You can purchase a carrying case from your Toshiba dealer, through the accessories information packaged with your system, or visit www.toshibaaccessories.com.

# Powering down the computer

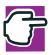

NOTE: Pushing the power button before shutting down the Windows<sup>®</sup> operating system could cause you to lose your work. Make sure the system indicator panel's disk light and the drive-in-use light are off. If you turn off the power while a disk is being accessed, you may lose data or damage the disk and/or drive.

When you power down the computer, you have three options to choose from: Turn Off Computer, Standby, and Hibernation.

You can set the computer to turn on automatically at a time you designate. This option is helpful for transferring files by modem at night. You can set the computer to turn on and send or receive the files while you are asleep. This option is called Auto Power On.

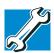

TECHNICAL NOTES: Before using any of these options to power down your computer, save your files and make sure the disk activity lights are off.

If you change your mind and decide to continue working after all, wait a few seconds before turning the computer on again.

## **Using Turn Off Computer**

The Turn Off or Shut down command shuts the computer down completely. Use the Turn Off command when you are not connected to a domain server. Use the Shut down command when you are connected to a server.

When you start up again, the computer runs a self-test and loads the operating system. You must open any programs and files you want to use.

Factors when choosing Turn Off or Shut down:

- No power is used while the computer is shut down. This is the most efficient mode if you will be away from your computer for an extended time.
- Restarting from Turn Off or Shut down uses the most time and battery power.
- When starting up again, the system does not automatically open programs and files you were using.

To power down the computer using the Turn Off Computer command, click **Start**, **Turn Off Computer**, and select **Turn Off**.

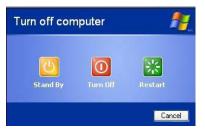

Sample Turn Off Computer Windows dialog box

The computer shuts down completely.

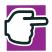

*NOTE:* Holding the shift key while the Turn Off computer Windows dialog box is open, changes the Stand By button to hibernate. For more information about setting up hibernation "Using Standby" on page 109.

# Shutting down more quickly

In addition, you can shut down the computer by either pressing the power button or closing the display panel.

To use either of these methods, you first need to turn it on in Toshiba's Power Saver utility.

1 Click Start, then Control Panel.

#### 2 In the Control Panel window, double-click the **Toshiba Power Saver** icon.

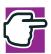

NOTE: It is recommended that the Control Panel window be set to Classic View to access the Toshiba Power Saver icon.

- 3 In the Running on batteries section, click the **Details** button, then the **System Power Mode** tab.
- 4 Select the options you want from the drop-down lists.
  - When I press the power button Set this option to Power Off to have the computer shut down when you press the power button.

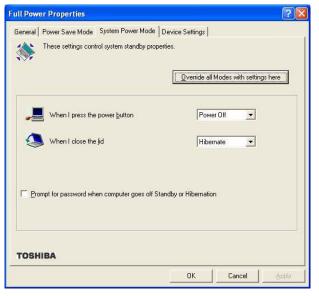

Sample system power mode settings

5 Click the **Override all Modes with settings here** button.

- Click DC only to apply the settings only when you are using battery power.
- Click All to apply the settings whenever when you are using battery power or outlet power.
- 6 Click OK,
- 7 Click **OK** again, then close the Control Panel.

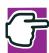

*NOTE: For more information about the Power Saver utility, see* "Power Saver" on page 175.

# Starting again after Shut down

To start the computer up again, press the power button until the on/ off light changes to green.

If you shut down the computer by closing the display panel, you can start it again by opening the display panel.

## **Using Hibernation**

Hibernation mode shuts the computer down completely, but it first saves the current settings and configuration of the computer to the hard disk. Since Hibernation mode does not require power to maintain the saved information, the system settings are retained indefinitely. Restoring information from the hard disk takes longer than restoring it from memory. When you start up again, the computer runs a self-test, loads the operating system, and then returns to the mode in which you left it.

Factors to consider when choosing Hibernation:

- While in Hibernation mode, the computer uses no battery power
- Because the mode of the system is held on the hard disk, no data is lost if the main battery discharges

- When starting up again, Hibernation uses less time and battery power than does Turn Off Computer
- Resuming from Hibernation uses a little more time and power to start up than restarting from Standby, because information is being retrieved from the hard disk rather than from memory
- When starting up again, the computer returns to the mode in which you left it, including all open programs and files you were using

## **Configuring your computer for Hibernation:**

- 1 Click **Start**, then **Control Panel**.
- 2 In the Control Panel window, double-click the **Toshiba Power Saver** icon.

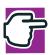

NOTE: It is recommended that the Control Panel window be set to Classic View to access the Toshiba Power Saver icon.

- 3 In the Running on batteries area, click the **Details** button.
- 4 Click the System Power Mode tab.
- 5 Select **Hibernation** for the options you want.
  - When I press the power button Set this option to Hibernation so that the computer will go into Hibernation mode when you press the power button.
  - When I close the lid Set this option to Hibernation so that the computer will go into Hibernation mode when you close the display panel.
- 6 Click the **Override all Modes with settings here** button.
- Click DC only to apply the settings only when you are using battery power.

- Click All to apply the settings whenever when you are using battery power or outlet power.
- 7 Click OK.
- 8 Click the **Hibernate** tab, and then click the **Enable hibernate support** checkbox (this is the default setting).
- 9 Click Apply.
- 10 Click OK.
- 11 Click **OK** again, then close the Control Panel.

The computer is now set to automatically go into Hibernation when your option settings occur.

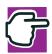

*NOTE: For more information about the Power Saver utility, see* "Power Saver" on page 175.

Once the computer is configured, put the computer into Hibernation mode by either pressing the power button or closing the display panel, depending on the hibernation options taken.

# Starting again from Hibernation mode

To start up the computer from Hibernation mode, press the power button until the on/off light turns green. The computer returns to the screen you were using.

If you put the computer in Hibernation mode by closing the display panel, you can start it again by opening the display panel.

## **Using Standby**

The Standby command puts the computer into a power-saving mode. Standby holds the current mode of the computer in memory so that, when you power on the computer, you can continue working from where you left off.

Factors to consider when choosing Standby:

- While in Standby mode, the computer uses some battery power. A fully charged main battery will last up to eight hours in Standby mode.
- Restarting from Standby uses less time and battery power than restarting from Turn Off Computer or Hibernation.
- When starting up again, the computer returns to the mode in which you left it, including all open programs and files you were using.

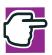

NOTE: If you power down using the Standby command and the main battery discharges fully, your information will be lost. Be sure to save your work first.

To power down the computer using the Standby command, click **Start, Turn Off Computer**, and select **Stand By**.

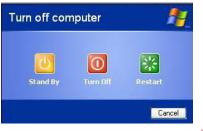

Sample Turn Off Computer Windows<sup>®</sup> dialog box

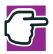

NOTE: If you hold down the shift key, Stand By becomes Hibernate in the Turn Off Computer dialog box. To enter hibernation mode, you must hold down the shift key while you select Hibernate.

The computer saves the status of all open programs and files, turns off the display, and goes into a low-power mode. The on/off light blinks amber indicating the machine is in Standby mode.

## Going into Standby mode more quickly

In addition, you can put the computer into Standby mode by either pressing the power button or closing the display panel. You can also specify an amount of time after which the computer automatically goes into Standby mode.

To use any of these methods, you first need to enable them in Toshiba's Power Saver utility.

- 1 Click Start, then Control Panel.
- 2 In the Control Panel window, double-click the **Toshiba Power Saver** icon.

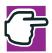

NOTE: It is recommended that the Control Panel window be set to Classic View to access the Toshiba Power Saver icon.

- 3 In the Running on batteries area, click the **Details** button, then select the **System Power Mode** tab.
- 4 Select **Standby** for the options you want.
  - When I press the power button Set this option to Standby to put the computer into Standby mode when you press the power button.

#### When I close the lid

Set this option to Standby to put the computer into Standby mode when you close the display panel.

- 5 Click **Override all Modes with settings here.**
- 6 In the Set to range dialog box, click on one of these options:
  - Click DC only to apply the settings only when you are using battery power.
  - Click All to apply the settings whether you are using battery power or outlet power.
- 7 Click OK.
- 8 Click **OK** again, then close the Control Panel.

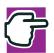

*NOTE: For more information about the Power Saver utility, see* "Power Saver" on page 175.

## Starting again from Standby mode

To start up the computer from Standby mode, press the power button until the on/off light changes to green. The computer returns to the screen you were using.

If you put the computer in Standby mode by closing the display panel, you can start it again by opening the display panel.

## Toshiba's online resources

Toshiba maintains a number of online sites to which you can connect. These sites provide information about Toshiba products, give help with technical questions and keep you up to date with future upgrades. For more information, see "Contacting Toshiba" on page 226.

## **Chapter 5**

# **Mobile Computing**

## Toshiba's energy-saver design

Your computer enters a low-power mode when it is not being used, thereby conserving energy and saving money in the process. It has a number of other features that enhance its energy efficiency. Many of these energy-saving features have been set by Toshiba. We recommend you leave these features active, allowing your computer to operate at is maximum energy efficiency, so that you can use it for longer periods of time while traveling.

For more information on managing your power usage, see "Power Saver" on page 175.

This chapter covers all the aspects of using your computer on battery power.

## Running the computer on battery power

The computer contains a removable lithium ion (Li-ion) battery pack that provides power when you are away from an AC outlet. This is the main battery. You can recharge it many times.

#### **Battery Notice**

To ensure that the battery maintains its maximum capacity, operate the computer on battery power at least once a month until the battery is fully discharged. Please see "Maximizing battery life" on page 122 for procedures. If the computer is continuously operated on AC power, either through an AC adapter or a docking station (if applicable to your system), for an extended period (more than a month) the battery may fail to retain a charge. This may shorten the life of the battery, and the battery light may not indicate a low-battery condition.

In addition to the main battery, you may also have a second battery installed in the Slim SelectBay. If you travel and need to work for many hours without an AC power source, you may purchase a battery module for use in the computer's Slim SelectBay, or carry additional charged battery packs with you.

The computer also has an internal real-time-clock (RTC) battery.

The RTC battery powers the RTC memory that stores your system configuration settings and the current time and date information. It maintains this information for up to a month while the computer is turned off.

## **Charging the batteries**

To charge the main battery while it is in your computer, plug the computer into a live electrical outlet. The battery charges whether the computer is on or off.

The main battery light  $(\Box)$  glows amber while the battery is being charged, and glows green when it is fully charged.

- The battery is extremely hot or cold. To ensure that the battery charges to its full capacity, wait until it reaches room temperature.
- The battery is almost completely discharged. Leave the power connected and the battery should begin charging after a few minutes.

The main battery charges the RTC battery.

During normal use, the main battery keeps the RTC battery adequately charged. Occasionally, the RTC battery may lose its charge completely, especially if you have had the computer turned off for a long time.

If the RTC battery becomes completely discharged, the system loses this data and the real time clock and calendar stop working. The following message appears when you turn on the power:

```
*** Bad RTC battery ***
Check system. Then press [F1] key. . .
```

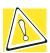

*CAUTION:* The computer's RTC battery is a Lithium Ion (Li-Ion) battery and should be replaced only by your dealer or by a Toshiba service representative. The battery can explode if not properly replaced, used, handled or disposed of. Dispose of the battery as required by local ordinances or regulations.

To recharge the RTC battery, plug the computer in and turn it *on* for at least 24 hours.

## **Monitoring battery power**

The computer's main battery light gives you an indication of the main battery's current charge:

✤ Green indicates the AC adapter has fully charged the battery.

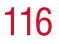

- Amber indicates the AC adapter is charging the battery.
- Off indicates that the battery is not being charged.

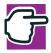

NOTE: Battery life and charge time may vary depending upon power management settings, applications and features used.

• Flashing amber indicates that the computer is using battery power, and the battery's charge is running low.

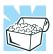

HINT: Be careful not to confuse the battery light ( $\Box$ ) with the on/off light ( $\bigcirc$ ). When the on/off light flashes amber, it indicates that the system is suspended (using Windows<sup>®</sup> XP Standby command).

## **Displaying remaining battery power**

You can monitor the battery's remaining charge. The computer calculates the remaining battery charge as it operates, based on your current rate of power use.

To show remaining power:

1 Click Start, then Control Panel.

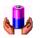

2 In the Control Panel window, double-click the **Toshiba Power Saver** icon.

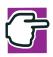

NOTE: It is recommended that the Control Panel window be set to Classic View to access the Toshiba Power Saver icon.

The Toshiba Power Saver Properties dialog box appears.

| TOSHIBA Power Saver Properties                                                                                                    |                                                  | ? 2                                                                                                    |
|----------------------------------------------------------------------------------------------------|--------------------------------------------------|----------------------------------------------------------------------------------------------------|
| Power Save Modes   Hibernate  <br>The Power Save Modes are a serie<br>can change which mode your comp<br>mode, or create custom modes. |                                                  |                                                                                                    |
| G Full Power                                                                                                    | Create <u>c</u> opy<br>Delete<br>Undo<br>Detajis | Power source<br>AC power<br>Battery remaining<br>100%<br>Life on Standby<br>93 hours<br>Life on Hibernation |
| Running on batteries                                                                                                    | Create copy                                      | 24 days                                                                                                    |
| Show Power Saver Properties icon on the                                                                                                |                                                  | About                                                                                                    |
| Show Intel(R) SpeedStep(TM) Technolo                                                                                                   | ogy icon on the taskbar                          | Cancel Apply                                                                                                |

Sample Toshiba Power Saver Properties Dialog Box

The Power Save Modes tab displays the remaining amount of time for each of the different power usage modes.

With repeated discharges and recharges, the battery's capacity will gradually decrease. A frequently used older battery will not power the computer for as long as a new battery, even when both are fully charged.

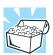

HINT: Wait at least 16 seconds after turning on the computer before trying to monitor the remaining battery power. The computer needs this time to check the battery's remaining capacity and perform its calculations.

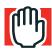

WARNING: The computer drains battery power more quickly at low temperatures. Check your remaining charge frequently if you're working in temperatures below 50 degrees Fahrenheit.

The Windows<sup>®</sup> operating system has additional power management options that can be accessed through an icon in the Control Panel. For more information, see "Power Saver" on page 175.

## What to do when the battery alarm sounds

Your Tecra<sup>®</sup> 9100 Series computer can be configured to warn you of a low battery charge condition so you may take the necessary steps to save your work.

You Windows<sup>®</sup> operating system offers two alarms before your system shuts down.

To change the default alarm settings:

- 1 Click Start, then Control Panel.
- 2 Double-click the **Toshiba Power Saver** icon.

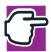

NOTE: It is recommended that the Control Panel window be set to Classic View to access the Toshiba Power Saver icon.

- 3 Select the appropriate **Running on Batteries** option.
- 4 Click the **Details...** button.
- 5 Select the **Alarms** tab and adjust the settings to suit your needs.

Before your computer runs out of battery power, save your data and take one of the following actions:

- Suspend or shut down your computer.
- Shut down your computer and replace the main battery with a charged one.
- Install a secondary battery module in the computer's Slim SelectBay.
- Connect your computer to an AC power source.

## **Changing batteries**

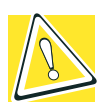

CAUTION: When handling battery packs, don't drop or knock them. Also be careful not to damage the casing or shortcircuit the terminals.

To change the battery:

- 1 Save your work.
- 2 Shut down and turn off the computer.
- 3 Remove all cables connected to the computer.
- 4 Turn the computer over.
- 5 If the battery lock is in the locked position (toward the edge of the computer), slide it towards the center of the computer to unlock it.
- 6 Slide the battery release latch to release the battery.

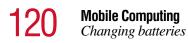

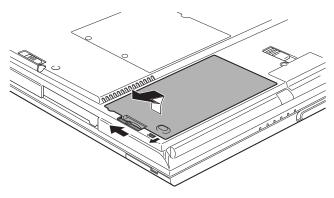

Battery release latch

7 Pull the discharged battery module out of the computer.

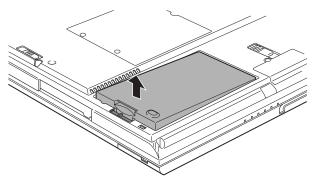

Removing the discharged battery

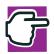

WARNING: If the battery is leaking or its case is cracked, put on protective gloves to handle it, and discard it immediately following the advice in "Disposing of used batteries safely" on page 123.

8 Insert the charged battery into the slot until the latch clicks.

The battery pack has been designed so that you cannot install it with reverse polarity.

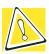

CAUTION: If the battery does not slide into the slot easily, move the battery release lock to the unlocked position and try again. Do not force the battery into position.

- 9 Reset the battery lock to the locked position.
- **10** Turn the computer right side up.
- **11** Reconnect any cables.
- **12** Restart the computer.

## Taking care of your battery

The following sections offer tips on how to take care of your battery and prolong its life.

#### **Safety precautions**

- If the battery pack produces an odor, overheats or changes color or shape while it is being used or charged, turn off the computer's power immediately and disconnect the power cord from the power socket. Carefully remove the battery pack from the computer.
- Do not try to disassemble a battery pack.
- Do not overcharge or reverse charge a battery. Overcharging will shorten its life, and reverse charging could damage it.
- Avoid touching the metal terminals of the battery with another metal object. Short-circuiting the battery can cause it to overheat and may cause damage to the battery or the computer.

- Do not incinerate a spent battery, as this could cause it to explode and release toxic materials.
- If a battery is leaking or damaged, replace it immediately. Use protective gloves when handling a damaged battery.
- To replace the main battery, use an identical battery that you can purchase through toshiba.com.
- Reverse Polarity should be avoided with all batteries. The main battery is designed so that it cannot be installed in reverse polarity.
- Charge the battery pack only in the computer or in a battery charger designated as an approved option.
- When you install the battery pack, you should hear a click when it is seated properly.
- Do not expose the battery pack to fire. The battery pack could explode.

## **Maximizing battery life**

To maximize the life of your battery pack:

- At least once a month, disconnect the computer from a power source and operate it on battery power until the battery pack fully discharges. Before doing so, follow the steps below:
  - **1** Turn off the computer's power.
  - 2 Disconnect the AC adaptor and turn on the computer's power. If it does not turn on, go to step 4.
  - 3 Operate the computer on battery power for five minutes. If the battery pack has at least five minutes of operating time, continue operating until the battery pack is fully discharged. If the battery light LED flashes or there is some other warning to indicate a low battery, go to step 4.
  - 4 Connect the AC adaptor to the computer and the power cord to a power outlet. The DC-IN or AC power-light

LED should glow green, and the Battery LED should glow amber to indicate that the battery pack is being charged. If the DC-IN or AC power-light indicator does not glow, power is not being supplied. Check the connections for the AC adaptor and power cord.

- 5 Charge the battery pack until the Battery LED glows green.
- If you have extra battery packs, rotate their use.
- If you will not be using the system for an extended period, more than one month, remove the battery pack.
- Disconnect the AC adaptor when the battery is fully charged. Overcharging makes the battery hot and shortens life.
- If you are not going to use the computer for more than eight hours, disconnect the AC adaptor.
- Store spare battery packs in a cool dry place out of direct sunlight.

## **Disposing of used batteries safely**

The life of a battery pack is over 1000 recharges, so it should last for years. When the battery pack needs replacing, the main battery light flashes amber shortly after you have fully recharged the battery.

You must discard a battery pack if it has become damaged.

The battery can explode if it is not disposed of properly. So do not simply throw it away. Putting spent batteries in the trash is not only irresponsible, it may also be illegal.

Your company may have a procedure for disposing of used batteries safely. Otherwise, the materials that came with your computer may include an insert regarding the disposal of batteries. If not, check with your local government for information on where to recycle or dispose of old batteries. If you cannot find the information you need, contact your network administrator for assistance.

## **Conserving power**

How long a fully charged battery pack lasts when you are using the computer depends on a number of factors, such as:

- How the computer is configured.
- How much you use the hard disk, DVD-ROM/CD-ROM, and diskette drives, or other optional devices.
- Where you are working, since operating time decreases at low temperatures.

There are various ways in which you can conserve power and extend the operating time of your battery:

- Enable Standby or Hibernation, which saves power when you turn off the computer and turn it back on again.
- Use Toshiba's power-saving options.

These power-saving options control the way in which the computer is configured. By using them, you can greatly increase the length of time you can use the computer before you need to recharge the battery.

Toshiba has combined these options into preset power usage modes. Using one of these modes lets you choose between maximum power savings and peak system performance. You may also set individual power-saving options to suit your own needs.

The following sections describe how to choose a power usage mode and discuss each power-saving option.

#### Power usage modes in Windows XP Professional

In Windows<sup>®</sup> XP Professional, you can choose from predefined power usage modes or select your own combination of power management options. To do this:

1 Click Start, then Control Panel. Click on the Toshiba Power Saver icon.

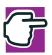

NOTE: It is recommended that the Control Panel be set to Classic View to access the Toshiba Power Saver icon.

- 2 Open the Power Save Modes tab and set your options.
- **3** For more information, see "Power Saver" on page 175.

#### Using a hot key to set the power usage mode

You may use a hot key to set the power usage mode.

To set the power usage mode:

1 Press Fn and F2 simultaneously to display the power usage pop-up window.

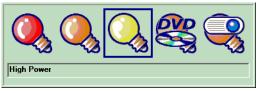

Sample Power usage mode pop-up window

2 While continuing to press Fn, press F2 until you select the desired power usage mode.

The power usage modes under battery power are: Long Life, Normal, High Power, DVD-Playback, Presentation, and Super Long Life. The power usage mode under AC power is Full Power only

3 Release the Fn key.

The pop-up window disappears. You're now in the selected mode.

For more information on setting the battery power usage mode, see "Power Saver" on page 175.

## **Additional options for power**

Depending on the amount of time you spend away from external power sources, the capacity of one battery pack may be sufficient for your needs. However, if you need more portable power, Toshiba provides these options:

- Purchase extra battery packs.
- Install a secondary battery module in the Slim SelectBay. See "Using Slim SelectBay® modules" on page 67
- Purchase a battery charger that charges one main battery pack and one secondary battery module at a time.

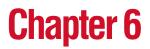

# **Exploring Your Options**

In this chapter, you will explore some of the special features of your Tecra 9100 Series notebook computer.

## **Exploring the desktop**

The desktop is the launching pad for everything you can do in the Windows<sup>®</sup> XP Professional. You use its features to start programs, find documents, set up system components, and perform most other computing tasks.

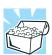

HINT: The illustrated examples in this guide may appear slightly different from the screens displayed by your system. The differences are not significant and do not indicate any change in the functionality of your system.

## Finding your way around the desktop

Common desktop features include icons, the Start button, and the taskbar.

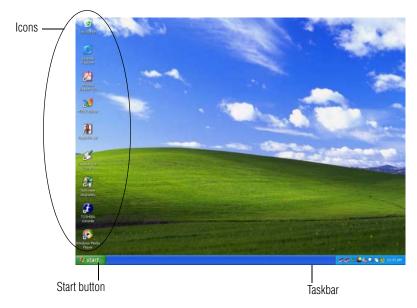

Sample Windows<sup>®</sup> XP Professional operating system desktop

#### Icons

An icon represents a file or program that can be quickly activated by double-clicking the icon. The icons initially displayed on your Windows<sup>®</sup> XP Professional operating system desktop include:

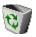

Recycle Bin — Holds files you've deleted. You may be able to retrieve these files until you empty the Recycle Bin.

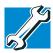

TECHNICAL NOTE: If you delete a file from a diskette, it does not go into the Recycle Bin. For more information on the Recycle Bin, see Windows<sup>®</sup> Help.

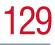

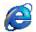

Internet Explorer — The Microsoft<sup>®</sup> browser that provides access to the Internet.

Your desktop may contain other icons depending on your configuration. See Windows<sup>®</sup> XP Professional online Help for more specific information on each icon and how to use it.

## **Start button**

You use the Start button to:

- Start programs
- Access Microsoft<sup>®</sup> Windows<sup>®</sup> XP Professional operating system update information
- Open documents
- Adjust system settings
- Find files
- ✤ Access Windows<sup>®</sup> Help
- Run programs
- Suspend system activity and shut down the computer

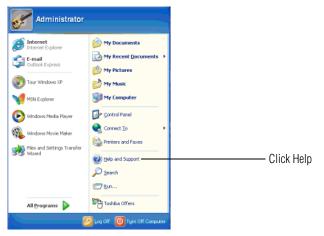

Windows XP Professional Start menu

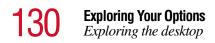

For answers to common questions, click **Start**, then click **Help and Support** to open the Windows XP Professional online Help.

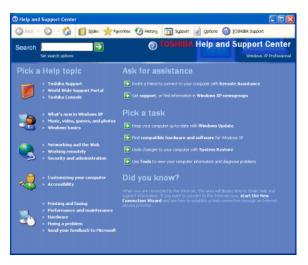

Windows XP Professional online Help

Click an item, or use the Search box to locate a specific topic.

## **Quick Launch toolbar**

The Quick Launch toolbar displays icons of tasks or programs, similar to desktop icons. You can access these icons quickly and conveniently at any time as they are not covered by the windows of other executing programs.

Before you may add icons to the Quick Launch toolbar you must activate it.

Right-click on the Taskbar. On the **Toolbars** submenu select Quick Launch.

To add an icon to the Quick Launch toolbar, click the icon and drag it to the Quick Launch toolbar.

To activate a specific program, click the appropriate Quick Launch toolbar icon.

## Taskbar

Each time you open a program, a button associated with that program appears on the taskbar. With some programs, a button appears on the taskbar for each document or window you open. You can use these buttons to quickly switch between the programs or windows.

To make a program or window the currently active one, click the associated taskbar button.

You can personalize the taskbar to include not only shortcut icons but also your favorite Internet URL addresses.

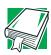

DEFINITION: URL stands for Uniform Resource Locator, which is the address that defines the route to a file on the Web or any other Internet facility. Generically, it is known as the Web site address.

## System tray

The System tray displays icons of tasks or programs that run continuously in the background. To learn more about each task, position the cursor over the icon for a few moments and a short description of the task appears.

Typical tasks in the System tray are Current time, Power usage mode, Mouse properties, and speaker volume.

To activate a specific task, double-click the appropriate System tray icon. You may also right-click the icon to see other options.

## **Exploring audio features**

You can play.wav sound files or audio CDs using the built-in speakers, headphones, or external speakers. You can use your computer to record sounds using the built-in microphone or external microphone.

## Using external speakers or headphones

Your computer is equipped with a full stereo sound system with internal speakers. Instead of using the internal speakers, you can connect headphones or a pair of external stereo speakers.

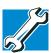

TECHNICAL NOTE: Use amplified speakers that require an external power source. Other types of speakers will be inadequate to produce sound from the computer.

To play back sound files through headphones or external speakers:

- 1 Locate the headphone jack on the computer.
  - 2 Using any necessary adapters, plug the cable from the headphones or external speakers into the headphone jack.

The headphone jack requires a 16-ohm stereo mini jack.

To adjust the volume:

- For external speakers, use the volume controls on each speaker.
- For headphones, use the computer's volume control dial.

## **Recording sounds**

You may record sounds and save them as wav files using the built-in microphone or an external microphone. The easiest way to record is through the computer's built-in microphone.

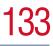

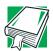

DEFINITION: A .wav (pronounced "wave") file is the format for storing sound in files in Windows.

To record sounds using the microphone:

**•** 

1

- If you want to use an external microphone, connect it to the external microphone jack.
- 2 Click Start, point to Programs, Accessories, and then click Entertainment.
- 3 Click Sound Recorder.

The Sound Recorder screen displays.

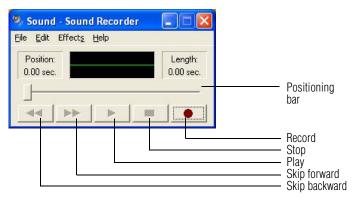

#### Sound Recorder screen

- 4 Click the **Record** button.
- 5 Speak normally into the microphone.

The maximum recording time is 60 seconds.

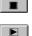

- 6 When you have finished recording, click the **Stop** button.
- 7 To hear what you just recorded, click the **Play** button.
- 8 To save the file, select **Save** from the **File** menu.

## Adjusting recording quality

The better the quality of the recording, the more disk space the sound file requires. Experiment to find a balance that fits your needs.

- **1** Open Sound Recorder, if necessary.
- 2 Click Start, point to Programs, Accessories, Entertainment, and then click Sound Recorder.
- 3 In the Sound Recorder window, click **Edit**, then click **Audio Properties**.
- 4 In the Audio Properties dialog box, adjust the Recording Volume, Preferred device, and Preferred quality according to your needs.
- 5 Click OK.

Your new settings take effect the next time you record.

## **Playing an audio CD-ROM**

Insert an audio CD and close the disc tray. The CD begins to play.

If the computer is turned on, Windows Media<sup>TM</sup> Player opens and the CD begins to play. You can use the Windows Media<sup>TM</sup> Player program to control the CD.

To access the Windows Media<sup>™</sup> Player, you can open it through the Start menu or activate it from the taskbar.

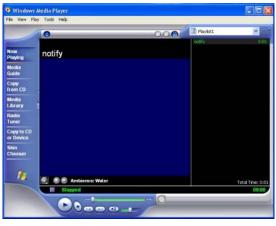

Sample Windows Media<sup>TM</sup> Player screen

The CD Player control panel works much like an ordinary compact disc player:

- To play the CD or to pause, click the Play/pause button on the CD Player control panel.
- To stop the CD, click the **Stop** button.

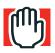

WARNING: Before using headphones to listen to an audio CD, turn the volume dial down. Playing the CD with the volume set too high could damage your ears.

## Exchanging data with another computer

To transfer a large amount of information between computers, you can use the Windows<sup>®</sup> XP Professional Briefcase, or a specialized synchronization program and the computer's parallel port.

## **Transferring files**

You can transfer files to another computer using your infrared port, or with an adapter cable.

To transfer files through the parallel port, you need an optional  $LapLink^{\ensuremath{\mathbb{R}}}$  compatible parallel cable.

- 1 Connect the cable.
- 2 Load the transfer program on both computers.
- **3** Set any specific options.
- 4 Start the transfer.
- 5 When you have finished transferring files, close the programs on both computers.

## **Getting help transferring files**

- 1 Click Start, then Help and Support.
- 2 Click the **Index** icon on the toolbar.
- 3 In the dialog box, type direct cable connection.
- 4 Follow the online guide instructions.

## Setting up for communications

In order to connect to the Internet, use an online service, or communicate across the telephone lines with another computer, you may need:

A modem (one comes with your computer)

- A telephone line
- ✤ A browser or communications program
- An Internet Service Provider (ISP) or online service if you plan to use the Internet

## **Determining the COM port**

Your modem is connected to one of the computer's COM (communications) ports. The default setting for the modem is COM3.

The following procedure is intended to support you if you need to either upgrade your modem or reset the port to the default settings.

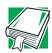

DEFINITION: Although the terms are often used interchangeably, the serial port and COM port are really two different things. The serial port is the physical port on the back of the computer. The COM port is a unique identifier the computer uses to communicate with the serial port or other serial devices.

If you're having trouble connecting through the modem, you may need to determine the current COM port name and possibly change it.

To find out which port your modem is connected to:

1 Click Start, then Control Panel.

Windows XP opens the Control Panel.

2 Double-click **Phone and Modem Options**.

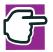

NOTE: It is recommended that the Control Panel window be set to Classic View to access the Phone and Modem Options icon. Windows XP displays the **Phone and Modem Options** Properties dialog box.

**3** Click the **Modems** tab.

Your modem should be listed next to one of the computer's COM ports.

- 4 Make a note of the COM port number.
- 5 To verify that the modem is set up properly, select the modem you wish to check and then click **Properties** to bring up the dialog box with information specific to that modem.
- 6 Click the **Diagnostics** tab, and then click **Query Modem**.

Windows XP communicates with the modem and displays identifying information reported by the modem. If Windows XP cannot communicate with the modem, it displays an error message. Consult the troubleshooting sections of your modem and Windows XP documentation.

- 7 Click **OK** to close the properties dialog box for that specific modem.
- 8 Click **OK** to close the Modern Properties dialog box.
- 9 Close the Control Panel.

#### Connecting the modern to a telephone line

Before you can use the modem, you must connect it to a standard voice-grade telephone line. For more information, see "Connecting to a phone line" on page 76.

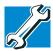

TECHNICAL NOTE: If you are using the telephone line at home, disable Call Waiting before you connect through the modem. Call Waiting interrupts data transmission.

#### Connecting your computer to a network

You can connect your computer to a network to increase its capabilities and functionality using one of its communication ports.

#### Accessing a network

To access a network:

- At the office, connect an Ethernet cable to the RJ45 jack on your computer. For specific information about connecting to the network, consult your network administrator.
- While you are at home or traveling, you need a dial-up connection. Ask your network administrator for the telephone number of the network.
- ♦ Wirelessly, you need an optional wireless networking PC Card or an optional Wi-Fi<sup>™</sup> module. For more information about wireless networking, refer to your wireless network device documentation or contact your authorized Toshiba service provider.

## Setting up the connection

To set up an office connection, consult your network administrator for network settings and additional considerations.

To set up a dial-up connection, use the New Connection Wizard:

- 1 Click **Start** and point to **All Programs**.
- 2 Point to Accessories, then to Communications, and click New Connection Wizard.
- 3 Enter the phone number of your network connection and let the program dial the number.

The computer connects to the network.

## **Using the Ethernet LAN Port**

When your computer starts, Windows attempts to contact a Dynamic Host Configuration Protocol (DHCP) server. If the computer is not connected to a network, it may pause a few minutes as it waits for a reply. To avoid this delay, you can reconfigure Windows to disable the LAN port.

To disable the LAN port:

- 1 Click Start, then Control Panel.
- 2 Double-click the **System** icon, click the **Hardware** tab, and then click the **Device Manager** button.

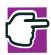

NOTE: It is recommended that the Control Panel window be set to Classic View to access the System icon.

- 3 Select the network adapter in Network Adapters.
- 4 Click the **Properties** icon on the toolbar.
- 5 Select the **Do not use this device (disable)** option from the **Device usage** drop-down.
- 6 Click OK.

Your LAN port is now disabled.

To enable the Ethernet LAN port, repeat steps one through four. Select the **Use this device (enable)** check box, and click **OK**.

## Setting up a wireless connection

For information on how to set up a wireless connection, refer to your wireless networking device documentation or your network administrator.

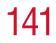

## Accessing the wireless modules using your computer's system tray

The following information is for systems which have integrated wireless modules.

When using your optional Wi-Fi<sup>™</sup> Mini PCI or Bluetooth<sup>™</sup> module, your computer may display a PC Card icon in the desktop's System tray to indicate that it is in use. Do not confuse the system tray's icon with other removable PC Card devices you may have installed.

You can use the system tray's PC Card icon to turn off your Wi-Fi<sup>TM</sup> Mini PCI or Bluetooth<sup>TM</sup> module. However, if you do so you will need to restart the computer in order to reactivate the module.

Your Wi-Fi Mini PCI or Bluetooth<sup>™</sup> module is integrated into your computer system. It is recommended that you do not remove the module from your computer. For assistance, contact a Toshiba Wireless Authorized Service Provider.

## Using Bluetooth<sup>™</sup>

Bluetooth<sup>™</sup> is a technology that expands wireless communication beyond networking equipment, and can connect many different kinds of electronic devices without the need for cables. Bluetooth<sup>®</sup> uses the 2.45 GHz frequency band for wireless communications. Bluetooth<sup>™</sup> can transmit at data rates up to 1 MBit/sec. The range, (through walls and floors) of the wireless transmission is up to 100 feet.

To use  $Bluetooth^{TM}$  for your wireless communication, follow these steps:

1 Move the wireless antenna on/off switch to the On position.

The antenna is enabled.

- 2 While holding down the Function Key (FN), press F8 until the Bluetooth<sup>™</sup> icon is highlighted.
- 3 Release the keys.

Bluetooth<sup> $^{TM}$ </sup> is now enabled.

## Toshiba's online resources

Toshiba maintains a number of online sites to which you can connect. These sites can provide information about Toshiba products, give help with technical questions, and keep you up to date with future upgrades. For more information, see "Contacting Toshiba" on page 226.

## An overview of using the Internet

The following sections give a quick introduction to the Internet and some of its exciting features, such as:

- The Internet
- The World Wide Web
- Internet Service Providers
- Connecting to the Internet
- Surfing the Internet
- Internet features
- Uploading and downloading files from the Internet

## The Internet

The Internet is an association of thousands of networks and millions of computers around the world connected by communications lines. They all work together to share information.

## The World Wide Web

The World Wide Web (or "Web") is a subset of the Internet — a collection of interlinked documents (located on computers connected to the Internet) that work together using a specific Internet protocol called Hypertext Transfer Protocol (HTTP).

The World Wide Web offers information as text, images, audio, or video to be referenced from anywhere in the world. Special programs called Web browsers are specifically designed to work with HTTP. They make it easier to connect to a particular network address and send and receive information.

#### **Internet Service Providers**

To connect a computer directly to the Internet, many people and businesses use an Internet Service Provider (ISP). An ISP is a company that has the equipment and the telecommunication lines necessary to maintain an Internet connection.

You can connect to the Internet by using a telephone and modem or through other higher-speed communication methods such as Digital Subscriber Lines (DSL), cable, and satellite links.

## **Connecting to the Internet**

To connect to the Internet, you may need:

- A modem
- A Web browser
- ♦ A telephone line
- An Internet Service Provider (ISP) account

The Microsoft<sup>®</sup> Web browser Internet Explorer is automatically configured on your system so that when you first start it, it guides you through signing up for a new ISP account, or assists you in setting up your computer to work with your existing ISP.

Once you have established an ISP account, you can connect to the Internet.

1 Connect your computer's modem to a telephone line. For more information on connecting a modem, see "Connecting to a phone line" on page 76.

44

2

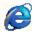

Start your Web browser. Have your modem dial the ISP's telephone number, and establish a connection with the ISP's computer.

If you are using your computer at the office, then you probably connect to the Internet through your company's network. See your network administrator about connecting to the Internet.

## **Surfing the Internet**

Once connected to the Internet, the Web browser displays a home page, for example, your ISP's home page on the Internet or your company's Web site home page.

To visit a desired Web site, type in the Web address. The Web address, or Uniform Resource Locator (URL), is a unique identifier for that computer system linked to the Internet. Web addresses can also appear within a Web page's text, and are known as links. Clicking a link automatically transfers your Web browser to that site.

You can also use a Search Engine, a Web site specifically designed to help you look for information.

#### **Internet features**

The Internet offers many types of communication tools to help you perform many tasks.

Internet email

To send and receive email of your own, you need a mailbox on the Web, or an email address.

If you have an account with an ISP, you can probably set up an email address at the same time you sign up for the service.

Internet chat rooms

A chat room is a Web site that offers a place where people with similar interests and ideas communicate in real-time, one-on-one or in groups, by typing messages which are instantly viewed by others on their computer screens.

Internet news groups

A newsgroup is similar to a chat room, but instead of using a dedicated site to converse about a specialized subject with others in real-time, it uses a Web site as a clearinghouse where all the messages are placed, like a gigantic bulletin board.

Online shopping

Many Web sites offer products and services for sale.

#### Uploading and downloading files from the Internet

Transferring files from one computer to another is termed uploading (transferring data from your computer to a site on the Web), or downloading (transferring data from a site on the Web to your computer).

There are several ways to upload or download data. It can be as simple as attaching a file or document to an email, or you can use the File Transfer Protocol (FTP) features of your Web browser to transfer large amounts of data.

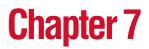

# WinDVD

# **Playing DVDs**

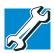

TECHNICAL NOTE: For optimum DVD performance, always play DVDs while your computer is connected to AC power.

If your computer has a DVD-ROM, or DVD-ROM/CD-RW drive, you can use InterVideo WinDVD to play DVDs. Your computer comes with WinDVD pre installed.

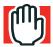

WARNING: Before playing a DVD, turn the volume down. Playing the disc at maximum volume could damage your ears. To turn the volume down, use the Volume Control program (click Start, point to All Programs, Accessories, Entertainment, and click Volume Control) or Volume Control dial.

# 147

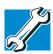

TECHNICAL NOTE: You cannot play DVD movies on a TV and on the LCD/CRT at the same time.

Insert a DVD into the drive, following the instructions in "Inserting compact discs" on page 95. The computer automatically detects the disc in the drive and opens WinDVD. If the autoplay feature is enabled, the DVD automatically begins to play (see "Setting general properties" on page 157 for information on enabling autoplay.

To open WinDVD manually:

- 1 Click Start, and point to All Programs.
- 2 Point to InterVideo WinDVD, then click InterVideo WinDVD.

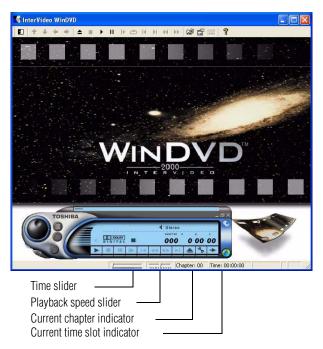

Sample WinDVD video window with the control panel

#### Using the WinDVD toolbar

The WinDVD window contains a toolbar at the top and a status bar at the bottom. If the toolbar or status bar does not appear, you can display them by following the instructions in "Setting general properties" on page 157.

The toolbar contains basic DVD playback controls. Pause the pointer over a button to display its definition. The toolbar also contains an adjustment button (see "Adjusting the color balance" on page 166 for more information).

#### Using the WinDVD status bar

The time slider enables you to rapidly move forward or backward in the DVD content. Move the time slider to the left to move backward or move it to the right to move forward. The current time slot is indicated on the right side of the status bar.

The playback speed slider enables you to control the speed at which the DVD plays. Move the slider to the left to slow the playback speed or move it to the right to play the DVD faster. Placing the slider in the center plays the DVD at normal speed, and enables the audio. The audio is automatically muted at any other playback speed.

The current chapter indicator displays the DVD chapter that is currently playing.

#### Using the WinDVD control panel

The WinDVD control panel resembles the control panel of a standard home DVD player.

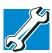

TECHNICAL NOTE: The DVD author determines which features the DVD supports. Depending on the DVD format and the computer's hardware configuration, some of the control panel features may be unavailable when playing a DVD. Unsupported features appear gray, and you cannot select them.

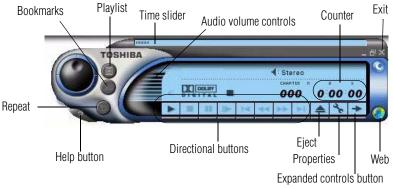

Sample WinDVD control panel

You can open a shortcut menu by positioning the cursor anywhere in the WinDVD window, other than over the control panel, then clicking the secondary button. The shortcut menu contains the same features as the control panel, plus the enable caption feature, which displays captions for the hearing impaired.

You can also create a playlist, to customize the order in which the DVD content plays (see "Using playlists" on page 154). Once a DVD is playing, the counter displays the current chapter and elapsed time, in *hours:minutes:seconds* format.

From the WinDVD control panel, you can open an expanded control panel by clicking the expanded controls button. The expanded control panel contains several advanced features. See "Using WinDVD advanced features" on page 161 for an explanation of these features.

#### Using the control panel playback buttons

Once you have inserted a DVD and started WinDVD, you are ready to play the disc. Using the control panel, you can play a DVD from the beginning, or move to a desired location, then begin playing.

#### 152 WinDVD Playing DVDs

| Click this | To do this                                                                                                    | Or use keyboard<br>shortcut |
|------------|----------------------------------------------------------------------------------------------------|-----------------------------|
|            | Repeat — repeat the current<br>chapter, if the DVD contains<br>chapters. Otherwise this button<br>repeats the DVD from the begin-<br>ning. When the repeat button is<br>activated, the repeat symbol<br>appears to the left of the chapter<br>number on the control panel<br>counter. The DVD continues to<br>repeat until you click the repeat<br>button again, and the repeat sym-<br>bol no longer displays on the<br>control panel. | None                        |
|            | <b>Eject</b> — open the DVD-ROM drive disc tray.                                                                                                    | Е                           |
| II         | <b>Pause</b> — temporarily stop play-<br>ing a DVD.                                                                                                    | Spacebar                    |
| •          | <b>Play</b> — start playing a DVD.                                                                                                    | Spacebar                    |
| 11-        | <b>Step</b> — move forward through<br>the DVD one frame at a time.<br>Each time you click this button<br>the DVD moves forward one<br>frame.                                                                                                    | None                        |
|            | <b>Stop</b> — cease playing a DVD.<br>After stopping the DVD, click<br>the play button to resume play-<br>ing the DVD.                                                                                                    | End                         |

| Click this | To do this                                                                                                    | Or use keyboard<br>shortcut |
|------------|----------------------------------------------------------------------------------------------------|-----------------------------|
| 44         | <b>Fast reverse</b> — move quickly<br>backward through the DVD con-<br>tent. When you reach the desired<br>location, click the play button to<br>resume playing the DVD. | R                           |
| Η          | <b>Previous</b> — move to the beginning of the previous chapter and resume playing the DVD.                                                                              | PgUp                        |
| M          | <b>Next</b> — move to the next chapter and resume playing the DVD.                                                                                                    | PgDn                        |
| 44         | <b>Fast forward</b> — move quickly<br>forward through the DVD con-<br>tent. When you reach the desired<br>location, click the play button to<br>resume playing the DVD.  | F                           |
|            | <b>Time</b> — move to a specific time<br>slot, then click the play button to<br>play the DVD from the selected<br>location.                                              | None                        |

#### Maximizing the video window

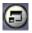

To close the WinDVD control panel and expand the video window to fill the screen, click the Maximize button.

To display the control panel again, double-click anywhere in the video window.

# **Using playlists**

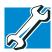

TECHNICAL NOTE: The DVD author determines which features the DVD supports. Depending on the DVD format and the computer's hardware configuration, some of the control panel features may be unavailable when playing a DVD. Unsupported features appear gray, and you cannot select them.

A playlist is a customized list of DVD files in the order in which you want to view them. For example, you may want to create a playlist for DVDs that contain music files, so you can play the music selections you want in the order you want to hear them. You can only save one playlist at a time.

#### **Creating playlists**

1

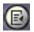

On the WinDVD control panel, click the playlist button.

The Playlist window appears.

| - []] Desktop<br>JJ A:<br>9 ← C:<br>9 ← C:<br>9 ← D:<br>0 E:<br> | Title   |                    |     | Туре   | Size       |
|------------------------------------------------------------------|---------|--------------------|-----|--------|------------|
|                                                                  | Selecte | ed files:<br>Title | Add | Delete | Delete All |
|                                                                  |         |                    |     |        |            |

Sample Playlist window

- 2 Click the File button in the lower-right corner of the window, to indicate that you are creating a playlist of individual files.
- 3 In the **Directory** list, select the file you want to play first, and click **Add** to put it at the top of the playlist.

DVD files have an .mpg, .vob or .ac3 file name extension. After selecting a file, the file name appears in the **Selected files** list. You can also double-click a file name to add it to the playlist.

4 Add as many files as you wish to the playlist. You must add the files in the order in which you want to play them.

To delete a file from the playlist, select the file in the **Selected files** list, then click **Delete**. To delete the entire list and start over, click **Delete All**.

5 When you have finished creating your playlist, click **Save Playlist** to save it.

You do not assign a name to the saved playlist, as you can only save one playlist at a time. After saving the playlist, a confirmation dialog box appears.

6 Click **OK** to close the confirmation dialog box, then click **OK** to close the **Playlist** window.

#### Loading and playing playlists

- 1 In the Playlist window, click **File** to display the saved playlist of files.
- 2 Click **Load Playlist** to load the saved playlist.

After loading the playlist, a confirmation dialog box appears.

3 Click **OK** to close the confirmation dialog box, then click **OK** to close the **Playlist** window.

The DVD begins to play the loaded playlist.

#### Resuming normal playback after using playlists

To resume playing the DVD files in order after using a playlist, click the eject button to open the disc tray, then close it again. The DVD resumes normal playback.

# **Customizing WinDVD**

You can control several general WinDVD characteristics, such as whether the toolbar and status bar are visible, as well as numerous audio and display features.

You control these general, audio and display features from the Properties dialog box.

1 Launch WinDVD, if it is not already running.

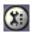

2 On the WinDVD control panel, click the **Properties** button.

WinDVD displays the **Properties** dialog box, with the **General** tab on top.

| Current regions<br>• [1. USA, Canada]                                                     | Player settings<br>Default DVD drive: |
|-------------------------------------------------------------------------------------------|---------------------------------------|
| C 2. West Europe, Japan, South Africa                                                     | V Auto play                           |
| C 3. South East Asia                                                                      | NE                                    |
| <ul> <li>4. Australia, Spanish America</li> <li>5. Russia, East Europe, Africa</li> </ul> | View<br>View<br>Iool bar              |
| C 6. China                                                                                |                                       |
| Remaining times until permanent: 4                                                        | Player                                |
|                                                                                           |                                       |

Properties dialog box with the General tab on top

#### **Setting general properties**

You use the **General** tab to select the region code, the drive letter assigned to the DVD-ROM drive, the autoplay default option, and which WinDVD toolbars are displayed by default.

Region coding is part of the protection system for DVD content. It divides the world into six regions. The intent is to enable specific content to be viewed in a specific region. The current region code of the WinDVD player installed in your computer is Region 1, comprising the United States and Canada.

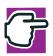

NOTE: Most DVD-ROM drives let you change the region code, usually between one and five times. Once a drive has reached the limit, the region code cannot be changed again. Pay careful attention to the **Remaining times until permanent** box on the General properties tab. You cannot change the region code unless a DVD is in the drive.

1 To change the region code, select the desired option in the **Current regions** list.

The **Remaining times until permanent** box displays the remaining number of times you can change the current region before the setting becomes permanent.

- 2 In the **Player settings Default DVD drive** box, select your DVD-ROM drive letter.
- 3 Select the **Player settings Auto play** check box to enable the auto play feature. Clear the check box to disable this feature.

When enabled, the auto play feature automatically launches a DVD-ROM when it is inserted in the DVD-ROM drive.

4 In the **View** box, select the items you want displayed when WinDVD launches.

**Tool bar** is the bar containing basic player functions that is displayed at the top of the WinDVD video window.

**Status bar** is the bar that is displayed at the bottom of the WinDVD video window.

Player is the WinDVD control panel.

5 Click **OK** to save your settings.

#### **Setting audio properties**

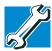

TECHNICAL NOTE: The DVD author determines which features the DVD supports. Depending on the DVD format and the computer's hardware configuration, some of the control panel features may be unavailable when playing a DVD. Unsupported features appear gray, and you cannot select them.

- 1 Launch WinDVD, if it is not already running.
- 2 On the WinDVD control panel, click the **Properties** button.

WinDVD displays the **Properties** dialog box, with the **General** tab on top.

3 In the Properties dialog box, click the Audio tab.

The Audio tab moves to the front. The **Current audio track** box displays the format and attributes for the current audio track.

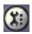

| Audio channels<br>© 2 speaker mode<br>© Mono                                                  | Current audio track                                        |
|-----------------------------------------------------------------------------------------------|------------------------------------------------------------|
| <ul> <li>Mono</li> <li>Stereo</li> <li>Dolby Surround Compatible</li> <li>3D audio</li> </ul> | Attributes:     Vocal options     C No vocal C Right vocal |
| C <u>4</u> speaker mode<br>C <u>6</u> speaker mode (5.1 channel)                              | C Left vocal C Both vocal                                  |
| C Enable S/ <u>P</u> DIF output                                                               | Dolby Pro Logic                                            |

Properties dialog box with Audio tab on top

- 4 In the **Audio channels** box, select the appropriate speaker mode to match your setup as follows:
  - If you have two speakers, select one of the 2 speaker modes. Mono mixes the audio channels into one channel. Stereo mixes the audio channels into two channels. Dolby Surround Compatible mixes the audio channels into two channels plus Dolby Pro Logic Surround sound. 3D audio provides standard 3D audio sound.
  - If you have four speakers, select 4 speaker mode.
     WinDVD distributes four unique sound channels to the speakers, providing a true surround sound experience.
  - If you have six speakers, select 6 speaker mode.
     WinDVD automatically distributes 5.1 sound channels to these speakers, for enhanced surround sound.
  - If you have an S/PDIF compliant sound card, select Enable S/PDIF output. This option sends the stereo output through the sound card to an external receiver.
- 5 In the **Vocal options** box, select the desired option for DVDs that support vocal as follows:

- \* No vocal does not output vocals to any speaker.
- Left vocal outputs vocals to left speakers only.
- **Right vocal** outputs vocals to right speakers only.
- **Both** outputs vocals to both left and right speakers.
- 6 In the **Dolby Pro Logic** box, select the **Always enable** check box to enable Dolby Pro Logic. Clear the check box to disable it.
- 7 To test Dolby Pro Logic, click the **Test** button.

#### **Setting display properties**

1 Launch WinDVD, if it is not already running.

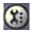

2 On the WinDVD control panel, click the **Properties** button.

WinDVD displays the **Properties** dialog box, with the **General** tab on top.

3 In the Properties dialog box, click the **Display** tab.

The **Display** tab moves to the front.

| Properties                  |      |
|-----------------------------|------|
| General Audio Display       |      |
| ✓ Lock aspect ratio         |      |
| Startup in full screen mode |      |
| ☐ <u>O</u> SD               |      |
|                             |      |
|                             |      |
|                             |      |
|                             |      |
|                             |      |
|                             |      |
| OK Cancel Apply             | Help |

Properties dialog box with Display tab selected

- 4 Select the Lock aspect ratio check box to maintain the original aspect ratio when the video window is resized. Otherwise clear the check box.
- 5 Select the Startup in full screen mode check box to automatically start WinDVD each time with the video window maximized and the control panel hidden. Otherwise, clear the check box.
- 6 Select the **OSD** (On Screen Display) check box to enable OSD. Otherwise, clear the check box.
- 7 Click **OK** to save the settings.

#### **Customizing the control panel**

You can configure the control panel's appearance. Position the pointer over the control panel, then click the secondary button to display a shortcut menu of control panel options. You can select a new control panel background color, or select **WinDVD** to display the control panel in a different format. You can also select **About** to display copyright and version information.

# Using WinDVD advanced features

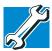

TECHNICAL NOTE: The DVD author determines which features the DVD supports. Depending on the DVD format and the computer's hardware configuration, some of the control panel features may be unavailable when playing a DVD. Unsupported features appear gray, and you cannot select them.

The features described in this section are available on the WinDVD expanded control panel. To open the expanded control panel, click the expanded controls button on the WinDVD main control panel. See "Using the WinDVD control panel" on page 150 for help locating the expanded controls button

WinDVD Using WinDVD advanced features

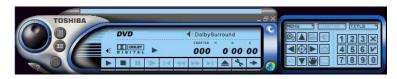

#### WinDVD expanded control panel

Use this

162

To do this

**Directional buttons** — use to navigate the WinDVD menus, as you would the arrow keys on the keyboard. The center button represents Enter. Or use keyboard shortcut

 $\begin{array}{c} \uparrow \quad (Up) \\ \rightarrow \quad (Right) \\ \downarrow \\ (Down) \\ \leftarrow \quad (Left) \\ Enter \end{array}$ 

123× 4562 7890 Numeric keypad — use these buttons to select a chapter by entering the chapter number. After you have entered a chapter number, click the enter button (checkmark) on the middle-right side of the numeric keypad (, ) to begin playing that chapter. You can clear an entry by clicking the clear (X) button on the lowerleft corner of the numeric keypad. 0-9

# WinDVD Using WinDVD advanced features

#### Use this

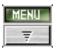

CHAPTER 7

| TITLE | ľ |
|-------|---|
| ₹     |   |

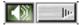

#### To do this

Menu button — displays all available menus for the current DVD. Examples of menus are: Root, Audio Language, Subtitles. Use your mouse or the control panel directional buttons to select a menu. Click **Resume** to resume DVD playback.

Chapter button — displays a list of all the chapters in the current DVD. Select the chapter you want to play, or use the numeric keypad to enter the chapter number.

**Title button** — displays a listTof all the titles on the currentDVD. Click the title you wantto play.

Audio tracks — displays a list A of all the audio track options. This feature is most commonly used with multi-language content to change the spoken/ heard language. This button is enabled only when the DVD supports dynamic audio track changes.

Or use keyboard shortcut

None

С

#### **4** WinDVD Using WinDVD advanced features

#### Use this

lle.

#### To do this

| keyboard |
|----------|
| shortcut |

S

Or use

Subtitles — displays a list of all the available language subtitles. This button is enabled only for DVD content that includes subtitles and supports dynamic subtitle information changes. Select the desired language, or select **Default** to display subtitles in the DVD's default language.

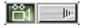

| )<br>IIII | -lie |
|-----------|------|
|-----------|------|

**Camera angles** — displays a G list of all the available camera angles. Due to differences in the DVD mastering process, some multi-angle views may not function properly.

Bookmark — save an unlimited number of locations on the DVD for quick reference. On the bookmark shortcut menu, click Add to open the Add Bookmark dialog box. Type a bookmark name, then click OK. The bookmark name appears on the bookmark shortcut menu. Click the bookmark name to go to that location on the DVD. Click Delete All to delete all bookmarks. None

#### **Zooming in**

1

You can zoom in on an area of the WinDVD video window to get a closer look.

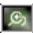

- Click the Zoom button, located in the upper-left corner of the directional button panel.
- 2 Position the cursor over the top-left corner of the area you want to view in close up.
- 3 Hold the primary button and drag the cursor to the bottomright corner of the area you want to view in close up.

A dotted rectangle appears around the area you wish to view.

4 Release the primary button.

WinDVD automatically fills the window with the selected area.

#### **Zooming out**

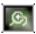

To return the video to normal size, click the zoom button. The video also returns to normal size when you reach the zoom limit.

#### Panning

Once you are zoomed in on an area of the WinDVD video window, you can move the zoom window location using the pan feature.

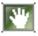

1 With the video window in zoom mode, click the pan button, located in the lower-right corner of the directional button panel.

2 With the pointer over the center of the window, drag the zoomed window up, down, left or right.

The close-up view changes to reflect the new zoom window location.

#### Adjusting the color balance

==:

You can adjust the DVD color balance. Click the adjustment button on the main DVD video window toolbar to open the Adjustment dialog box.

| Adjustment |                 | X            |
|------------|-----------------|--------------|
| Volume     | Color control 1 | OK<br>Cancel |
| Brightness | Color control 2 | Default      |

WinDVD Adjustment dialog box

The adjustment dialog box provides another set of sliders for adjusting volume and brightness. It also provides two color control sliders.

Move the **Color control 1** slider to the right to increase the blue and decrease the yellow color values. Move the slider to the left to increase the yellow and decrease the blue color values.

Move the **Color control 2** slider to the right to increase the red and decrease the green color values. Move the slider to the left to increase the green and decrease the red color values.

# Launching an Internet browser from WinDVD

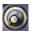

Some DVDs contain links to Web sites. To enable these links, click the control panel Web button to launch your Internet browser.

# **Getting help**

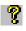

Click the control panel Help button to open the WinDVD Help system.

# **Exiting WinDVD**

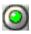

Click the control panel Exit button, or click the Close button, to exit WinDVD.

# **Chapter 8**

# **Toshiba Utilities**

Your notebook computer includes several utilities designed to help you reconfigure your system and best meet your individual needs. Together, these allow you to ascertain certain system details, set additional options, and change default values. The Toshiba utilities are:

- Fn-esse
- Hardware Setup
- Power Saver

Each of these utilities is described in this chapter.

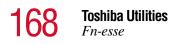

### **Fn-esse**

Desktop shortcuts and Toshiba's Fn-esse program provide quick ways to open programs, documents, and folders from within any Windows<sup>®</sup> program without using the Start menu. For more information on creating desktop shortcuts, refer to the operating system documentation that came with your computer.

This section describes how to use the Fn-esse program to quickly access your programs and files.

With Fn-esse, you can assign an Fn key combination to:

- Open a Windows<sup>®</sup> XP Professional operating system program.
- Open a file in its associated program.
- Display a customized folder of programs and/or files from which to choose.

Fn-esse also has several keys that perform preassigned operations, known as hot keys. For more information, see "Hot Keys" on page 233.

You can assign any key that is not associated with a hot key or a keyboard overlay.

#### **Starting Fn-esse**

1 Click **Start**, point to **All Programs**, **Toshiba Utilities**, then click **Fn-esse**.

The Fn-esse keyboard appears.

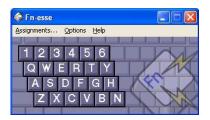

Sample Fn-esse window

The keys are color-coded as follows:

- Available keys are dark gray with white letters
- Assigned keys and keys associated with a popup list are shown on the Fn-esse keyboard in the selected color
- Unavailable keys are light gray.

There are two ways to assign a key to open a program or document:

- Using drag-and-drop
- Using the keyboard or pointing device

The method most often used is drag-and-drop.

#### Using drag-and-drop to assign a key

To assign a key to a program or document:

- 1 Start both Fn-esse and Windows<sup>®</sup> Explorer (or the program supporting drag-and-drop).
- 2 Resize the Explorer window so that you can see both the Fn-esse keyboard and Explorer at the same time.
- 3 In the Explorer window, highlight the program or document file you wish to assign to a key.
- 4 Click and hold the primary button as you drag the highlighted item from Explorer to the key on the Fn-esse keyboard to which you want to assign it.

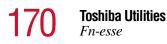

5 Release the primary button.

Fn-esse displays the Add/Edit Command dialog box with the Description, Command Line and Working Directory fields automatically completed.

6 Click **OK** to close the Add/Edit Command dialog box with your key assignment in place.

The program or document is now associated with the key you just selected. To open the program or document, press Fn plus the appropriate key from within any Windows<sup>®</sup> program.

#### Using the keyboard or pointing device to assign keys

To assign a key to open a program or document, start Fn-esse and either:

- Using the keyboard, press and hold the Fn key, then press the desired assignment key.
- Using the pointing device, move the cursor over the desired key in the Fn-esse window and press the secondary button.

The Assignment Type dialog box appears.

| Assignmen      | it Type 🛛 🔀                                                               |
|----------------|---------------------------------------------------------------------------|
|                | FnY                                                                       |
| <u>D</u> irect | Assign an FnKey to launch an<br>application directly.                     |
| Popup          | Assign an FnKey to popup a list that is<br>used to launch an application. |
| Cļear          | Clear the current FnKey assignment.                                       |
| <u>Cancel</u>  |                                                                           |
| Help           | Confirm all changes to key assignments.                                   |
|                |                                                                           |

Sample Fn-esse assignment type dialog box

#### Making a direct key assignment

- 1 Select **Direct...** to display the Add/Edit Command dialog box.
- 2 Enter the Description, Command Line and Working Directory for the new Fn-esse key assignment, or click the Browse button to specify this information.
- 3 Click OK.

#### Making a popup assignment

- 1 Select **Popup...** to display the Application Explorer dialog box.
- 2 Select the desired folder. The left side of the Application Explorer window displays the folders in the Programs menu. The right side lists the programs and documents in the folder. These are the items that will appear in the popup list.
- 3 To create a popup list with items from various folders, or to pick only a few items from a folder, create a new folder containing only the desired programs and documents. If you are unsure how to do this, refer to your Windows<sup>®</sup> XP Professional operating system documentation.
- 4 Click **OK** to associate the folder with the key you just selected.

To open a popup list showing the items in that folder, press Fn plus the appropriate key from within any Windows<sup>®</sup> program.

#### Viewing existing key assignments

To view the existing key assignments, choose **Assignments** from the Fn-esse keyboard. Fn-esse displays the Function Key Assignments dialog box. This box lists all the key assignments and the program or document to which each key is assigned. To view items in a popup list, click the **Expand popup lists** check box.

#### Changing or removing existing key assignments

In the Fn-esse keyboard, click the key you wish to change with the secondary button.

Fn-esse displays the Assignment Type dialog box.

- To change the key assignment, click **Direct...** or **Popup...** and continue as if you were creating a new assignment.
- ✤ To remove the key assignment, click Clear.

# **Toshiba HW Setup**

HW Setup is Toshiba's hardware configuration management tool available through Windows. It lets you view general system settings and specify the pointing device, display, CPU cache, boot priority, keyboard, USB, LAN, password, device configuration and printer options for your computer. To set the IRQ, I/O Address, and DMA channel for communication ports, use the Windows Device Manager.

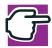

NOTE: If the supervisor password is set and you log onto the computer with the user password, you may not be able to access the HW Setup program.

#### Accessing Toshiba HW Setup

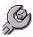

To access Toshiba HW Setup, press the TOSHIBA Console button above the right side of the keyboard.

The TOSHIBA Console screen appears.

Double-click on the **HW Setup** icon to open the HW Setup dialog box.

| 🔑 TOSHIBA HWSe                    | tup                       |                  | ? 🛛       |
|-----------------------------------|---------------------------|------------------|-----------|
| Boot Priority<br>Parallel/Printer | Keyboard Pointing Devices | USB  <br>Display | LAN       |
| General                           | IIBA HW Setup program al  |                  | gure your |
| Setup                             | 1.27, 10/11/2001          |                  |           |
|                                   |                           |                  | fault     |
|                                   |                           | -                | pout      |
|                                   |                           |                  | TOSHIBA   |
|                                   | ОК                        | Cancel           | Apply     |

Sample HW Setup

Toshiba HW Setup has the following tabs:

- General Shows the BIOS version, memory configuration, and Hard Disk Drive (HDD) mode
- Password Allows you to set the user password and an owner string
- Device Config Shows the Device configuration options
- Parallel/Printer Allows you to configure the parallel port default settings
- Pointing Devices Allows you to use both the AccuPoint II and external pointing devices together or to have the system auto-select one

 Display — Allows you to change various default settings for the built-in LCD display

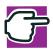

*NOTE:* When the computer restarts, it remembers the last configuration. If data does not appear on the display you are using after starting in Standby Mode, press Fn + F5.

CPU — Allows you to enable or disable accessing the processor's serial number

For systems equipped with a Pentium<sup>®</sup> III processor with Intel<sup>®</sup> SpeedStep<sup>™</sup> technology, you can set the CPU Frequency Mode as:

**Dynamically Switchable**—This mode is the default setting for your computer, and automatically changes the processing frequency and decreases voltage depending on the power source:

- AC Power—If your computer is connected to the AC adapter, the CPU frequency mode is set to high for faster processing.
- Battery Power—If your computer is running on battery power, the CPU frequency mode is set to low, for slower processing. Switching the CPU to low allows you to conserve power and extend the operating time of your battery.

**Always High**—Sets the CPU speed to high when using either the battery or the AC adapter.

**Always Low**—Sets the CPU speed to low when using either the battery or the AC adapter.

By changing any of the options that appear in the dialog boxes and clicking Apply, you can reconfigure that function. Any options that you change will not take effect until after you restart your system.

 Boot Priority — Allows you to change the sequence in which your computer searches the various drives for the operating system

- Keyboard Allows you to configure an external PS/2 keyboard to emulate the Fn function key
- LAN—Allows you to set networking functions
- USB Allows you to enable or disable USB Legacy Emulation

By changing any of the options that appear in the dialog boxes and clicking **Apply**, you can reconfigure that function. Any options that you change will become default settings when you restart your system.

# **Power Saver**

Toshiba's Power Saver utility enhances your computer's power management capabilities. It controls the computer's Power Save Mode, which is a series of settings for power management. In the Power Saver Properties dialog box, you can choose which mode to use, change settings for each mode, or create your own mode.

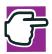

NOTE: It is recommended that the Control Panel window be set to Classic View to access the Toshiba HW Setup icon.

To access Power Saver Properties:

- 1 Click Start, then Control Panel.
- 2 Double-click the **TOSHIBA Power Saver** icon.

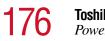

**Toshiba Utilities** *Power Saver* 

The Toshiba Power Saver Properties dialog box appears.

| can change which mode you<br>mode, or create custom mod | a series of settings for power mana<br>ar computer is using, change the se<br>es. |                         |
|---------------------------------------------------------|-----------------------------------------------------------------------------------|-------------------------|
| Plugged in                                              |                                                                                   | Power source            |
| G Full Power                                            | Create copy                                                                       | AC power                |
|                                                         | Delete                                                                            | Battery remaining       |
|                                                         | Undo                                                                              | 100%<br>Life on Standby |
|                                                         |                                                                                   | 93 hours                |
| 1                                                       | Details                                                                           | Life on Hibernation     |
| - Running on batteries —                                |                                                                                   | 24 days                 |
| Normal                                                  | Create copy                                                                       |                         |
| G High Power                                            | Delete                                                                            |                         |
| C Presentation                                          |                                                                                   |                         |
| Super Long Life                                         | Undo                                                                              |                         |
|                                                         | Details                                                                           | About                   |
| <                                                       |                                                                                   |                         |
|                                                         | in on the taskbar                                                                 |                         |

Toshiba Power Saver Properties dialog box

You may also access the Power Saver Properties by pressing the TOSHIBA Console button:

1 Press the TOSHIBA Console above the right side of the keyboard.

The TOSHIBA Console screen appears.

2 Double-click the **Power Saver** icon.

By changing the options that appear in the Power Saver Properties dialog box and clicking **OK**, you can reconfigure that function.

You may choose a power-saving management strategy to best suit your computing needs. If you are running on batteries and the programs that you are using do not require a lot of system resources, you may experience longer work sessions by enabling the Normal or Long Life settings.

Any options that you change become the default settings when you exit the program. You don't have to restart your system before they become default settings.

### **Mobile Extension**

To adjust the settings for docking or using the Slim SelectBay, use the TOSHIBA Mobile Extension Service Configuration.

To use the TOSHIBA Mobile Extension Service Configuration:

1 Click Start, then Control Panel. Click TOSHIBA Mobile Extension.

The TOSHIBA Mobile Extension Service Configuration dialog box appears.

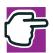

NOTE: It is recommended that the Control Panel window be set to Classic View to access the Mobile Extension icon.

2 Under the Mobile Extension Service tab, you can select behaviors to enable or disable, like Warm Undock Service and Parallel Port Check, by checking or unchecking the appropriate box.

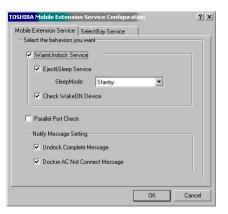

Sample Mobile Extension Service tab options

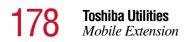

3 Under the **SelectBay Service** tab, you can select behaviors like Hot Dock and Warm Dock for your Slim SelectBay.

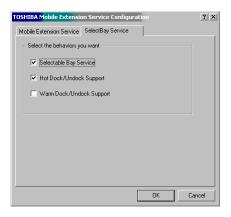

Sample SelectBay Service tab options

For more information about expansion devices, see "Using an expansion device" on page 63.

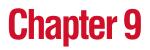

# **Keeping Your Files Safe**

You may have files on your computer that you want to keep private. Your computer comes with several options that can help you keep your computer and files safe from unwanted intrusion.

This chapter describes the security options for your notebook computer.

## Using passwords in Windows

Setting a password lets you leave your computer, secure in the knowledge that nobody can access your files. When you set a password, you must enter the password before you can work on your computer again.

Toshiba supports the following types of passwords on the Tecra 9100 Series computer:

- A power-on (user-level) password that requires you to enter the password whenever you start the computer.
- An instant (user-level) password that secures your open programs and files when you need to leave the computer temporarily.

- A supervisor-level password that protects system settings by restricting who can make changes in Toshiba Utilities and System Setup. This is useful if more than one person is using the computer.
- A hard disk drive password that protects your data by requiring a password when you try to access the hard disk, whether it's in your computer or in another system. You can set a hard disk drive user password and/or a hard disk drive master password.

### **User-level passwords**

The user-level password is the basic level of password security. You can use it as both a power-on password and an instant password. For most users, this is all the password security you'll need.

You can set (register) a user-level password in either Toshiba Hardware Setup or System Setup. If you use System Setup however, you can also create a password service diskette which can be used to bypass the password function when starting your computer. Once you have used the diskette, you must reset your password and create another password service diskette.

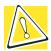

CAUTION: Make sure you use a password you can remember easily. If you ever forget your password, contact your network administrator.

A good way to prevent forgetting your password is to create a password service diskette. Refer to "Setting a user-level password in System Setup" on page 182 for instructions.

#### Setting a user-level password

You can set a user-level password in Hardware Setup or in System Setup.

# Setting a user-level password in Toshiba Hardware Setup

Setting a password leaves your computer secure so that nobody can access your files. You must enter the password before you can work on your computer.

Toshiba supports the several types of passwords on your computer:

- An instant password Secures your open programs and files when leaving the computer temporarily
- A power-on password Prevents unauthorized users from starting or restarting the computer
- A hard disk drive password Prevents access to the hard disk even if it is removed and installed in another computer
- A supervisor password Prohibits unauthorized users from accessing certain functions such as Toshiba Hardware Setup. This is useful if more than one person uses the computer

A single user password supports the instant and power-on password functions.

### Using an instant password

An instant password secures your system with a single keystroke. Use this feature when you leave your desk for a few minutes and don't want to turn off the computer.

1 Press Fn, then press F1.

The screen goes blank.

2 Move the AccuPoint II or press a key.

On the displayed screen, select a user:

- **3** For the selected user:
  - ✤ If you have not registered a user password, press Enter.

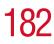

 If you have registered a user password, type the password and press Enter.

The desktop displays.

Setting a user password

To register a password for the instant and power-on password functions:

1 Click Start, then Control Panel. Click Toshiba HW Setup.

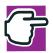

NOTE: It is recommended that the Control Panel window be set to Classic View to access the Toshiba HW Setup icon.

- 2 Select the **Password** tab.
- 3 Click **Registered**.
- 4 Type your password in the Enter Password box and click **OK**.
- 5 Type the password again in the Verify Password box and click **OK**.
- 6 Click **Exit**.

### Setting a user-level password in System Setup

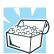

HINT: If you forget your password and have lost your password service diskette, contact the Toshiba InTouch Center (US telephone number (800) 457-7777).

To register a user-level password in System Setup and create a password service diskette:

1 Click Start, then Shut Down. Select Shut down and click OK.

The computer shuts down and turns itself off.

- 2 Connect your diskette drive. For instructions, see "Connecting an external diskette drive" on page 61 or "Inserting a module into the Slim SelectBay®" on page 69, depending upon the type of diskette drive you have.
- 3 Insert a write-enabled diskette into the diskette drive.

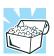

HINT: Run System Setup outside Windows, at a system prompt. If you try to run System Setup from an MS-DOS session under Windows, results can be unpredictable.

4 Hold down the Esc key and press and hold the power button in until the on/off light on the system indicator panel turns on (green)—about one second. When you receive the following message: "Check system. Then press [F1] key," press F1.

System Setup displays a setup screen.

| SYSTEM SE                                                                                                    | TUP(1/2) BI OSversi on=x. xx                                                                                                    |  |
|----------------------------------------------------------------------------------------------------|----------------------------------------------------------------------------------------------------|--|
| MEMORY-                                                                                                    | BOOTPRI ORI TY                                                                                                    |  |
| Total =65536KB                                                                                                    | BootPriority=FDD →HDD→CD-ROM<br>HDDPriority=                                                                                              |  |
| PASSWORD-                                                                                                    | Built-inHDD →SecondHDD                                                                                                    |  |
| NotRegi stered                                                                                                    | DI SPLAY-                                                                                                    |  |
| BATTERY-                                                                                                    | PowerOnDi spl ay=Auto-Sel ected                                                                                                    |  |
| BatterySaveMode=FullPower                                                                                                    | LCDDi spl ayStretch=Di sabl ed<br>Mul ti Di spl ayAdapt. =Si ngl eAdapt.                                                                  |  |
| PERI PHERAL                                                                                                    | TVConfig.                                                                                                    |  |
| Operati ngSystem=Non-ACPI<br>PointingDevices=Auto-Selected<br>ExtKeyboard"Fn"=Disabled<br>USBLegacyEmulation=Disabled<br>ParallelPortMode=ECP<br>HardDiskMode=EnhancedIDE(Normal) | -OTHERS<br>Power-upMode=Boot<br>CPUCache=Enabled<br>Level2Cache=Enabled<br>AutoPowerOn=Disabled<br>AlarmVolume=High<br>SystemBeep=Enabled |  |
| ↑↓←→: SelectItems Space, BkSp: Changeva                                                                                                    | 5 . 51 51 5                                                                                                    |  |
| Esc: Exi twi thoutsavi ng Home: Setdefau                                                                                                    | I tval ues End: SavechangesandExi t                                                                                                    |  |

A Sample System Setup screen

5 Press P to move to the **PASSWORD** section of the screen.

6 Press the spacebar.

System Setup asks you to enter a new password.

7 Type a password of 1 to 16 characters and press Enter.

You may use any combination of letters and numbers in your password.

8 When System Setup prompts you to do so, verify the password by typing it again and pressing Enter.

If the two passwords match, System Setup displays: Registered.

If the two passwords don't match System Setup displays an error message. Repeat steps 7 and 8 to enter the password again.

9 Press End to save your change.

System Setup asks you to confirm your choice.

**10** Press Y to confirm you want to quit.

System Setup prompts you to select the type of diskette you inserted.

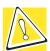

CAUTION: The System Setup process overwrites all existing information on the password service diskette. Make sure the diskette you use does not contain any important information.

**11** Press 1 if you're using a 1.44 MB diskette or press 2 if you're using a 720 KB diskette.

System Setup creates the password service diskette and displays a message when it's finished.

**12** Remove the diskette and press any key to continue.

System Setup closes, returning you to the system prompt. The next time you start the computer your password will be in effect.

**13** Store your password service diskette in a safe place, away from the computer.

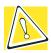

CAUTION: Don't use your password service diskette for any other purpose. If you try to access the diskette, you'll receive an error message, and will have to reset your password and create a new password service diskette.

### **Disabling a user password**

To cancel the password that supports the instant and power-on password functions:

1 Click Start, then Control Panel. Click Toshiba HW Setup.

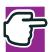

NOTE: It is recommended that the Control Panel window be set to Classic View to access the Toshiba HW Setup icon.

- 2 Select the **Password** tab.
- 3 Click Not Registered.
- 4 Type your password in the Enter Password box and click **OK**.

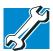

TECHNICAL NOTE: You have three tries to enter the correct password. After an incorrect try, an "Incorrect Password" dialog box will appear. Click OK to reenter the password.

After three incorrect tries, this message appears: "Sorry, access denied! Reboot is required to regain access." You will need to turn off the computer, then reboot.

5 Click Exit.

### Disabling a user-level password in System Setup

To register a user-level password in System Setup and create a password service diskette:

1 Click Start, then Shut Down. Select Shut down and click OK.

The computer shuts down and turns itself off.

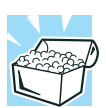

HINT: Run System Setup outside Windows, at a system prompt. If you try to run System Setup from an MS-DOS session under Windows, results can be unpredictable.

- $\bigcirc$
- 2 Hold down the Esc key and press and hold the power button in until the on/off light on the system indicator panel turns on (green)—about one second. When you receive the following message: "Check system. Then press [F1] key," press F1.

System Setup displays a setup screen.

- 3 Press P to move to the **PASSWORD** section of the screen.
- 4 Press the spacebar.

System Setup asks you to enter a new password.

- 5 Press Enter.
- 6 When System Setup prompts you to do so, verify the password by pressing Enter.
- 7 Press End to save your change.

System Setup asks you to confirm your choice.

8 Press Y to confirm you want to quit.

System Setup closes, returning you to the system prompt. The next time you start the computer your password will be disabled.

### Using the power-on (user-level) password

Whenever you start your computer with a power-on (user-level) password in effect, the computer prompts you to enter the password before it goes through its normal startup procedure.

When your computer prompts you to enter your password, type it in and press Enter. If you enter the password correctly, the computer continues with its normal startup procedure. If you enter an incorrect password, the computer beeps. After three incorrect attempts, the system turns off automatically.

If you've forgotten your password and you have a password service diskette:

- Connect your diskette drive. For instructions, see "Connecting an external diskette drive" on page 61 or "Inserting a module into the Slim SelectBay®" on page 69, depending upon the type of diskette drive you have.
- 2 Turn on the computer.

The system prompts you for your password.

3 Insert the password service diskette into the diskette drive and press Enter.

The system prompts you, "Set Password Again (Y/N)?"

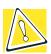

CAUTION: The password service diskette is not reusable. Once you use it, you must create a new diskette, even if you set the same password.

4 To enter System Setup and reset your password, press Y. Follow the instructions in "Setting a user-level password in System Setup" on page 182 to reset your password.

To remove your password, press N. It will no longer be registered.

### Using the instant (user-level) password

An instant password secures your system with a single keystroke. Use this feature when you need to leave your desk for a few minutes and don't want to turn off the computer.

To use an instant password, press Fn and F1 simultaneously. Pressing this hot key freezes the keyboard and AccuPoint II and blanks the screen. An instant password has no effect on an optional serial mouse or trackball.

If you have not registered a user-level password, press Enter to unlock your system.

If you have registered a user-level password, type your password and press Enter. If you enter the password correctly, the computer returns to where it was when you pressed the hot key.

### Using a supervisor password

A supervisor password prevents other users from changing hardware configuration options.

### Setting a supervisor password

- 1 Click Start, then click All Programs.
- 2 Point to **Toshiba Console**, then click the resulting **Toshiba Console** selection.

The Toshiba Console window appears.

3 Select Security.

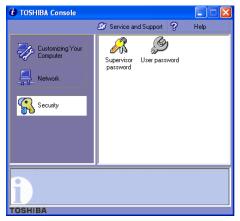

#### Sample Toshiba Console Security window

- 4 Click the **Supervisor password** icon.
- 5 Select **Registered**.
- 6 Enter a password (then enter it again to verify).
- 7 Click OK.

#### **Deleting a supervisor password**

- 1 Click Start, then click All Programs.
- 2 Point to **Toshiba Console**, then click the resulting **Toshiba Console** selection.

The Toshiba Console window appears.

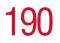

#### 3 Select Security.

| 😧 TOSHIBA Console                           |                         |      |  |
|---------------------------------------------|-------------------------|------|--|
|                                             | Ø Service and Support ♀ | Help |  |
| Computer<br>Computer<br>Network<br>Computer | Supervisor<br>password  |      |  |
| i                                           |                         |      |  |
| TOSHIBA                                     |                         |      |  |

#### Sample Toshiba Console Security window

- 4 Click the **Supervisor password** icon.
- 5 Select Not Registered.
- 6 Enter the correct password.
- 7 Click **OK**, then click **OK** again to exit.

### Hard disk drive passwords

Your computer comes with a program preinstalled that lets you set two types of hard disk drive passwords, user and master. These passwords protect your primary and secondary hard disks as follows:

- Setting a hard disk drive user password prevents an unauthorized user from accessing your hard disk, even if it is removed and installed on another computer. This password does not encrypt data on the hard disk.
- Setting a hard disk drive master password lets you bypass the hard disk drive user password and access your hard disk, in case you forget the hard disk drive user password. If you choose to set a hard disk drive master password, you should set it before you set a hard disk drive user password.

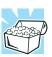

HINT: The hard disk drive shipped with your computer may not support the master password feature. When you attempt to set master password protection, your computer may alert you that this feature is not supported by your drive. If this happens and you want to establish a master password for your hard disk, contact your network administrator for instructions.

### Setting a hard disk drive master password

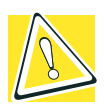

CAUTION: If you choose to set a hard disk drive user password, we strongly recommend that you set a hard disk drive master password as well.

If you set a hard disk drive user password and later forget the password or lose your password diskette, YOU WILL NEVER BE ABLE TO ACCESS YOUR HARD DISK AGAIN, unless you've set a hard disk drive master password.

To set a hard disk drive master password:

- 1 Click **Start**, then click **Run**.
- 2 In the Run box, type: c:\Program Files\toshiba\Windows Utilities\HDDPWM\HDDPWM and press Enter.

The Hard Disk Drive Password program HDDPWM displays a warning screen.

**3** To set a hard disk drive master password, read the warning and click **OK**.

To quit without setting a password, click **Cancel**.

- 4 To set a hard disk drive master password, click **Register**/ **Update**, then **Update**.
- 5 A master password warning will appear.

Read the warning and click **Yes** to continue setting the password, or **No** to cancel.

6 Type a password of up to 10 characters under New Password, and type it again to confirm.

#### 7 Click OK.

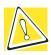

CAUTION: Make sure you choose a hard disk drive master password you can remember easily. If you set a hard disk drive user password and later forget the password or lose your password diskette, you will need to enter the hard disk drive master password in order to access your hard disk.

8 A confirmation screen appears to verify you want to register the password. Click **Yes**.

If you want to store the password on a removable media click **Yes**; otherwise click **No** to continue without storing the password on a removable media.

If you are storing the password on a removable media, insert the media of you choice and type the drive and file name you want to save it as, or click **Browse** to search for the drive. Press **Ok** to continue.

HDDPWM saves the password on the media as a text file. If you forget your password, you can open the text file on another computer and find out what the password is.

HDDPWM displays a warning screen notifying you that the computer must be turned off and restarted in order for the change to take place.

**9** To finish setting the hard disk drive master password, click Ok.

The hard disk drive master password will be registered the next time you restart your computer. When you need to use the hard disk drive master password, type the password when prompted and press the tab key.

### Setting a hard disk drive user password

To set a hard disk drive user password:

- 1 Click **Start**, then click **Run**.
- 2 In the Run box, type: c:\Program Files\toshiba\Windows Utilities\HDDPW\HDDPW and press Enter.

The Hard Disk Drive Password program HDDPW displays a warning screen.

**3** To set a hard disk drive user password, read the warning and click **OK**.

To quit without setting a password, click Cancel.

- 4 To set a hard disk drive user password, click **Register**/ **Update**, then **Update**.
- 5 A user password warning will appear.

Read the warning and click **Yes** to continue setting the password, or **No** to cancel.

- 6 Type a password of up to 10 characters under New Password, and type it again to confirm.
- 7 Click OK.

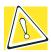

CAUTION: Make sure you choose a hard disk drive user password you can remember easily. If you set a hard disk drive user password and later forget the password or lose your password diskette, you will need to enter the hard disk drive user password in order to access your hard disk.

8 A confirmation screen appears to verify you want to register the password. Click **Yes**.

If you want to store the password on a removable media click **Yes**; otherwise click **No** to continue without storing the password on a removable media.

If you are storing the password on a removable media, insert the media of you choice and type the drive and file name you want to save it as, or click **Browse** to search for the drive. Press **Ok** to continue.

HDDPW saves the password on the media as a text file. If you forget your password, you can open the text file on another computer and find out what the password is.

HDDPW displays a warning screen notifying you that the computer must be turned off and restarted in order for the change to take place.

**9** To finish setting the hard disk drive user password, click Ok.

The hard disk drive user password will be registered the next time you restart your computer. When you need to use the hard disk drive user password, type the password when prompted and press the tab key.

### Deleting the hard disk drive user password

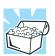

HINT: You must delete the hard disk drive user password before you can delete the hard disk drive master password.

To delete a hard disk drive user password:

- 1 Click **Start**, then click **Run**.
- 2 In the Run box, type: c:\Program Files\toshiba\Windows Utilities\HDDPW\HDDPW and press Enter.

The Hard Disk Drive Password program, HDDPW, displays a warning screen.

**3** To delete the hard disk drive user password, click **Delete**.

HDDPW displays another warning and asks you whether you want to delete the hard disk drive user password.

4 Type your password and press Enter.

If the password you typed matches the registered hard disk drive user password, the password is deleted. Any password service diskette made with the password is now no longer valid.

5 Shut down and restart the computer for your changes to take effect.

# **Chapter 10**

# **Troubleshooting Guide**

Some problems you may encounter when using your notebook computer are relatively easy to identify and solve. Others may require help from your dealer or the manufacturer of a software program.

This chapter aims to help you solve many problems yourself without needing additional help. It covers the problems you are most likely to encounter.

If all else fails, contact Toshiba. You will find information on Toshiba's support services at the end of this chapter.

### Problems that are easy to fix

Occasionally, as you work with your computer, you may encounter one or more of the following problems. Usually, you can solve them relatively easily. If your computer or one of the devices connected to it isn't working properly, try this procedure first:

- 1 Turn off the computer and any peripheral devices connected to it. This includes a local printer and any other external devices.
- 2 Check that the electrical outlet is working by plugging in another appliance such as a lamp.
- 3 Check that the power cables are firmly plugged in.
- 4 Check that all cables connecting peripheral devices to the computer are correctly and firmly attached. Loose cables can cause signal errors.
- 5 Turn on the peripheral devices.
- 6 Turn on the computer.
- 7 If you are running the computer on battery power, check that the battery charge isn't low.

If the equipment still isn't working properly, refer to the devicespecific sections of this chapter.

### Problems when you turn on the computer

These problems may occur when you turn on the power.

#### The computer won't start.

If you did not follow the steps in the previous section, make sure you attached the power cable properly or installed a charged battery.

Press and hold the power button for a few seconds.

# The computer starts, but then shuts down and the on/off light glows amber and blinks.

The computer has become too hot, so it has automatically shut down. Leave the computer turned off until its interior has reached room temperature (88 degrees Fahrenheit/30 degrees Celsius or less).

If the computer will not start after it has been turned off for a while, remove the battery and reinsert it. For instructions on removing the battery, see "Changing batteries" on page 119.

# The computer starts but, when you press a key on the keyboard or touch the AccuPoint II, nothing happens.

To clear the condition, press Ctrl, Alt, and Del simultaneously.

Clearing the condition may get you running, but it won't solve a resource conflict. Read the documentation that came with the conflicting device and "Resolving a hardware conflict" on page 200.

#### The message "Boot system has changed" appears.

Wait for the setting change to be completed. This may take several minutes.

# The message "Bad XXXX XXXX" appears after the Toshiba logo is displayed.

Press F1 to enter the setup screen. Then press Home to make sure the computer settings are at their default values.

# The message "Warning: XXXX" appears after the Toshiba logo is displayed.

Press Enter several times.

# The message "Password=" appears after the Toshiba logo is displayed.

This message is displayed when the password has been set. If this message appears, enter the password and then press Enter. Three consecutive mistakes in entering the password turns off the computer.

# The computer is not accessing the hard disk or the diskette drive.

If the Boot Priority option in Hardware Setup is set to HDD—FDD and you have a hard disk problem, you won't be able to start the computer. Insert a system diskette into the diskette drive and press while you turn on the power.

# The computer displays the Non-system disk or disk error message.

Make sure there is no diskette in the diskette drive. If there is one, remove it and press any key to continue. If pressing any key does not work, press Ctrl, Alt, and Del simultaneously or press the reset button to restart the computer.

### **Resolving a hardware conflict**

### Using the Windows XP troubleshooting feature

If you receive an error message telling you there is a device driver conflict or a general hardware problem, try using Windows Help to troubleshoot the problem first.

- 1 From the Windows **Help** menu, click the **Contents** tab and select **Troubleshooting**.
- 2 Click **If you have a hardware conflict** and follow the steps.

If there is still a problem, Windows XP should display a message that explains what the conflict is. For further assistance, contact your system administrator.

### A plan of action

The smooth operation of the system depends on the interaction of all devices, programs and features.

The recommended procedure for getting multiple devices to work together is to add and configure one device at a time. After you add each device, test it to make sure it and all previously connected devices work.

The device most recently connected to the system is the one most likely to be causing a hardware conflict.

### Resolving hardware conflicts on your own

Computer components need resources to accomplish a task. A device, such as a CD-ROM drive or a modem, needs a channel to the computer's Central Processing Unit (CPU). It also needs a direct channel to the computer's memory to store information as it works. These channels of communication are commonly referred to as system resources.

### **Interrupt Request channel**

The channel to the CPU is called an Interrupt Request (IRQ) because it interrupts what the processor is doing and requests some of the processor's time. If two or more devices use the same IRQ, the processor doesn't know which device is asking for attention. This causes a hardware conflict.

### **Direct Memory Access**

Similarly, the data required by the device is stored in a specific place or address in memory called the Direct Memory Access (DMA). The DMA provides a dedicated channel for adapter cards to bypass the microprocessor and access memory directly. If two or more devices use the same DMA, the data required by one device overwrites the data required by the other, causing a hardware conflict.

### **Plug and Play**

With Plug and Play and Windows XP, avoiding hardware conflicts is easy. Plug and Play is a computer standard that helps the system BIOS (basic input/output system) and Windows XP to automatically assign system resources to Plug and Play-compliant devices. In theory, if every device connected to the computer is Plug and Play-compliant, no two devices will compete for the same system resources. You simply plug in the device and turn on your computer. Your operating system automatically configures your system to accommodate the new device.

However, if you install an older (legacy) device that Windows cannot detect, Windows may have difficulty assigning system resources to it. As a result, a hardware conflict can occur. To find out what resources Windows has assigned to the legacy device, refer to the section "Checking device properties."

### **Checking device properties**

Device Manager provides a way to view the properties of a device. Properties include the name of the manufacturer, the type of device, the drivers installed, and the system resources assigned to the device.

To check a device's properties:

- 1 Click Start, then Control Panel.
- 2 Double-click the System icon.

Windows XP displays the System Properties dialog box.

- 3 Click the **Hardware** tab.
- 4 Click the **Device Manager** button.
- **5** Double-click the device type.
- 6 To view the properties, double-click the device.

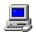

203

Windows XP displays the Device Properties dialog box, which provides various tabs to choose from. Some of the common ones are:

- The General tab, which provides basic information about the device.
- The Resources tab, which lists the resources assigned to the device. If you have a device conflict, it is shown in the Conflicting device list.
- The Drivers tab, which displays the drivers being used by the device.

For further information about Device Manager, refer to Windows XP online help.

### **Memory card problems**

Incorrectly connected or faulty memory cards may cause errors that seem to be device-related. So it's worthwhile checking for these first:

1 Click **Start**, then click **Shut Down**.

Windows displays the Shut Down Windows dialog box.

2 Select **Shut down**, then click **OK**.

Windows shuts down and turns off the computer automatically.

- 3 Remove the memory card following the instructions in "Removing a memory module" on page 66.
- 4 Reinstall the memory card following the instructions in "Installing a memory module" on page 64, and make sure it's seated properly.
- 5 Replace the memory expansion slot cover.
- 6 Check for the error again.

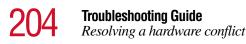

7 If the error recurs, remove the memory card entirely and check for the error again.

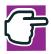

NOTE: This procedure can only be followed if there is more than one memory card in the computer. If there is only one memory card, removing will prevent the computer from booting up.

If removing the memory card eliminates the error, the memory card may be faulty. If the error recurs without the memory card installed, the error is not caused by the memory card.

### Power and the batteries

Your computer receives its power through the AC adapter and power cable or from the system batteries (main battery, real-time clock (RTC) battery and backup battery). Power problems are interrelated. For example, a faulty power cable will neither power the computer nor recharge the batteries.

Here are some typical problems and how to solve them:

### The AC power light doesn't come on when you plug in the AC adapter.

Make sure the AC adapter is firmly connected to both the power cable and the computer, and that the power cable is plugged into the electrical outlet.

If the AC power light still doesn't come on, check that the electrical outlet is working properly by plugging in a lamp or other appliance.

# The power cable and AC adapter work correctly, but the battery won't charge.

The main battery may not be making a good electrical connection. Turn off the computer, remove the battery and confirm that its contacts are clean. If they are dirty, clean the contacts with a soft, dry cloth and replace the battery.

The battery may be too hot or too cold to charge properly. Its temperature needs to be in the range 5 degrees to 35 degrees Celsius. If you think this is the probable cause, let the battery reach room temperature and try again.

If the battery has completely discharged, it will not begin charging immediately. Leave the AC adapter connected, wait 20 minutes and see whether the battery is charging.

If the battery icon is glowing after 20 minutes, let the computer continue charging the battery for at least another 20 minutes before you turn on the computer.

If the battery icon doesn't glow after 20 minutes, the battery may have reached the end of its useful life. Try replacing it.

### The battery appears not to power the computer for as long as it usually does.

If you frequently recharge a partially charged battery, it may not charge fully. Let the battery discharge completely, then try charging it again.

Check the power-saving features in Power Saver. Have you added a device, such as a PC Card or memory module, that takes its power from the battery? Is your software using the hard disk more? Is the display power set to turn off automatically? Is the battery fully charged to begin with? All these conditions affect how long the charge lasts.

For more information on maximizing battery power, refer to "Taking care of your battery" on page 121 and "Conserving power" on page 124.

### **Keyboard problems**

If, when you type, strange things happen or nothing happens, the problem may be related to the keyboard itself.

#### The keyboard produces unexpected characters.

A keypad overlay may be on. If the numlock light or cursor control mode light is on, press Fn and F10 simultaneously to turn off the cursor control mode light or Fn and F11 simultaneously to turn off the numlock light.

If the problem occurs when both the keypad overlays are off, make sure the software you are using is not remapping the keyboard. Refer to the software documentation and check that the program does not assign different meanings to any of the keys.

# You've connected an external keyboard and Windows displays one or more keyboard error messages.

The keyboard you connected may be defective or incompatible with the computer. Try using a different make of keyboard.

# Nothing happens when you press the keys on the external keyboard.

You may have plugged the external PS/2 keyboard in while the computer was turned on. Click **Start**, **Shut Down**, and **Restart the computer** using the AccuPoint II on the internal keyboard. The computer will restart and recognize the device.

### AccuPoint II problems

Some of the keyboard problems already listed may affect the AccuPoint II. In addition:

#### Your finger slides off the AccuPoint II easily.

If the AccuPoint II cap is oily, remove the cap and clean it with a cotton swab dipped in rubbing alcohol.

To remove the cap:

1 Firmly grasp the cap and pull it straight up.

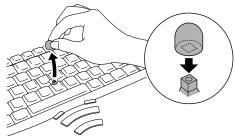

Removing the AccuPoint II cap

2 After cleaning the cap, position it on the peg and press it into place.

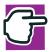

*NOTE: The peg is square, so be careful to align the cap's hole with the peg.* 

### **Display problems**

#### The screen is blank.

Display Auto Off may have taken effect. Press any key to reactivate the screen.

You may have activated the instant password feature by pressing Fn and F1 simultaneously. If you have registered a user-level password, press the Enter key, type the password, and press Enter to return to work.

If you are using the built-in screen, try changing the display priority to make sure it is not set for an external monitor. To do this, press Fn and F5 simultaneously.

If you are using an external monitor:

- Check that the monitor is turned on.
- Check that the monitor's power cable is firmly plugged into a working electrical outlet.
- Check that the cable connecting the external monitor to the computer is firmly attached.
- Try adjusting the contrast and brightness controls on the external monitor.
- Press Fn and F5 simultaneously to make sure that the display priority is not set for the built-in LCD screen.

#### The built-in screen flickers.

Some flickering is a normal result of the way the screen produces colors. To reduce the amount of flickering, try using fewer colors.

#### Windows displays a message that there is a problem with your display settings and that the adapter type is incorrect or the current settings don't work with your hardware.

Reduce the size of the color palette to one that is supported by the computer's internal display.

# The display is set to a simultaneous display mode (LCD/CRT or LCD/TV) and the external display device doesn't work.

Make sure the resolution of the external display device and the internal display match. For example, if the external device is only capable of displaying resolutions up to 800 x 600, you'll need to change the resolution of the internal display to 800 x 600.

# You are using an external display device and part of the desktop isn't visible.

If the desktop area is set to a resolution greater than 640 x 480, the external device goes into "virtual" display mode. This means that part of the desktop will not display on the screen. You can view the "lost" area by scrolling to it.

Even if your desktop area is set to 640 x 480, some of the desktop will be outside of the viewing area. This is because most televisions and video projectors overscan by 15 to 20 percent. You can view the edge of the desktop by scrolling to it.

### **Disk drive problems**

Problems with the hard disk or with a diskette drive usually show up as an inability to access the disk or as sector errors. Sometimes a disk problem may cause one or more files to appear to have garbage in them. Typical disk problems are:

# You are having trouble accessing a disk, or some of the data appears to be missing.

Make sure you're identifying the drive by its correct name (A for the diskette drive or C for the primary hard disk).

Run Windows XP Check Disk, which analyzes the directories, files and File Allocation Table (FAT) on the disk and repairs any damage it finds.

To run Check Disk:

- 1 Open **My Computer** and right-click on the drive you wish to check.
- 2 Click Properties.
- 3 Click the **Tools** tab.
- 4 Click Check Now.

Windows opens the Check Disk window.

#### Your hard disk seems very slow.

If you have been using your computer for some time, your files may have become fragmented. Run Disk Defragmenter in Windows XP:

- 1 Click **Start**, then point to **Programs**.
- 2 Point to Accessories, then point to System Tools.
- 3 Click **Disk Defragmenter**.

#### Your data files are damaged or corrupted.

Refer to your software documentation for file recovery procedures. Many software packages automatically create backup files.

You may also be able to recover lost data by using utility software, which is available from your network administrator.

#### Some programs run correctly but others do not.

This is probably a configuration problem. When a program doesn't run properly, refer to its documentation and check that the hardware configuration meets its needs.

#### A diskette won't go into the diskette drive.

You may already have a diskette in the drive. Make sure the drive is empty.

The metal cover or loose labels may be obstructing the path into the drive. Carefully inspect the diskette. If the metal cover is loose, replace the diskette. If the label is loose, replace the label and try inserting the diskette again.

# The computer displays the Non-system disk or disk error message.

If you're starting the computer from the hard disk, make sure there's no diskette in the diskette drive.

If you're starting the computer from a diskette, the diskette in the drive doesn't have the files necessary to start the computer. Replace it with a bootable diskette.

#### The drive can't read a diskette.

Try another diskette. If you can access the second diskette, the first diskette (not the diskette drive) is probably causing the problem. Run Check Disk on the faulty diskette.

If you're using the diskette drive externally, unplug the cable and plug it back in to make sure the connection between the diskette drive cable and the port is secure.

### **Modem problems**

# The modem dials the line but doesn't connect, or cannot maintain the connection.

You may be connected to a noisy telephone line. To check this, connect an ordinary telephone to the telephone line and try placing a phone call. If you hear an unusual amount of noise or static, try connecting the modem to a different telephone line or connecting at a later time.

There may be an incorrect setting in the communications software. Refer to the communications software documentation to customize the modem settings.

#### The modem won't receive or transmit properly.

Make sure the RJ11 cable (the one that goes from the modem to the telephone line) is firmly connected to the modem's RJ11 jack and the telephone line socket.

Check the serial port settings to make sure the hardware and software are referring to the same COM port.

Check the communications parameters (baud rate, parity, data bits, and stop bits) specified in the communications program.

### The modem is on, configured properly, and still won't transmit or receive data.

Make sure the line has a dial tone. Connect a telephone handset to the line to check this.

The other system may be busy or off line. Try making a test transmission to someone else.

### Problems with the CD-ROM or DVD-ROM drive

#### You cannot access a disc in the drive.

Make sure the tray which holds the CD-ROM or DVD-ROM is closed properly. Press gently until it clicks into place.

Open the tray and remove the disc. Make sure the tray is clean. Any dirt or foreign object can interfere with the laser beam.

Examine the disc to see if it is dirty. If necessary, wipe it with a clean cloth dipped in water or a neutral cleaner.

Replace the disc in the tray. Make sure that the disc is lying flat, label side uppermost. Close the tray carefully, making sure it has shut completely.

213

# You press the CD-ROM or DVD-ROM eject button, but the CD-ROM or DVD-ROM tray doesn't slide out.

Make sure the computer is connected to a power source and turned on. The CD-ROM or DVD-ROM drive eject mechanism requires power to operate.

If you need to remove a disc and cannot turn on the computer (for example, if the battery is completely discharged), use a narrow object, such as a straightened paper clip, to press the manual eject button. This button is in the small hole next to the CD-ROM or DVD-ROM eject button on the face of the CD-ROM/DVD-ROM tray.

#### Some discs run correctly but others do not.

Check the type of disc you are using. The DVD-ROM and DVD-ROM/CD-RW drive supports the Digital Versatile Disc (DVD) formats DVD-ROM, DVD-R (read-only), and DVD-RW (read-only) plus CD-ROM, CD-R (read-only), and CD-RW (read-only). The CD-ROM drive supports CD-ROM, CD-R (read-only), and CD-RW (read-only).

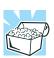

*HINT: The DVD-ROM drive is initially set for Region 1 (North America) DVDs. You can change this setting (refer to "Setting general properties" on page 157), but only a very limited number of times.* 

If the problem is with a data CD or DVD, refer to the software's documentation and check that the hardware configuration meets the program's needs.

# The disc will not come out of the drive when you click the eject button on the screen.

Press the button on the CD-ROM or DVD-ROM drive itself.

### Sound system problems

#### You don't hear any sound from the computer.

Adjust the volume control. There is a volume control dial on the computer, a volume control feature in the Windows Control Panel ("Sounds"), or it might be muted. There may also be a volume control on your speakers or headphones or in your audio application.

If you are using an external microphone or speakers, check that they are securely connected to your computer.

#### The computer emits a loud, high-pitched noise.

This is feedback between the microphone and the speakers. It occurs in any sound system when input from a microphone is fed to the speakers and the speaker volume is too loud. Adjust the volume control.

If you have changed the settings for the Record Monitor feature in the Recording Control Utility (default Off) or the Mute feature in the Mixer Utility (default Enabled), these may cause feedback. Revert to the default settings.

### **Optional devices**

Optional devices can include a printer, PC Cards, an external monitor, or any other device you connect to your computer to expand its capabilities.

For an external monitor, see "Display problems" on page 208.

### **PC Card problems**

Most PC Card problems occur during installation and setup of new cards. If you're having trouble getting one or more of these devices to work together, several sections in this chapter may apply.

215

Resource conflicts can cause problems when using PC Cards. Refer to "Resolving a hardware conflict" on page 200.

### Card information structure (CIS)

When you insert a PC Card into a slot, the computer attempts to determine the type of card and the resources it requires by reading its CIS. Sometimes the CIS contains enough information for you to use the card immediately. Other cards must be configured before you can use them.

Some card manufacturers use special software called enablers to support their cards. Enablers result in nonstandard configurations that can cause problems when installing another PC Card.

If Windows doesn't have built-in drivers for your PC Card and the card didn't come with a Windows driver, it may not work under Windows. Contact the manufacturer of the PC Card for information about operating the card under your version of Windows.

### **PC Card checklist**

- Make sure the card is compatible with your operating system.
- Make sure the card is inserted properly into the slot. Refer to "Inserting and removing PC Cards" on page 72 for how to insert PC Cards, and to the documentation that came with the PC Card.
- Make sure all cables are securely connected.
- Make sure the computer has only one version of Card and Socket Services loaded.
- Occasionally a defective PC Card slips through quality control. If another PCMCIA-equipped computer is available, try the card in that machine. If the card malfunctions again, it may be defective.

### **Resolving PC Card problems**

Here are some common problems and their solutions:

# The slots appear to be dead. PC Cards that used to work no longer work.

To view the PC Card status:

1 Click the **My Computer** icon with the secondary button, then click **Properties**.

Windows displays the System Properties dialog box.

- 2 Click the **Hardware** tab.
- 3 Click the **Device Manager** button.
- 4 Double-click PC Card (PCMCIA).
- 5 Double-click the device listed as your PC Card.

Windows displays your PC Card's Properties dialog box. This dialog box contains information about your PC Card configuration and status.

# The computer stops working (hangs) when you insert a PC Card.

The problem may be caused by an I/O (input/output) conflict between the PCMCIA socket and another device in the system. Make sure each device has its own I/O base address.

Since all PC Cards share the same socket, each card is not required to have its own address.

# Hot swapping (removing one PC Card and inserting another without turning the computer off) fails.

Follow this procedure before you remove a PC Card:

1 Click the PC Card icon on the taskbar.

217

Windows XP displays a message saying you may safely remove the card.

3 Remove the card from the slot.

# There is still a yellow exclamation point (1) over the PCMCIA controller icon in Device Manager (Windows XP).

You've installed the PC Card as described in "Using PC Cards" on page 98, but the system still reports the controller with a yellow exclamation point (1).

The PCMCIA.INI file may not be installed on your computer. Install it, referring to the *Toshiba Configuration Builder CD Instructions* for the installation procedure.

#### A PC Card error occurs.

Reinsert the card to make sure it is properly connected.

If the card is attached to an external device, check that the connection is secure.

Refer to the card's documentation, which should contain a troubleshooting section.

## **Printer problems**

This section lists some of the most common printer problems.

#### The printer doesn't print.

Check that the printer is connected to a working electrical outlet and is turned on.

Check that the printer has plenty of paper. Some printers won't start printing when there are just two or three sheets of paper left in the tray.

Make sure the printer cable is firmly attached to both the computer and the printer.

Make sure the Parallel Port Mode option in Hardware Setup is set correctly for your printer. If your printer is ECP-compatible, this option should be set to ECP. If your printer is not ECP-compatible, this option should be set to Std. Bi-Direct.

If your printer is ECP- or IEEE 1284-compliant, make sure you have an IEEE 1284 printer cable.

Run the printer's self test to check for any problem with the printer itself.

Make sure you installed the proper printer drivers.

You may have connected the printer while the computer was turned on. Turn off the computer, and turn off the printer. Turn the printer back on, make sure it's ready (on line), then turn the computer back on.

#### The printer doesn't print what I see on the screen.

Many programs display information on the screen differently from the way they print it. See if your program has a print preview mode. This mode lets you see your work exactly as it will print. Contact the software manufacturer for more information.

## Internet Problems

#### My Internet connection is very slow.

Many factors contribute to the speed with which you can surf the Internet. They include: modem speed, time of day (when everyone else is surfing, your access can be slow), and popularity of the site. If accessing a particular site is very slow, try later.

#### My browser can't find the URL address I typed in.

Make sure you separated the domain names of the address with the forward slash(/). Check the spelling of each name and the

219

syntax of the address carefully. A single incorrect letter, missed period ("dot") or other mistake makes it impossible for your browser to locate the site.

#### My browser can't find a site I bookmarked.

The World Wide Web is constantly changing. A site you bookmarked yesterday may not be available today or its server may be down to temporary repair. Try again later.

## **DVD operating problems–Windows XP**

If you experience a problem playing DVDs, you may be able to fix the problem yourself.

For general problems playing a DVD title, try the following steps:

- 1 Check that the disc is in a format that the drive supports (DVD-ROM, DVD-R, or DVD-RW).
- 2 Ensure that the drive is properly installed in the Slim SelectBay. It must be inserted completely.
- 3 Ensure that the DVD-ROM disk is properly inserted in the drive tray.
- 4 Ensure that the Display properties are not True Color (24-bit). If it is set to 24-bit color, there will be a video format error. To verify your display settings:
  - Click Start, then Control Panel. Double-click Display.
  - Click on the Settings tab and check the Colors dropdown. It should be set to High Color (16 bit).
  - If it is not set to High Color, change the settings to High Color (16 bit) and click OK.

5 Clean the DVD disc and try again.

A dirty drive can also cause audio problems. If you have tried several discs and all fail, consider sending your drive to an authorized service provider to get it cleaned.

6 Verify that your computer recognizes your DVD-ROM drive. To do this:

Double-click the **My Computer** icon on the desktop. The DVD-ROM drive should appear in the list.

- 7 See "Checking device properties" on page 202 for instructions on using Device Manager to view the DVD-ROM properties.
- 8 Check the Toshiba Web site for new information on DVD-ROM drives and their operation.

## A blank screen appears while watching a DVD-ROM movie or title.

Disable the Shut off Monitor feature in the Toshiba Power Saver Properties using the following steps:

1 Click Start, then Control Panel.

The Control Panel window appears.

- 2 Double-click the Toshiba Power Saver icon.
- 3 Click the **Details** button (for the mode you are using).
- 4 Click the **Power Save Mode** tab.
- 5 Set the **Turn off Monitor** slider to **Never**.
- 6 Click **OK** to close the **Details** window.
- 7 Click **OK** to close the **Toshiba Power Saver** window.

# Jumping video lines appear around the DVD-ROM video window.

To change the screen's display resolution:

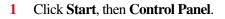

The Control Panel window appears.

2 Double-click the **Display** icon.

The Display Properties dialog box appears.

- **3** Click the **Settings** tab.
- 4 Next to the words **Screen Area**, move the slider to a lower setting, such as 800 x 600 or 640 x 480.
- 5 Click OK.

#### DVD titles, games, or applications appear distorted.

Having Stretch enabled when your video resolution is set to 640 x 480 or 800 x 600 can cause distortion. To disable Stretch, go into Hardware Setup and disable it. For more information, see "Toshiba HW Setup" on page 172.

## The screen saver runs while you are watching a movie or title.

If the screen saver is enabled, it runs on top of any movie or title you are watching. To disable the screen saver:

1 Click Start, then Control Panel.

The Control Panel window appears.

2 Double-click the **Display** icon.

The Display Properties dialog box appears.

3 Click the Screen Saver tab.

In the Screen Saver list, the current screen saver is highlighted.

4 Click the down arrow at the right of the current screen saver name.

A list of screen savers displays.

- 5 Click and hold the up arrow by the list or move the slide to the top.
- 6 Click None.
- 7 Click OK.

## WinDVD problems

WinDVD has been configured to provide optimum performance and quality based upon your system's available resources. Changes made to the system or its configuration may impact the playback performance of the WinDVD player.

## **General issues**

#### WinDVD controls are disabled.

Controls may be grayed out by commands on the DVD. For example, it is common for DVD movie titles to disable fastforward and rewind during the legal notices at the beginning of a movie.

#### Playback performance is poor.

The use of DMA dramatically increases the DVD playback performance of your system.

To make sure DMA is turned on and check its settings:

#### The "Root" or "Title" menu does not open.

Most DVD titles have one or both of the "Root" and "Title" menus. If one menu button appears to do nothing, try the other menu button.

# WinDVD performance decreases after making a system change.

DVD playback performance is dependent upon several system resources. Some software changes may also impact playback

performance (for example, downloading new drivers from the Web).

Before installing a new hardware or software component on your system, check for any potential conflicts between its resource requirements and your current system configuration. Also, if you change your operating system, check with your PC manufacturer to ensure that you have the appropriate drivers for both your hardware (for example, the graphics card) and software (drivers must support the operating system and DVD with WinDVD).

#### Slow playback performance.

DVD playback is a resource intensive application. Other applications and/or changes to your system hardware, software or configuration can impact playback performance. If playback is slower than normal, try the following:

- 1 Close any other open applications to improve the performance of the DVD playback.
- 2 Make sure that your display driver resolution, color depth, and refresh rate are optimal for DVD playback. (Some systems do not support video overlays if these parameters are not optimal.) Try lowering these settings to improve performance.
- 3 Make sure DMA is turned on:
  - 1 Open the Start menu, then Control Panel.
  - 2 Double-click the **System** icon, then select the **Device** Manager tab.
  - 3 Open the **CDROM** device folder, select your DVD-ROM device driver, then click **Properties**.
  - 4 Select the **Settings** tab, click the **DMA** check box, then click **OK**.

The system must be restarted for this setting to take effect.

4 Check the CPU speed if running on battery power.

## **Content issues**

#### Movies exhibit poor performance of "Director's Commentary" or other similar optional content versions.

Some movies may exhibit poor performance of these features. In particular, the video portion of the movie may become jerky or show pauses. The normal version of the movie will not show this problem.

# WinDVD will not function properly with "debug" software installed.

The WinDVD application will not function properly if it detects that debug software is present on the system. Remove the debug software to restore functionality of WinDVD.

### Minimum system requirements

WinDVD performs best when the following recommended components are present in your system:

- DirectX<sup>®</sup> Foundation 6.0 or higher (Source: Microsoft)
- DirectShow<sup>®</sup> 6.0 (Source: Microsoft)
- 2x DVD-ROM Drive with DMA enabled installed in the Slim SelectBay

## **Developing good computing habits**

This section suggests some good habits to develop so you are prepared if things go wrong.

#### Save your work frequently.

You can never predict when your computer will lock, forcing you to close a program and lose unsaved changes. Many software programs build in an automatic backup, but you shouldn't rely solely on this feature. Save your work! It only takes a few

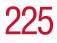

moments, and it could save you many hours of work to recreate files.

## On a regular basis, back up the information stored on your hard disk.

Files held in your network partition will be backed up for you, but you need to back up any important files that reside only on the Tecra's hard disk.

Here are a few ways you can do this:

- Use Windows to copy files to diskettes.
- Connect a storage device to the system and use specialized software to copy all your data from hard disk to a tape.
- Connect the system to a LAN and copy files to some other location on the network.

Some people use a combination of these methods, backing up all files to tape weekly and copying critical files to diskette on a daily basis.

If you've added software to your system, you should back up the software as well as the data. If something goes wrong that requires you to format your hard disk and start again, reloading all your software and data from a backup will save time.

#### Read the manuals.

It's very difficult to provide a fail-safe set of steps you can follow every time you experience a problem with the computer. Your ability to solve problems will improve as you learn about how the computer and its software work together.

Get familiar with all the manuals provided with your computer, as well as the manuals that come with the programs and devices you purchase.

Look in your local computer store or bookstore for self-help books you can use to supplement the information in the manuals.

## If you need further assistance

If you have followed the recommendations in this chapter and are still having problems, you may need additional technical assistance. This section contains the steps to take to ask for help.

## **Before you call**

Since some problems may be related to the operating system or the program you are using, it is important to investigate other sources of assistance first.

Try the following before contacting Toshiba:

- Review the troubleshooting information in your operating system documentation.
- If the problem occurs while you are running a program, consult the program's documentation for troubleshooting suggestions. Contact the software company's technical support group for their assistance.
- Consult the dealer from whom you purchased your computer and/or program. Your dealer is your best source for current information.

For the number of a Toshiba dealer near you in the United States, call: (800) 457-7777.

## **Contacting Toshiba**

If you still need help and suspect that the problem is hardwarerelated, Toshiba offers a variety of resources to help you.

- 1 Start with accessing Toshiba on the Internet using any Internet browser by typing pcsupport.toshiba.com
- 2 Next, try one of Toshiba's online services. The Toshiba Forum can be accessed through CompuServe<sup>®</sup> by typing: go toshiba.

## Toshiba voice contact

Before calling Toshiba, make sure you have:

- Your computer's serial number.
- The computer and any optional devices related to the problem.
- Backup copies of your operating system and all other preloaded software on diskettes or CD-ROM.
- Name and version of the program involved in the problem along with its installation diskettes or CD-ROM.
- Information about what you were doing when the problem occurred.

Exact error messages and when they occurred.

For technical support, call the Toshiba InTouch<sup>®</sup> Center:

Within the United States at (800) 457-7777

Outside the United States at (949) 859-4273

## **Other Toshiba Internet Web sites**

| toshiba.com                 | Worldwide Toshiba corporate site             |
|-----------------------------|----------------------------------------------|
| computers.toshiba.com       | Marketing and product information in the USA |
| www.toshiba.ca              | Canada                                       |
| www.toshiba-Europe.com      | Europe                                       |
| www.toshiba.co.jp/index.htm | Japan                                        |
| http://servicio.toshiba.com | Mexico and all of Latin<br>America           |

## Toshiha's worldwide offices

#### Australia

Toshiba (Australia) Pty. Limited 84-92 Talavera Road North Ryde NSW 2113 Sydney Australia

#### Belgium

Toshiba Information Systems Benelux (Belgium) B.V. Excelsiorlaan 40 B-1930 Zaventem Belgium

**Czech Republic** CHG Toshiba, s.r.o. Hnevkovskeho 65 61700 Brno

#### Finland

Scribona TPC OY Sinimäentie 14 P.O. Box 83 02630 ESPOO Finland

#### Germany

Toshiba Europe GmbH Leibnizstraße 2 D-93055 Regensburg Germany

#### Hungary

Technotrade Kft. Szerencs utca 202 1147 Budapest Hungary

#### Austria

Toshiba Europe GmbH Handelskai 388 1020 Wien, Austria

#### Canada

Toshiba Canada Ltd. 191 McNabb Street Markham. Ontario L3R - 8H2 Canada

#### Denmark Scribona Danmark A/S Naverland 27 DK2600 Glostrup Denmark

France Toshiba Systèmes (France) S.A. 7, Rue Ampère 92804 Puteaux Cédex France

#### Greece Ideal Electronics S.A. 109 Syngrou Avenue 176 71 Kalithea Athens Greece

#### Ireland Toshiba Information Systems (U.K) Ltd. Toshiba Court Weybridge Business Park Addlestone Road Weybridge KT15 2UL United Kingdom

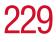

#### Italy

Progetto Elettronica 92 s.r.l. Viale Certosa 138, 20156 Milano Italy

#### Luxembourg

Toshiba Information Systems Benelux B.V. Rivium Boulevard 41 2909 LK, Capelle a/d IJssel The Netherlands

#### Morocco

C.B.I. 22 Rue de Béthune Casablanca Morocco

#### Norway

Scribona Norge A/S Toshiba PC Service Stalfjaera 20 P.O. Box 51 Kalbakken 0901 OSLO 9 Norway

#### Poland

TECHMEX S.A. ul. Partyzantów 71, 43-316 Bielsko-Biala 01-059 Warszawa Poland

#### Japan

Toshiba Corporation, PCO-IO 1-1, Shibaura 1-Chome Minato-Ku, Tokyo, 105-8001 Japan

#### Mexico and all of Latin America

Toshiba de México S.A. Sierra Candela No.111, 6to. Piso Col. Lomas de Chapultepec. CP 11000 Mexico, DF.

#### 800-457-7777 (outside of the US)

949-859-4276 (within the US - this call may incur long distance charges)

#### The Netherlands

Toshiba Information Systems Benelux B.V. Rivium Boulevard 41 2909 LK, Capelle a/d IJssel The Netherlands

#### Papua New Guinea

Fujitsu (PNG) Pty. Ltd. P.O. Box 4952 Boroko NCD, Papua New Guinea

#### Portugal

Quinta Grande Assisténcia Técnica Informática, Lda. Av. Moinhos no. 15A Ur. Quinta Grande 2720 Alfragide Portugal

# 230

#### Singapore

Toshiba Singapore Pte. Ltd. 438B Alexandra Rd. # 06-01 Alexandra Technopark Singapore 119968

#### Slovenia

Inea d.o.o. Ljubljanska 80 61230 Domzale Slovenia

#### Sweden

Scribona PC AB Sundbybergsväegen 1 Box 1374 171 27 Solna Sweden

#### United Kingdom

Toshiba Information Systems (U.K) Ltd. Toshiba Court Weybridge Business Park Addlestone Road Weybridge KT15 2UL United Kingdom

#### The Rest of Europe

Toshiba Europe (I.E.) GmbH Hammfelddamm 8 D-4-1460 Neuss Germany

#### Slovakia

HTC a.s. Dobrovicova 8 81109 Bratislava Slovakia

#### Spain

Toshiba Information Systems (España) S.A. Parque Empresarial San Fernando Edificio Europa, 1a Planta Escalera A 28831 (Madrid) San Fernando de Henares Spain

#### Switzerland

Ozalid AG Herostrasse 7 8048 Zürich Switzerland

#### **United States**

Toshiba America Information Systems, Inc. 9740 Irvine Boulevard Irvine, California 92618 United States

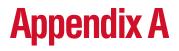

# Hot Keys

Hot keys are keys that, when pressed in combination with the Fn key, turn system functions on and off. Hot keys have a legend on or above the key indicating the option or feature the key controls.

## **Volume Mute**

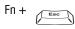

This hot key enables/disables volume mute on your computer.

When volume mute is enabled, no sound will come from the speakers or headphones.

## Instant password security

Fn +

This hot key blanks the display.

For more information about the instant password, see "Using the instant (user-level) password" on page 188.

## Without a password

The Fn + F1 key combination turns off the display and activates the instant security. Using the AccuPoint II or pressing any key will activate a log in screen. See "Using the instant (user-level) password" on page 188 for more information.

### With a password

The Fn + F1 key combination turns off the display and activates instant security.

- 1 Press Fn, then press F1. The screen goes blank.
- 2 Move the AccuPoint II or press a key.

On the displayed screen, select a user:

- 3 For the selected user:
  - If you have not registered a user password, press Enter.
  - If you have registered a user password, type the password and press Enter.

The desktop displays.

For the Windows<sup>®</sup> XP operating system, you type the user or supervisor password into the Windows<sup>®</sup> security screen dialog box.

To activate the password feature:

1 Click Start, then Control Panel.

2 Double-click the **Display** icon.

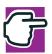

NOTE: It is recommended that the Control Panel window be set to Classic View to access the Display icon.

- **3** Select the **Screen Saver** tab.
- 4 Click the **On resume, password protected** check box.
- 5 Click **OK**.

## Power usage mode

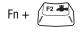

This hot key displays the power usage pop-up window and cycles through the battery save modes.

The power usage modes in the operating system under battery power are:

Long Life, Normal, and High Power; DVD Playback, Presentation and Super Long Life

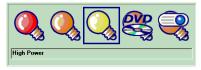

Sample power usage modes

The power usage mode in Windows XP under AC power is Full Power only.

The properties of each mode are set in the Toshiba Power Saver utility. For more information, see "Power Saver" on page 175.

## Standby mode

Fn +

This hot key puts the computer into Stand By mode.

A message box is displayed by default to confirm that the computer is going into Stand By mode. This message box can be set so it doesn't display.

| THotkey                                       | × |
|-----------------------------------------------|---|
| Do you wish to switch the machine to standby? |   |
| Do not show this message in the future.       |   |
| Yes No                                        |   |

Sample Stand By confirmation box

For more information on Standby mode, see "Using Standby" on page 109.

## **Hibernation mode**

This hot key puts the computer into Hibernation mode.

If Hibernation mode is enabled (the default) a message box is displayed by default to confirm the computer is going into Hibernation mode. The message box can be set so it doesn't display.

| THotkey                                           | × |
|---------------------------------------------------|---|
| Do you wish to switch the machine to hibernation? |   |
| Do not show this message in the future.           |   |
| Yes No                                            |   |

Sample Hibernation confirmation box

If Hibernation mode is disabled, this hot key will not respond. For more information on Hibernation mode, see "Using Hibernation" on page 106.

## **Display modes**

| Fn + | F5 =/ |
|------|-------|
|------|-------|

This hot key cycles through the power-on display options. The display modes are:

- Built-in display only
- Built-in display and external device simultaneously
- External device only
- Built-in display and TV (or other external video device) simultaneously

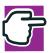

NOTE: This setting is available only if you have the controller option set to dual. The default setting is single.

*See* "Directing the display output when you turn on the computer" on page 55

Restarting the system returns the controller option to single.

 TV (or other external video device) only

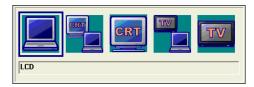

Sample display options window

In order to use a simultaneous mode, you must set the resolution of the internal display panel to match the resolution of the external display device.

## **Display brightness**

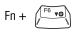

This hot key decreases the screen brightness.

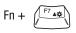

This hot key increases the screen brightness.

## Wireless device enable

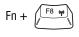

This hot key enables the optional wireless devices installed in your computer.

The wireless modes are:

Bluetooth<sup>™</sup> enabled—This enables the Bluetooth<sup>™</sup> module (See "Using Bluetooth<sup>™</sup>" on page 141).

Wi-Fi enabled—This enables the Wi-Fi module.

## **Keyboard hot keys**

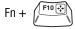

This hot key turns the cursor control overlay on and off.

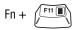

This hot key turns the numeric overlay on and off.

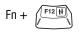

This hot key turns the scroll lock feature on and off.

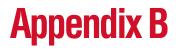

# Power Cable Connectors

The computer features a universal power supply you can use worldwide. This appendix shows the shapes of the typical AC power cable connectors for various parts of the world.

**Europe** 

## **USA and Canada**

## **United Kingdom**

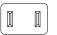

UL approved CSA approved

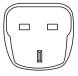

BS approved

0 0

### Australia

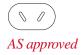

VDA approved NEMKO approved

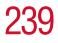

— Blank Page —

# **Appendix C**

# Video Modes

This appendix lists the video modes supported by the display adapter, and identifies the characteristics of each mode.

- The tables have these columns:
- *Type* identifies the display adapter that first supported the mode, and specifies whether the mode is text or graphics.
- *Resolution* is the measure of the screen's dimensions in terms of horizontal and vertical pixels (in graphics modes), or rows and columns of characters (in text modes).
- Grid is the default number of pels per character.
- *LCD Colors* is the maximum number of simultaneous colors, or shades of gray, that the mode can display on the built-in screen.
- *CRT Colors* is the maximum number of simultaneous colors, or shades of gray, that the mode can display on an external monitor.
- *Scan Freq hor/vert* is the horizontal and vertical scanning frequency in Hertz. This is for external monitors only.

# 241

242

## This table lists the video modes for the Tecra 9100 Series computer:

| Type      | Resolution       | Grid      | LCD<br>colors | CRT<br>colors | Scanning<br>hor.       | frequency<br>ver.     |
|-----------|------------------|-----------|---------------|---------------|------------------------|-----------------------|
| VGA Text  | 40 x 25 char     | 8 x 8     | 16/256k       | 16/256k       | 31.4 kHz               | 70 Hz                 |
| VGA Text  | 80 x 25 char     | 8 x 8     | 16/256k       | 16/256k       | 31.4 kHz               | 70 Hz                 |
| VGA Text  | 40 x 25 char     | 8 x 14    | 16/256k       | 16/256k       | 31.4 kHz               | 70 Hz                 |
| VGA Text  | 80 x 25 char     | 8 x 14    | 16/256k       | 16/256k       | 31.4 kHz               | 70 Hz                 |
| VGA Text  | 40 x 25 char     | 8(9) x 16 | 16/256k       | 16/256k       | 31.5 kHz               | 70 Hz                 |
| VGA Text  | 80 x 25 char     | 8(9) x 16 | 16/256k       | 16/256k       | 31.5 kHz               | 70 Hz                 |
| VGA Grph  | 320 x 200 pels   | 8 x 8     | 4/256k        | 4/256k        | 31.4 kHz               | 70 Hz                 |
| VGA Grph  | 640 x 200 pels   | 8 x 8     | 2/256k        | 2/256k        | 31.4 kHz               | 70 Hz                 |
| VGA Text  | 80 x 25 char     | 8(9) x 14 | Mono          | Mono          | 31.5 kHz               | 70 Hz                 |
| VGA Text  | 80 x 25 char     | 8(9) x 16 | Mono          | Mono          | 31.5 kHz               | 70 Hz                 |
| VGA Grph  | 320 x 200 pels   | 8 x 8     | 16/256k       | 16/256k       | 31.4 kHz               | 70 Hz                 |
| VGA Grph  | 640 x 200 pels   | 8 x 8     | 16/256k       | 16/256k       | 31.4 kHz               | 70 Hz                 |
| VGA Grph  | 640 x 350 pels   | 8 x 14    | Mono          | Mono          | 31.4 kHz               | 70 Hz                 |
| VGA Grph  | 640 x 350 pels   | 8 x 14    | 16/256k       | 16/256k       | 31.4 kHz               | 70 Hz                 |
| VGA Grph  | 640 x 480 pels   | 8 x 16    | 2 /256k       | 2/256k        | 31.4 kHz               | 60 Hz                 |
| VGA Grph  | 640 x 480 pels   | 8 x 16    | 16/256k       | 16/256k       | 31.4 kHz               | 60 Hz                 |
| VGA Grph  | 320 x 200 pels   | 8 x 8     | 256/256k      | 256/256k      | 31.4 kHz               | 70 Hz                 |
| SVGA Grph | 640 x 480 pels   | 8 x 16    | 256/256k      | 256/256k      | 31.5/37.5/<br>43.3 kHz | 60/75/85 Hz           |
| SVGA Grph | 800 x 600 pels   | 8 x 16    | 256/ 256k     | 256/256k      | 37.9/46.9/<br>53.7 kHz | 60/75/85 Hz           |
| SVGA Grph | 1024 x 768 pels  | 8 x 16    | 256/256k      | 256 /256k     | 60/75/85<br>Hz         | 48.4/60.0/68.7<br>kHz |
| SVGA Grph | 1280 x 1024 pels | 8 x 16    | 256/256k      | 256/256k      | 60/75/85<br>Hz         | 64.0/80.0/91.1<br>kHz |
| SVGA Grph | 1400 x 1050 pels | 8 x 16    | 256/256k      | 256/256k      | 60 Hz                  | 64.1 kHz              |
| SVGA Grph | 1600 x 1200 pels | 8 x 16    | 256/256k      | 256/256k      | 60/75 Hz               | 75.0/93.8 kHz         |
| SVGA Grph | 1920 x 1440 pels | 8 x 16    | 256/256k      | 256/256k      | 60 Hz                  | 90 kHz                |
| SVGA Grph | 640 x 480 pels   | 8 x 16    | 64k/64k       | 64k/64k       | 60/75/85<br>Hz         | 31.5/37.5/43.3<br>kHz |
| SVGA Grph | 800 x 600 pels   | 8 x 16    | 64k/64k       | 64k/64k       | 60/75/85<br>Hz         | 37.9/46.9/53.7<br>kHz |
| SVGA Grph | 1024 x 768 pels  | 8 x 16    | 64k/64k       | 64k/ 64k      | 60/75/85<br>Hz         | 48.4/60.0/68.7<br>kHz |
| SVGA Grph | 1280 x 1024 pels | 8 x 16    | 64k/64k       | 64k/64k       | 60/75/85<br>Hz         | 64.0/80.0/91.1<br>kHz |

| Туре      | Resolution       | Grid   | LCD<br>colors | CRT<br>colors | Scanning<br>hor. | frequency<br>ver.     |
|-----------|------------------|--------|---------------|---------------|------------------|-----------------------|
| SVGA Grph | 1400 x 1050 pels | 8 x 16 | 64k/64k       | 64k/64k       | 60 Hz            | 64.1 kHz              |
| SVGA Grph | 1600 x 1200 pels | 8 x 16 | 64k/64k       | 64k/64k       | 60/75 Hz         | 75.0/93.8 kHz         |
| SVGA Grph | 1920 x 1440 pels | 8 x 16 | 64k/64k       | 64k/64k       | 60 Hz            | 90 kHz                |
| SVGA Grph | 640 x 480 pels   | 8 x 16 | 16M/16M       | 16M/16M       | 60/75/85<br>Hz   | 31.5/37.5/43.3<br>kHz |
| SVGA Grph | 800 x 600 pels   | 8 x 16 | 16M/16M       | 16M/16M       | 60/75/85<br>Hz   | 37.9/46.9/53.7<br>kHz |
| SVGA Grph | 1024 x 768       | 8 x 16 | 16M/16M       | 16M/16M       | 60/75/85<br>Hz   | 48.4/60.0/68.7<br>kHz |
| SVGA Grph | 1400 x 1050 pels | 8 x 16 | 16M/16M       | 16M/16M       | 60 Hz            | 64.1 kHz              |

— Blank Page —

# Glossary

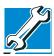

TECHNICAL NOTE: Some features defined in this glossary may not be available on your computer.

## Acronyms

The following acronyms may appear in this user's guide.

| AC     | alternating current                     |
|--------|-----------------------------------------|
| BIOS   | basic input/output system               |
| bps    | bits per second                         |
| CD     | compact disc                            |
| CD-ROM | compact disc read-only memory           |
| CMOS   | complementary metal-oxide semiconductor |
| COM1   | communications port 1 (serial port)     |
| COM2   | communications port 2 (serial port)     |
| CPU    | central processing unit                 |
| DC     | direct current                          |
| DMA    | direct memory access                    |

## Glossary

246

| DIMM    | dual inline memory module                               |
|---------|---------------------------------------------------------|
| DOS     | disk operating system                                   |
| DPI     | dots per inch                                           |
| DSTN    | dual supertwist nematic                                 |
| DVD     | digital versatile (or video) disc                       |
| DVD-ROM | digital versatile (or video) disc read-only memory      |
| ECP     | enhanced capabilities port                              |
| EPROM   | erasable programmable read-only memory                  |
| FAT     | file allocation table                                   |
| FCC     | Federal Communications Commission                       |
| FIR     | fast infrared                                           |
| GB      | gigabyte                                                |
| HDD     | hard disk drive                                         |
| HTML    | Hypertext Markup Language                               |
| I/O     | input/output                                            |
| IRQ     | interrupt request                                       |
| ISP     | Internet service provider                               |
| KB      | kilobyte                                                |
| LAN     | local area network                                      |
| LCD     | liquid crystal display                                  |
| LPT1    | line printer port 1 (parallel port)                     |
| LSI     | large-scale integration                                 |
| MB      | megabyte                                                |
| MIDI    | Musical Instrument Digital Interface                    |
| PC      | personal computer                                       |
| PCI     | Peripheral Component Interconnect                       |
| PCMCIA  | Personal Computer Memory Card International Association |
| RAM     | random access memory                                    |
| RFI     | radio frequency interference                            |
| ROM     | read-only memory                                        |
|         |                                                         |

| RTC   | real-time clock                          |
|-------|------------------------------------------|
| SCSI  | small computer system interface          |
| SDRAM | synchronous dynamic random access memory |
| SRAM  | static random access memory              |
| SVGA  | super video graphics adapter             |
| TFT   | thin film transistor                     |
| USB   | universal serial bus                     |
| URL   | universal resource locator               |
| WAN   | wide area network                        |
| www   | World Wide Web                           |
|       |                                          |

## Terms

Α

The following terms may appear in this user's guide.

active-matrix display—A liquid crystal display (LCD) made from an array of liquid crystal cells using active-matrix technology. Also known as a "TFT display," in its simplest form there is one thin film transistor (TFT) for each cell. This type of display works well with notebook computers because of its shallow depth and high-quality color. Active-matrix displays are viewable from wider angles than most passive-matrix displays.

**adapter**—A device that provides a compatible connection between two units. For example, the computer's internal display adapter receives information from the software and translates it into images on the screen. An adapter can take a number of forms, from a microprocessor to a simple connector. An intelligent adapter (one that is capable of doing some processing) may also be called a controller.

**alternating current (AC)**—The type of power usually supplied to residential and commercial wall outlets. AC reverses its direction at regular intervals. Compare *direct current (DC)*.

**application**—A computer program that you use to perform tasks of a specific type. Applications include word processors, spreadsheets, and database management systems. See also *program*.

R

**backup**—A copy of a file, usually on a removable disk, kept in case the original file is lost or damaged.

#### basic input/output system (BIOS)-See BIOS.

- **baud rate**—The speed at which a communication device, such as a printer or modem, transmits information. Baud rate is the number of signal changes per second (not necessarily the same as bits per second). See also *bits per second*.
- **BIOS (basic input/output system)**—Basic instructions, stored in readonly memory (ROM), containing the information the computer needs in order to check hardware and load the operating system when you start up the computer.
- **bit**—Short for "binary digit." A bit is the smallest unit of information used by a computer. A group of eight bits is a byte. See also *byte*.
- **bits per second (bps)**—A way of measuring the speed at which information is passed between two devices. The basic measure used in modem communications, bps is similar, but not identical, to the baud rate. See also *baud rate*.
- **boot**—To start the computer. The term "boot" originates from bootstrap program (as in "pulling itself up by its bootstraps"), a program that loads and initializes the operating system. See also *reboot*.
- boot disk—See system disk.
- **boot priority (startup sequence)**—The order in which the computer accesses its disk drives to locate the startup files. Under the default startup sequence, the computer looks for the startup files in the diskette drive before checking the hard disk.
- **bus**—An electrical circuit that connects the central processing unit (CPU) with other parts of the computer, such as the video adapter, disk drives, and ports. It is the pathway through which data flows from one device to another. See also *bus speed, frontside bus*.
- **bus speed**—The speed at which the central processing unit (CPU) communicates with the other parts of the computer.
- **byte**—A sequence of eight bits. A byte is the smallest addressable unit of data. See also *bit*, *gigabyte*, *kilobyte*, *megabyte*.

C

**cache**—A section of very fast memory in which frequently used information is duplicated for quick access. Accessing data from cache is faster than accessing it from the computer's main memory. See also *CPU cache, L1 cache, L2 cache.* 

- CD—An individual compact disc. See also CD-ROM.
- **CD-ROM (compact disc read-only memory)**—A form of highcapacity storage that uses laser optics instead of magnetic means for reading data. See also *CD*. Compare *DVD-ROM*.
- **central processing unit (CPU)**—The chip that functions as the "brain" of the computer. It takes information from outside sources, such as memory or keyboard input, processes the information, and sends the results to another device that uses the information.
- **character**—Any letter, number, or symbol you can use on the computer. Some characters are non-printing characters, such as a paragraph break in a word-processing program. A character occupies one byte of computer storage.
- chip—A small piece of silicon containing computer logic and circuits for processing, memory, input/output, and/or control functions. Chips are mounted on printed circuit boards.
- click—To press and release the AccuPoint control button or mouse button without moving the AccuPoint or mouse. In Windows, this refers to the left mouse button or primary AccuPoint control button, unless otherwise stated. See also *double-click*.
- **color palette**—A set of specified colors that establishes the colors that can be displayed on the screen at a particular time.
- **compatibility**—The extent to which computers, programs, or devices can work together harmoniously, using the same commands, formats, or language as another.
- **configuration**—(1) The collection of components that make up a single computer system. (2) How parts of the system are set up (that is, configured).
- **controller**—A device that controls the transfer of data from a computer to a peripheral device and vice versa. For example, disk drives, monitors, keyboards, and printers all require controllers.

CPU—See central processing unit (CPU).

**CPU cache**—A section of very fast memory residing between the CPU and the computer's main memory that temporarily stores data and instructions the CPU will need to execute commands and programs. See also *cache, L1 cache, L2 cache*.

**cursor**—A symbol that indicates the current position on the screen. The shape of the cursor varies, depending on the program you're using and what you're doing.

**default**—The setting selected by a program when the user does not specify an alternative setting.

**device**—A component attached to the computer. Devices may be external (outside the computer's case) or internal (inside the computer's case). Printers, disk drives, and modems are examples of devices.

- **device driver**—A program (called a "driver") that permits a computer to communicate with a device.
- **dialog box**—An on-screen window displayed by the operating system or a program giving a direction or requesting input from the user.
- **direct current (DC)**—The type of power usually supplied by batteries. DC flows in one direction. Compare *alternating current (AC)*.
- **direct memory access (DMA)**—A dedicated channel, bypassing the CPU, that enables direct data transfer between memory and a device.

#### directory-See folder.

- disable-To turn a computer option off. See also enable.
- **disc**—A round, flat piece of metal, designed to be read from and written to by optical (laser) technology, and used in the production of optical discs, such as CDs and DVDs. Compare *disk*.
- **disk**—A round, flat piece of material that can be magnetically influenced to hold information in digital form, and used in the production of magnetic disks, such as diskettes and hard disks. Compare *disc*. See also *diskette*, *hard disk*.
- **disk drive**—The device that reads and writes information and programs on a diskette or hard disk. It rotates the disk at high speed past one or more read/write heads.

D

- **diskette**—A thin, flexible disk in a protective jacket that stores magnetically encoded data. Diskettes can be removed from the computer and come in two sizes: 5.25-inch and 3.5-inch. Your computer uses 3.5-inch diskettes. See also *double-density diskette*, *high-density diskette*.
- **document**—Any file created with an application and, if saved to disk, given a name by which it can be retrieved. See also *file*.
- **double-click**—To press the AccuPoint control button or mouse button rapidly twice without moving the AccuPoint or mouse. In Windows, this refers to the primary AccuPoint control button or left mouse button, unless otherwise stated.
- **double-density diskette**—A 3.5-inch diskette that can hold up to 720 KB of information (half the capacity of a high-density diskette). See also *diskette*, *high-density diskette*.
- **download**—(1) In communications, to receive a file from another computer through a modem or network. (2) To send font data from the computer to a printer. See also *upload*.
- **drag**—To hold down the AccuPoint control button or mouse button while moving the cursor to drag a selected object. In Windows, this refers to the primary AccuPoint control button or left mouse button, unless otherwise stated.
- driver-See device driver.

F

- **DVD**—An individual digital versatile (or video) disc. See also *DVD*-*ROM*.
- **DVD-ROM (digital versatile [or video] disc read-only memory)**—A very high-capacity storage medium that uses laser optics for reading data. Each DVD-ROM can hold as much data as several CD-ROMs. Compare *CD-ROM*.
- emulation—A technique in which a device or program imitates another device or program.
  - enable-To turn on a computer option. See also disable.
  - **executable file**—A computer program that is ready to run. Application programs and batch files are examples of executable files. Names of executable files usually end with a .bat or .exe extension.
  - extension—See file extension.

external device-See device.

F

G

н

- **file**—A collection of related information, saved on disk with a unique name. A file may be a program, information used by a program, or a document. See also *document*.
  - **file allocation table (FAT)**—The section of a disk that keeps track of the location of files stored on the disk.
  - **file name**—A set of characters that uniquely identifies a file within a particular folder. It consists of two parts: the actual name and the file name extension. See also *file extension*.
  - **file extension**—The three characters following the period (pronounced "dot") at the end of a file name. The extension indicates the type of file. Examples are .exe for program files and .hlp for help files. See also *file name*.
  - **folder**—Also called directory. A container for organizing files saved to a disk. A folder is symbolized on screen by a graphical image (icon) of a file folder. A folder can contain files and other folders.
  - **format**—(verb) To prepare a blank disk for use with the computer's operating system. Formatting creates a structure on the disk so the operating system can write information to the disk or read information from it.
  - frontside bus—The primary pathway (bus) between the CPU and the computer's main memory. Also called "system bus." See also *bus*.
  - **function keys**—The keys labeled F1 through F12, typically located on the keyboard. Their function is determined by the operating system and/or individual programs.
  - **gigabyte (GB)**—A unit of data equal to 1,073,741,824 bytes (1024 x 1024 x 1024 bytes). See also *byte*.
  - **ground**—A conductor to which all components of an electric circuit are connected. It has a potential of zero (0) volts, is connected to the earth, and is the point of reference for voltages in the circuit.
- hard disk—A storage device composed of a rigid platter or platters that can be magnetically coded with data. Hard disks hold much more information than diskettes and are used for long-term storage of programs and data. The primary (or only) hard disk in a computer is usually fixed, but some computers have secondary hard disks that are removable. By default, the hard disk is referred to as drive C.

- hardware—The physical components of a computer system. Compare *software*.
- **Hibernation**—A feature of many Toshiba notebook computers that saves to the hard disk the current state of your work, including all open files and programs, when you turn the computer off. When you turn on the computer again, your work is returned to the same state it was when the computer was turned off. See also *Standby, Suspend*.
- high-density diskette—A 3.5-inch diskette that holds 1.44 MB of data. See also *diskette*.
- **hot key**—(1) A feature in which certain keys in combination with the Fn key can set system options or control system parameters, such as the battery save mode. (2) A key or combination of keys that activates a memory resident program.
- **hot swapping**—The ability to add or remove devices from a computer while the computer is running and have the operating system automatically recognize the change.
- **icon**—A small image displayed on the screen that represents a function, file, or program.
- **interlaced**—A method of refreshing a computer screen, in which only every other line of pixels is refreshed. Interlaced monitors take two passes to create a complete screen image. Compare *non-interlaced*.

#### internal device-See device.

K

- **Internet**—The decentralized, world-wide network of computers that provides electronic mail, the World Wide Web, and other services. See also *World Wide Web*.
- **keyboard shortcut**—A key or combination of keys that you use to perform a task instead of using a pointing device such as the AccuPoint.

kilobyte (KB)—A unit of data equal to 1024 bytes. See also byte.

- L1 (level one) cache—Memory cache built into the processor to help improve processing speed. See also *cache, CPU cache, L2 cache.* 
  - L2 (level two) cache—Memory cache installed on the motherboard to help improve processing speed. It is slower than L1 cache and faster than main memory. See also *cache, CPU cache, L1 cache*.

- LAN (local area network)—A group of computers or other devices dispersed over a relatively limited area and connected by a communications link that enables any device to interact with any other on the network.
- **liquid crystal display (LCD)**—A type of display that uses a liquid substance between two transparent electrode panels. When an electric current passes through the electrodes, the molecules in the liquid form a crystalline pattern that polarizes the light passing through it. A filter over the electrodes permits only non-polarized light to pass to the surface of the display, creating light and dark pixels.
- **load**—To move information from a storage device (such as a hard disk) into memory for processing.
- local area network—See LAN.

Μ

- **logical drive**—A section of a disk that is recognized by the operating system as a separate disk drive. A system's logical drives may differ from its physical drives. For example, a single hard disk drive may be partitioned into two or more logical drives.
- **megabyte (MB)**—A unit of data equal to 1,048,576 bytes (1024 x 1024 bytes). See also *bytes*.
  - **memory**—Typically refers to the computer's main memory, where programs are run and data is temporarily stored and processed. Memory can be volatile and hold data temporarily, such as RAM, or it can be nonvolatile and hold data permanently, such as ROM. A computer's main memory is RAM. See *RAM*, *ROM*.
  - microprocessor—See central processing unit (CPU).
  - MIDI (Musical Instrument Digital Interface)—A standard for connecting musical instruments, synthesizers, and computers. The MIDI standard provides a way of translating music into a form computers can use, and vice versa.
  - modem—Short for "modulator/demodulator." A device that converts information from digital to analog and back to digital, enabling information to pass back and forth between digital computers and analog telephone lines.
  - motherboard—The main circuit board in the computer. It contains the processor, memory, and other primary components.
  - MS-DOS prompt—See system prompt.

**multimedia**—A combination of two or more media, such as sound, animation, and video in a computer program or presentation.

#### Musical Instrument Digital Interface—See MIDI.

**network**—A collection of computers and associated devices that are connected by communications facilities. A network allows you to share data and peripheral devices, such as printers, with other users and to exchange electronic mail.

**non-interlaced**—A method of refreshing a computer screen, in which each pixel of every line is refreshed as the electron beam scans across and down the screen. Compare *interlaced*.

**non-system disk**—A disk for storing programs and data that cannot be used to start the computer. Compare *system disk*.

**online**—Available through the computer. Online may refer to information being read from your own computer's hard disk, such as online documentation or online help, or to information coming from another company on a company network or the Internet.

**operating system**—A set of programs that controls how the computer works. Examples of operating systems are Windows 2000 and Windows NT.

#### **P** palette—See color palette.

Ν

Π

parallel—Processes that occur simultaneously. In communications, it means the transmission of more than one bit of information at a time. On your computer, the parallel port provides a parallel communications interface between the computer and an appropriate device. Most modern printers are parallel. Compare *serial*.

**password**—A unique string of characters entered by a user to verify his or her identity to the computer or the network.

PC Card—A credit-card-sized expansion card designed to increase the capabilities of notebook computers. PC Cards provide functions such as modem, fax/modem, hard disk drive, network adapter, sound card, or SCSI adapter.

**peripheral**—Any device, such as a printer or joystick, that is attached to the computer and controlled by the computer's CPU.

**pixel**—Short for "picture element." The smallest dot that can be produced on a screen or printer.

- **Plug and Play**—Generally, refers to the computer's ability to automatically configure itself to work with peripheral devices. When capitalized, refers to a standard that, when followed by a device manufacturer, allows a PC to configure itself automatically to work with the device.
- **pointing device**—Any device, such as the AccuPoint or a mouse, that enables you to move the cursor on the screen.
- **port**—A socket on the computer where you plug in a cable for connection to a network or a peripheral device.
- processor—See central processing unit (CPU).
- **program**—A set of instructions that can be executed by a computer. The general classes of programs (also called software) are operating system, application, and utility. See also *operating system, application, utility.*
- properties—The attributes of an object or device. For example, the properties of a file include the file's type, size, and creation date.
- RAM (random access memory)—Volatile memory that can be written to as well as read. By volatile, we mean that information in RAM is lost when you turn off your computer. This type of memory is used for your computer's main memory. See also *memory*. Compare *ROM*.

#### random access memory-See RAM.

#### read-only memory—See ROM.

reboot-See boot, restart.

R

- **removable disk**—A disk that can be removed from a disk drive. A diskette is one example of a removable disk.
- **resolution**—A measure of the sharpness of the images that can be produced by a printer or displayed on a screen. For a printer, resolution is expressed in dots per inch (dpi). For a screen, it is expressed as the number of pixels available horizontally and vertically.
- restart—Synonymous with reboot. To reset the computer by reloading the operating system without turning the computer off. See also *boot*.
- **RJ11**—A modular connector used on most U.S. telephone systems and direct-connect modems. The RJ11 connector is a 6-wire connector.

- **ROM (read-only memory)**—Non-volatile memory that can be read but not written to. By non-volatile, we mean that information in ROM remains whether or not the computer is receiving power. This type of memory is used to store your computer's BIOS, which is essential instructions the computer reads when you start it up. See also *BIOS*, *memory*. Compare *RAM*.
- **select**—To highlight or otherwise specify text, data, or graphics with the intent to perform some operation on it.
- **serial**—Processes that occur one at a time. In communications, it means the transmission of one bit at a time sequentially over a single channel. On your computer, the serial port provides a serial interface between the computer and an appropriate device. Compare *parallel*.
- shortcut—See keyboard shortcut.
- software-See program. Compare hardware.
- **Standby**—A feature of some Windows operating systems that allows you to turn off the computer without exiting your open applications and to continue from where you left off when you turn the computer on again.
- **Suspend**—A feature of some Windows operating systems that allows you to turn off the computer without exiting your open applications and to continue from where you left off when you turn the computer on again.
- **system disk**—A diskette that contains the operating system files needed to start the computer. Any diskette can be formatted as a system disk. A system disk is also called a "bootable disk" or a "startup disk." Compare *non-system disk*.
- **system prompt**—The symbol (in MS-DOS, generally a drive letter followed by a "greater than" sign) indicating where users are to enter commands.
- TFT display—See active-matrix display.
- universal serial bus (USB)—A serial bus that supports a data transfer rate of up to 12 Mbps (12 million bits per second). USB can connect up to 127 peripheral devices through a single all-purpose USB port. USB allows hot swapping of peripherals. See also *bus, hot swapping, serial*.

П

W

**upload**—To send a file to another computer through a modem or network. See also *download*.

USB—See universal serial bus (USB).

**utility**—A computer program designed to perform a narrowly focused operation or solve a specific problem. Utilities are often related to computer system management.

Web—See World Wide Web.

- Wi-Fi A trademarked term by the Wireless Capability Ethernet Alliance which stands for Wireless Fidelity. Wi-Fi is another term for the IEEE 2.11b communication protocol to permit an Ethernet connection using wireless communication components.
- **World Wide Web (www)**—The worldwide network of Web sites linked together over the Internet. A user of the Web can jump from site to site regardless of the location of the computer hosting the site. See also *Internet*.

#### **Numerics**

101-key keyboard 81

### A

AC adapter 46 DC IN socket 29 plugging in 29 AC power light 36 accessories carrying cases 102 devices 68 docking solutions 63 memory 64 AccuPoint II pointing device 34 replacing the cap 208 troubleshooting 208 AccuPoint II pointing device 85 alarms 118 assign keys Fn-esse 170 audio, .wav files 132

#### B

basics backing up files 79 keyboard 81 battery alarms 118 caring for 121 changing 119 charging 46, 48, 51 charging before use 45 conserving power 124 disposing of safely 123 lights 37 main 37 module 35 monitoring power 115 power usage hot key 125 power usage mode 235 real-time clock (RTC) 114 removing 120 status 37 troubleshooting 205 unlocking 119

# 259

#### button

start 129 buttons CD or DVD controls 134 CD Player 135 control panel playback 151

#### C

caps lock key 38 light 38 CD playing an audio 134 CD or DVD control buttons 134 CD Player control panel 135 CD-ROM drive 134 opening 95 playing audio CDs 134 troubleshooting 213 communications network connection 139 troubleshooting 212 compact discs handling 96 inserting 95 removing 97 computer display latch 33 precautions 44 turning off 51 configuring hard drive passwords 191 password 179 PC Cards 75 connecting headphones 62 memory module 64 modem to telephone line 76 monitor 54, 55 PC Cards 72 speakers 62

television 54 television set 32 video projector 54 connection set up 139 conserving power 124 control panel playback buttons 151 control panel WinDVD 150 CPU fan 31 CPU Frequency Mode 174 cursor control overlay 38

#### D

desktop major features 128 desktop icons 128 Device Manager 203 device properties 203 devices external display 53 keyboard 58 mouse 59 Direct Memory Access (DMA) 201 disc, positioning 96 Disk Defragmenter troubleshooting tool 211 diskette drive 61 external 61 display external, adjusting 57 hot key 55 troubleshooting 208 display latch 29 display panel adjusting 33 closing 51 handling 33 opening 33 DMA assignments 201 DVD player

general problems 219 playing DVDs 147 DVD-ROM drive 32 troubleshooting 213

### E

Ethernet LAN port 140 expansion port 36 expansion capability 63 external diskette drive 61 display devices 30, 53 keyboard 58 microphone 28 monitor 30, 55 mouse 59 video device 32

### F

file extensions 92 file names 92 file, backing up 79 files printing 93 saving 90 Fn-esse program 168 starting 168 using to assign keys 170 Fn-esse program 168 assigning a key 168 using drag-and-drop 169 Frequency Mode CPU 174 function keys 82

#### H

hard disk drive light 37 Master password 191

password 180 passwords 191 troubleshooting 210 User password 191 hardware conflicts DMA assignments 201 Interrupt ReQuest (IRQ) channel 201headphones 62, 132 jack 28 problems 214 Hibernation mode 51, 103, 106 configuring 107 starting again from 108 hot key alarm volume 236 display modes 237 display output settings 55 instant password 188, 233 keyboard 238 keyboard overlays 238 power usage mode 235 Shutdown mode 236 sound 236 hot key power usage mode 125 hot keys 233 hot swapping PC Cards 98 peripherals 29 HW Setup 172

#### 

IBM 101-key enhanced keyboard 81 icon internet explorer 129 recycle bin 128 icons 24 Power Saver 175 Windows XP Professional desktop 128

infrared port 28 installing memory modules 64 mouse 59 PC Cards 72 instant password 188 hot key 188 instant passwords, using 181, 234 internet connecting to 143 features 145 surfing 144 uploading and downloading files 146 internet explorer icon 129 internet service providers 143 Interrupt ReQuest (IRQ) channel 201 **ISPs** 143

#### J

jack headphone 28 microphone 28

### K

key assign 170 changing 172 direct assign 171 popup 171 removing 172 key assignment viewing existing 171 key assignments changing or removing existing 172 keyboard 85-key 34 caps lock key 81 character keys 81 external 58 full size 34 function keys 82 hot keys 238 indicator panel 34, 38 overlays 83 troubleshooting 206 Windows special keys 83

#### L

latch, display 29 LCD display 34 LCD power-saver 51 lighting 43 lights AC power 36 hard disk drive 37 main battery 37 numlock 38 on/off 36 Slim SelectBay battery 37 line-in jack 132

#### Μ

main battery 37 status 37 Master password 191 memory adding 64 expansion slots 64 memory module 35 removing 67 removing screws 65 microphone external 62 jack 28, 132 problems 214 modem connecting to telephone line 76 determining COM port 137

port 30 resetting port to default settings 137 troubleshooting 212 upgrading 137 monitor connecting 54, 55 monitor port 30 mouse installing 59 serial 30, 59

### N

network accessing 139 Dial-Up Networking Wizard 139 networking wireless 139 numeric overlay 38 numlock light 38

### 0

on/off light 36 optional devices LapLink cable 136 overlay cursor control 38 numeric 38

#### Ρ

parallel port 30 printer 30 password 179 creating 180 deleting a supervisor 189 disabling a user 185 forgetting 182 hard disk drive 180 instant 188 power-on 179

service diskette 182 supervisor set up 188 supervisor-level 180 types 179 user-level 179, 188 password security 233 passwords instant, using 181 PC Card checklist 216 CIS (Card Information Structure) 215 common problems 216 configuring 75 enablers 216 hot swapping 98, 217 I/O conflict 217 inserting 72, 73 modem default 137 nonstandard configurations 216 removing 74 troubleshooting checklist 216 Windows driver 216 PC Card lock 35 playlists 154 creating 154 loading and playing 155 resuming normal playback after using 156 Plug and Play 202 pointing device 34 port COM 137 Ethernet LAN 140 expansion 36 external diskette drive 61 infrared 28 modem 30 parallel 30

PS/2 mouse/keyboard 29 serial 30 television 32 USB (Universal Serial Bus) 29 video-out, connecting to 54 PORT-Noteworthy® Computer Lock Cable 31 power alarms 118 conserving 124 monitoring 115 options 126 Power Saver settings 176 taking care of your battery 121 universal power supply 239 power button 33, 49, 183, 186 cover 33 power cable connectors 239 power off Shut down command 103 power off guidelines 51 power usage mode hot key 125 power usage modes 124 powering down using Standby 109 powering off 103 precautions 44, 47 primary button 86 printer local 30 local, connecting 60 parallel 30 serial 30 troubleshooting 218 printing a file 93 problem solving contacting Toshiba 228 problems diagnosing 198

forgetting your password 182 solving 197 sound system 214 problems See *troubleshooting* program, starting 87 PS/2-compatible keyboard 29, 58 mouse 29

#### Q

Quick Launch toolbar 130

#### R

real-time clock (RTC) battery 114 recording .wav files 132 sounds 132 recycle bin icon 128 region code 157 removing PC Cards 74 restarting the computer 198 RJ-11 modem jack, connecting telephone cable 77 Run dialog box 89

#### S

safety cautions 24 saving files 90 ScanDisk instructions 210 troubleshooting tool 210 screen 49 SCSI adapters 75 secondary button 86 security password 179 PORT-Noteworthy® Computer Lock Cable 31 setting hard disk drive passwords 191

security lock slot 31 serial mouse 30 port 30 printer 30 setting up adding memory 64 computer's environment 39 PC Cards 75 setting up a connection 139 shortcuts 168 shut down 51 Shutdown mode hot key 236 shutting down more quickly 104 Slim SelectBay battery light 37 devices 32 modules 67 removing module 69 slot 35 unlatching 69 sound system problems 214 speakers 32, 62 audible warnings 31 connecting external 132 problems 214 stereo sound 31 system alarms 31 SpeedStep 174 Standby 103, 109 Standby mode going into more quickly 110 starting again from 111 start button 129 starting a program 87 Run dialog box 89 Windows Explorer 89 Windows Start menu 88 starting the computer

password 187 starting up the computer from Shut down 106 from Standby 111 status bar WinDVD 150 status lights 34 stereo headphones 28 supervisor password, deleting 189 supervisor password, set up 188 switch Wi-Fi 28 system indicator panel 29, 34 system tray 131

#### T

taskbar 131 television adjusting display 57 connecting 54 televsion connecting 32 toolbar WinDVD 149 Toshiba Internet Web sites 229 **Toshiba** Accessories information 26 Toshiba Forum 228 Toshiba online resources 112 Toshiba online services 228 Toshiba utilities HW Setup 172 Power Saver 175 Toshiba's online resources 142 transferring files 136 transferring information between computers 136 travel, conserving power 124 troubleshooting 197

AC power light not on 205 AccuPoint II 199, 208 battery 206 CD-ROM drive 213 charging the battery 205 checking device properties 203 computer won't start 198 Disk Defragmenter 211 diskette drive 200 display 208 DVD playback performance 223 DVD player general problems 219 DVD-ROM drive 213 external display device 209, 210 external keyboard 207 hard disk drive 200, 210 hardware 200 keyboard 199, 206 AccuPoint II problems 208 keypad overlay 207 memory card 204 modem 212 PC Cards 216 power 205 printer 218 run ScanDisk 210 Windows Help menu 200 WinDVD 223 WinDVD controls 223 turning off the computer 51, 103

#### U

Universal Resource Locator (URL) 131 USB (Universal Serial Bus) hot swapping 29 ports 29 User password 191 user password, disabling 185 using a file extension 92 using the AccuPoint II pointing device 85 utilities HW Setup 172 Power Saver 175

#### V

video modes 241 supported 241 video projector adjusting display 57 connecting 54 video window 153 volume control dial 28

#### W

Web sites 228 Web sites, Toshiba 229 Wi-Fi antenna on/off switch 28 wireless networking 139 Windows Explorer 89 Windows Media Player 134 Windows Standby 51 Windows Start menu 88 Windows XP troubleshooting feature 200 Windows XP Professional Briefcase 136 Windows XP Professional desktop icon 128 Windows XP Professional taskbar 131 Windows<sup>®</sup> XP Professional desktop 127 WinDVD 147 advanced features 161 customizing 156 exiting 166 launching an Internet browser from 166

minimum system requirements 225 optional settings 154 playing DVDs 147 region code 157 starting 148 troubleshooting 223 WinDVD control panel 150 WinDVD status bar 150 WinDVD toolbar 149 wireless networking 139 Wizards Dial-Up Networking Wizard 139 work environment good computing habits 226 wrists, positioning 43